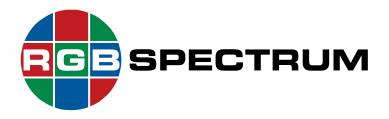

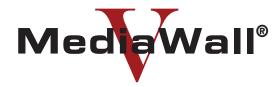

## **4K/UHD Display Processor Technical Reference Guide**

Models 500-2K, 500-4K, 500AP-4K, 550-2K, 550-4K, and 550AP-4K

October 2018

RGB Spectrum 950 Marina Village Parkway Alameda, CA 94501

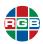

#### **DOCUMENT**

- MediaWall V Technical Reference Guide
- P/N 350-11752-01
- October 2018

#### **VERSION INFORMATION**

This document describes the features and functions of the following product firmware versions:

- MediaWall V 4K/UHD Display Processor firmware: v2.2.0.0
- *MediaWall V* Application Processor (AP): v1.3.0.0

#### **COPYRIGHT AND PATENTS**

© 2015-2018 RGB Spectrum, Inc. All rights reserved.

This guide is for use with the RGB Spectrum *MediaWall V 4K/UHD Display Processor*. Use for any other purpose is not permitted.

*MediaWall* and the RGB Spectrum logo are trademarks or registered trademarks of RGB Spectrum, Inc. in the United States and other countries.

#### NOTICE

RGB Spectrum reserves the right to make any modifications to this guide and to the information contained herein at any time without notice.

All features, functions, and specifications are subject to change without notice or obligation.

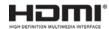

RGB Spectrum is a High-Definition Multimedia Interface Specification Adopter.

Windows and Internet Explorer are registered trademarks of the Microsoft group of companies. HDMI® is a registered trademark of HDMI Licensing, LLC.

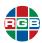

#### LIMITED WARRANTY

RGB Spectrum (RGB) warrants that this product will be free from defects in material and workmanship, under normal use and service, and when correctly installed and maintained, for a period of one (1) year from date of shipment. RGB's liability under this warranty is limited solely to replacing, repairing or issuing credit for any product which is shown to be defective during the warranty period.

Purchaser shall: (i) notify RGB Spectrum promptly in writing of any claims, and (ii) provide RGB Spectrum with an opportunity to inspect and test the product claimed to be defective.

Warranty does not cover misuse, abuse, improper installation or application, improper maintenance or repair, alteration, accident or negligent use, improper temperature, humidity or other environmental condition during storage, transportation or handling. RGB Spectrum shall have no obligations under this warranty with respect to any defect unless it receives notice and a description of such defect no later than five (5) business days following the expiration of the warranty period.

THE WARRANTIES STATED HEREIN ARE IN LIEU OF ALL OTHER WARRANTIES, EXPRESS OR IMPLIED, INCLUDING (BUT NOT LIMITED TO) ANY IMPLIED WARRANTIES OF MERCHANTABILITY OR FITNESS FOR A PARTICULAR PURPOSE.

IN NO EVENT SHALL RGB SPECTRUM BE LIABLE FOR ANY SPECIAL, INCIDENTAL OR CONSEQUENTIAL DAMAGES FOR LOSS, DAMAGE OR EXPENSE DIRECTLY OR INDIRECTLY ARISING FROM THE PURCHASER'S INABILITY TO USE THE PRODUCT EITHER SEPARATELY OR IN COMBINATION WITH ANY OTHER EQUIPMENT OR FACILITIES, OR FROM ANY OTHER CAUSE.

#### **EXTENDED WARRANTY**

An annual extended warranty may be purchased from RGB Spectrum. Should the product fail to operate properly during the covered period, RGB Spectrum will repair the product and restore it to normal operation without charge for labor and parts. For further information on obtaining an extended warranty, email **tech@rgb.com** or call (510) 814-7000.

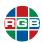

#### REGULATORY COMPLIANCE

RGB Spectrum products have been tested by a nationally recognized testing laboratory and found to be compliant with the following domestic and international standards.

#### **NORTH AMERICA**

Safety

UL 60950-1/CSA C22.2 No. 60950-1:2007 2nd Edition

Electro-Magnetic Interference/Electro-Magnetic Compatibility (EMI/EMC)

- FCC CFR47, Part 15, Subpart B, CLASS 1
- Industry Canada ICES-003 Issue 5, August 2012

This is a Class A product. In a domestic environment, this product may cause radio interference, in which case the user may be required to take adequate measures.

This equipment has been tested and found to comply with the limits for a Class A digital device, pursuant to part 15 of the FCC Rules.

These limits are designed to provide reasonable protection against harmful interference when the equipment is operated in a commercial environment.

This equipment generates, uses and can radiate radio frequency energy and, if not installed and used in accordance with the instruction manual, may cause harmful interference to radio communications in which case the user may be required to take adequate corrective measures at their own expense.

This Class A digital apparatus complies with Canadian ICES-003 and has been verified as being compliant within the Class A limits of the FCC Radio Frequency Device Rules (FCC Title 47, Part 15, Subpart B CLASS 1), measured to CISPR 24:2010 limits and methods of measurement of Radio Disturbance Characteristics of Information Technology Equipment.

Cet appareil numérique de la classe A respecte toutes les exigencies du Règlement sur le matérial brouilleur du Canada.

#### **EUROPEAN UNION**

EMI/EMC (Electro-Magnetic Compatibility Directive 2014/30/EU)

- EN 55032:2012/AC:2013; CISPR 32: 2012
- ♦ EN 55024:2010; CISPR 24: 2010

Safety (Low Voltage Directive 2006/95/EC)

◆ EN 60950-1:2006/A11:2009/A1:2010/A12:2011/A2:2013

A Declaration of Conformity is available by request. Please **contact RGB Spectrum** for more information.

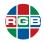

#### WORLDWIDE (EXCEPT FOR EUROPEAN UNION)

#### Safety

◆ IEC 60950-1: 2nd Edition: Am1: 2009; Am2: 2013

#### **AUSTRALIA & NEW ZEALAND**

#### EMI/EMC

 Australian Communications and Media Authority (ACMA) AS/NZS CISPR 22:2009

This is a Class A product. In a domestic environment this product may cause radio interference, in which case the user may be required to take adequate measures.

#### **JAPAN**

#### EMI/EMC

♦ VCCI V-3/2013.04 and V-4/2012.04, A-0124 for a Class A Device

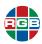

#### PERCHLORATE MATERIAL - SPECIAL HANDLING MAY APPLY.

SEE www.dtsc.ca.gov/hazardouswaste/perchlorate.

This notice is required by California Code of Regulations, Title 22, Division 4.5, Chapter 33: Best Management Practices for Perchlorate Materials.

Note

This product includes one or more lithium batteries that contain Perchlorate material. When you discard a lithium battery in California, USA, please do so in accordance with the Discharge/Disposal Best Management Practices for Perchlorate Materials (22 CCR § 67384.10).

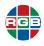

## TABLE OF CONTENTS

| Chapter | 1    | Introduction1 |                                            |  |  |  |
|---------|------|---------------|--------------------------------------------|--|--|--|
| Chapter | 2    | Fundamentals  |                                            |  |  |  |
|         |      | 2.1           | Image Rectangles                           |  |  |  |
|         |      |               | 2.1.1 Window Source Rectangle              |  |  |  |
|         |      |               | 2.1.2 Window Destination Rectangle 4       |  |  |  |
|         |      | 2.2           | Aspect Ratio                               |  |  |  |
|         |      | 2.3           | Positioning and Clipping 8                 |  |  |  |
|         |      | 2.4           | Priority Levels                            |  |  |  |
|         |      | 2.5           | Wall Fundamentals                          |  |  |  |
|         |      |               | 2.5.1 Wall Mullions                        |  |  |  |
|         |      |               | 2.5.2 Output Overlap and Edge Blending 12  |  |  |  |
|         |      |               | 2.5.3 Background Space                     |  |  |  |
| Chapter | 3 In | Inst          | tallation and Setup                        |  |  |  |
|         |      | 3.1           | Shipment Contents and Optional Accessories |  |  |  |
|         |      | 3.2           | Installation Considerations                |  |  |  |
|         |      |               | 3.2.1 Ventilation                          |  |  |  |
|         |      |               | 3.2.2 Ambient Heat                         |  |  |  |
|         |      |               | 3.2.3 Ambient Light                        |  |  |  |
|         |      |               | 3.2.4 Cables and Connections               |  |  |  |
|         |      | 3.3           | Mounting the <i>MediaWall V</i>            |  |  |  |
|         |      | 3.4           | Installing the Cable Management System     |  |  |  |
|         |      |               | (Strain Relief Bar)                        |  |  |  |
|         |      | 3.5           | Front Panel Features                       |  |  |  |
|         |      |               | 3.5.1 Power Switch                         |  |  |  |
|         |      |               | 3.5.2 Air Intake Vent and Filter           |  |  |  |
|         |      |               | 3.5.3 Indicators                           |  |  |  |
|         |      |               | Power A / Power B                          |  |  |  |
|         |      |               | Power C / Power D (Model 550 Series)       |  |  |  |
|         |      |               | Activity                                   |  |  |  |
|         |      |               | Alarm                                      |  |  |  |
|         |      |               | 3.5.4 LCD Touch Screen                     |  |  |  |

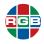

|           | 3.6             | Rear F                                                         | Panel System Connections                                                                                                    | 25                                                                                     |
|-----------|-----------------|----------------------------------------------------------------|----------------------------------------------------------------------------------------------------|----------------------------------------------------------------------------------------|
|           |                 | 3.6.1                                                          | Video Input Connections                                                                                                    |                                                                                        |
|           |                 | 3.6.2                                                          | Video Output Connections                                                                                                    | 29                                                                                     |
|           |                 |                                                                | Wall Outputs                                                                                                    | 29                                                                                     |
|           |                 |                                                                | Auxiliary and Switched Outputs                                                                                                    | 42                                                                                     |
|           |                 | 3.6.3                                                          | Control Connections                                                                                                    | 42                                                                                     |
|           |                 | 3.6.4                                                          | Power Connections                                                                                                    | 42                                                                                     |
|           |                 | 3.6.5                                                          | Application Processor Connections                                                                                                    |                                                                                        |
|           |                 |                                                                | (Models 500AP-4K and 550AP-4K only)                                                                                                    | 43                                                                                     |
|           |                 |                                                                | USB Connections                                                                                                    | 43                                                                                     |
|           |                 |                                                                | Audio Connection                                                                                                    |                                                                                        |
|           |                 |                                                                | Secondary Network Connection                                                                                                    | 43                                                                                     |
|           | 3.7             | Applyir                                                        | ng Power to the <i>MediaWall V</i>                                                                                                    | 43                                                                                     |
|           | 3.8             | Selecti                                                        | ng a Control Method                                                                                                    | 44                                                                                     |
|           |                 | 3.8.1                                                          | Command-Line Interface                                                                                                    |                                                                                        |
|           |                 |                                                                | Serial Control                                                                                                    | 44                                                                                     |
|           |                 |                                                                | Ethernet (Telnet) Control                                                                                                    | 46                                                                                     |
|           |                 | 3.8.2                                                          | MediaWall V Web Interface                                                                                                    | 48                                                                                     |
|           | 3.9             | •                                                              | the Application Processor (AP) (Models 500AP-4K 60AP-4K only)                                                                                                    | 49                                                                                     |
|           |                 | 3.9.1                                                          | Enabling Remote Desktop Connections to the AP .                                                                                                    |                                                                                        |
|           |                 |                                                                | Establishing Local Control of the AP                                                                                                    |                                                                                        |
|           |                 |                                                                | Configuring the AP Network Interface                                                                                                    |                                                                                        |
|           |                 |                                                                | Connecting the AP to a Network                                                                                                    |                                                                                        |
|           |                 |                                                                | Granting Remote Access Privileges to Users                                                                                                    | 51                                                                                     |
|           |                 | 3.9.2                                                          | Windows Firewall Settings for UDP                                                                                                    |                                                                                        |
|           |                 |                                                                |                                                                                                    |                                                                                        |
|           |                 |                                                                | Media Streaming                                                                                                    | 52                                                                                     |
| Chapter 4 | Coi             | mman                                                           | Media Streaming                                                                                                    |                                                                                        |
| Chapter 4 |                 |                                                                | d Line Control                                                                                                    | 56                                                                                     |
| Chapter 4 | <b>Co</b> : 4.1 | Comm                                                           | d Line Control                                                                                                    | <b>56</b><br>57                                                                        |
| Chapter 4 |                 | Comm<br>4.1.1                                                  | d Line Control                                                                                                    | <b>56</b><br>57<br>57                                                                  |
| Chapter 4 | 4.1             | Comm<br>4.1.1<br>4.1.2                                         | d Line Control                                                                                                    | <b>56</b> 57 57 57                                                                     |
| Chapter 4 |                 | Comm<br>4.1.1<br>4.1.2<br>Initial S                            | d Line Control                                                                                                    | 56<br>57<br>57<br>57<br>57                                                             |
| Chapter 4 | 4.1             | Comm<br>4.1.1<br>4.1.2                                         | and-Line Interface Access Control Entering Administrator Mode Exiting Administrator Mode  Setup Choosing a Wall Layout                                                                                                    | 56<br>57<br>57<br>57<br>57<br>57                                                       |
| Chapter 4 | 4.1             | Comm<br>4.1.1<br>4.1.2<br>Initial S<br>4.2.1                   | d Line Control                                                                                                    | 56<br>57<br>57<br>57<br>57<br>58<br>64                                                 |
| Chapter 4 | 4.1             | Comm<br>4.1.1<br>4.1.2<br>Initial S<br>4.2.1                   | d Line Control  and-Line Interface Access Control  Entering Administrator Mode.  Exiting Administrator Mode.  Setup.  Choosing a Wall Layout.  Custom Wall Layouts  Choosing an Output Timing Reference.                                                                                                    | 56<br>57<br>57<br>57<br>57<br>58<br>64                                                 |
| Chapter 4 | 4.1             | Comm<br>4.1.1<br>4.1.2<br>Initial S<br>4.2.1                   | d Line Control                                                                                                    | 56<br>57<br>57<br>57<br>57<br>58<br>64<br>64                                           |
| Chapter 4 | 4.1             | Comm<br>4.1.1<br>4.1.2<br>Initial S<br>4.2.1                   | and-Line Interface Access Control Entering Administrator Mode Exiting Administrator Mode  Setup Choosing a Wall Layout Custom Wall Layouts Choosing an Output Timing Reference Creating a Window and Choosing a Window Source                                                                                                    | 56<br>57<br>57<br>57<br>57<br>58<br>64<br>64<br>65                                     |
| Chapter 4 | 4.1             | Comm<br>4.1.1<br>4.1.2<br>Initial S<br>4.2.1                   | and-Line Interface Access Control Entering Administrator Mode Exiting Administrator Mode Setup Choosing a Wall Layout Custom Wall Layouts Choosing an Output Timing Reference Creating a Window and Choosing a Window Source Creating a Window                                                                                                    | 56<br>57<br>57<br>57<br>57<br>58<br>64<br>64<br>65<br>65                               |
| Chapter 4 | 4.1             | Comm<br>4.1.1<br>4.1.2<br>Initial S<br>4.2.1<br>4.2.2<br>4.2.3 | and-Line Interface Access Control Entering Administrator Mode Exiting Administrator Mode Setup Choosing a Wall Layout. Custom Wall Layouts Choosing an Output Timing Reference Creating a Window and Choosing a Window Source Creating a Window Choosing a Window Source                                                                                                    | 56<br>57<br>57<br>57<br>57<br>58<br>64<br>64<br>65<br>65                               |
| Chapter 4 | 4.1             | Comm<br>4.1.1<br>4.1.2<br>Initial S<br>4.2.1                   | and-Line Interface Access Control Entering Administrator Mode Exiting Administrator Mode Setup Choosing a Wall Layout Custom Wall Layouts Choosing an Output Timing Reference Creating a Window and Choosing a Window Source Creating a Window Choosing a Window Source Compensating for Mullions or Configuring                                                                                                    | 56<br>57<br>57<br>57<br>57<br>58<br>64<br>64<br>65<br>65<br>66                         |
| Chapter 4 | 4.1             | Comm<br>4.1.1<br>4.1.2<br>Initial S<br>4.2.1<br>4.2.2<br>4.2.3 | and-Line Interface Access Control Entering Administrator Mode Exiting Administrator Mode Setup Choosing a Wall Layout Custom Wall Layouts Choosing an Output Timing Reference Creating a Window and Choosing a Window Source Creating a Window Choosing a Window Source Creating a Window Source Creating a Window Source Compensating for Mullions or Configuring Overlapping Outputs                                                                                                    | 56<br>57<br>57<br>57<br>58<br>64<br>64<br>65<br>65<br>66<br>67                         |
| Chapter 4 | 4.1             | Comm<br>4.1.1<br>4.1.2<br>Initial S<br>4.2.1<br>4.2.2<br>4.2.3 | and-Line Interface Access Control Entering Administrator Mode Exiting Administrator Mode Setup Choosing a Wall Layout Custom Wall Layouts Choosing an Output Timing Reference Creating a Window and Choosing a Window Source Creating a Window Choosing a Window Choosing a Window | 56<br>57<br>57<br>57<br>58<br>64<br>64<br>65<br>65<br>66<br>67<br>67                   |
| Chapter 4 | 4.2             | Comm<br>4.1.1<br>4.1.2<br>Initial S<br>4.2.1<br>4.2.2<br>4.2.3 | and-Line Interface Access Control Entering Administrator Mode Exiting Administrator Mode Setup Choosing a Wall Layout. Custom Wall Layouts Choosing an Output Timing Reference Creating a Window and Choosing a Window Source Creating a Window Source Creating a Window Source Compensating for Mullions or Configuring Overlapping Outputs Mullion Compensation Output Overlap                                                                                                    | 56<br>57<br>57<br>57<br>58<br>64<br>64<br>65<br>66<br>67<br>67<br>68                   |
| Chapter 4 | 4.2             | Comm<br>4.1.1<br>4.1.2<br>Initial S<br>4.2.1<br>4.2.2<br>4.2.3 | and-Line Interface Access Control Entering Administrator Mode Exiting Administrator Mode Setup Choosing a Wall Layout Custom Wall Layouts Choosing an Output Timing Reference Creating a Window and Choosing a Window Source Creating a Window Choosing a Window Source Compensating for Mullions or Configuring Overlapping Outputs Mullion Compensation Output Overlap                                                                                                    | 56<br>57<br>57<br>57<br>57<br>58<br>64<br>64<br>65<br>65<br>66<br>67<br>67<br>68<br>69 |
| Chapter 4 | 4.2             | Comm<br>4.1.1<br>4.1.2<br>Initial S<br>4.2.1<br>4.2.2<br>4.2.3 | and-Line Interface Access Control Entering Administrator Mode Exiting Administrator Mode Setup Choosing a Wall Layout. Custom Wall Layouts Choosing an Output Timing Reference Creating a Window and Choosing a Window Source Creating a Window Source Creating a Window Source Compensating for Mullions or Configuring Overlapping Outputs Mullion Compensation Output Overlap                                                                                                    | 56<br>57<br>57<br>57<br>57<br>58<br>64<br>64<br>65<br>66<br>67<br>67<br>68<br>69<br>69 |

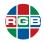

|     | 4.3.3  | Selecting a Window Input (Source)      | . 70 |
|-----|--------|----------------------------------------|------|
|     | 4.3.4  | Window Size and Position               |      |
|     |        | Window Destination Rectangle           |      |
|     |        | Size and Position                      |      |
|     | 4.3.5  | Overlapping Windows                    |      |
|     | 4.3.6  | Zoom and Pan within a Window           |      |
|     | 4.3.7  | Adjusting Image Quality                |      |
|     | 4.3.8  | Window Borders                         |      |
|     | 4.3.9  | Window Labels                          |      |
|     |        | Displaying a Window Label              |      |
|     |        | Positioning a Window Label             |      |
|     |        | Window Label Size                      |      |
|     |        | Window Label Text and Background Color | . 78 |
|     | 4.3.10 | Presets                                | . 79 |
|     |        | Creating a Preset                      |      |
|     |        | Deleting a Preset                      |      |
|     |        | Naming Presets                         |      |
|     |        | Listing Presets                        |      |
|     | 4.3.11 | Color Space                            |      |
|     |        | Setting the Color Space                |      |
|     |        | Displaying a Color Image in Monochrome |      |
| 4.4 |        |                                        |      |
|     | 4.4.1  | Setting Clock Attributes               |      |
|     |        | Color                                  |      |
|     |        | Size                                   |      |
|     |        | Position                               |      |
|     |        | Time Format                            |      |
|     |        | Date Format                            |      |
|     | 4.4.2  |                                        |      |
|     | 4.4.2  | Enabling the Clock                     |      |
|     |        | Enabling the Date                      |      |
|     | 4.4.4  | Clock Synchronization                  |      |
| 4.5 |        |                                        |      |
| 4.6 |        | m Output Timing                        |      |
| 4.7 | Netwo  | rk and Serial Communication Settings   | . 88 |
| 4.8 | Contro | System Programming Guidelines          | . 88 |
|     | 4.8.1  | Wait for a Response                    | . 88 |
|     | 4.8.2  | Use the SYStemTIME Command to Poll the |      |
|     |        | MediaWall V                            | . 88 |

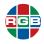

| Chapter | 5 | Control Commands89 |         |                                              |      |
|---------|---|--------------------|---------|----------------------------------------------|------|
|         |   | 5.1                | Comma   | nd Format                                    | . 90 |
|         |   |                    |         | Command Line Usage                           |      |
|         |   |                    |         | Command Help                                 |      |
|         |   |                    |         | Predefined Parameter Values                  |      |
|         |   |                    |         | Query the Current Setting                    |      |
|         |   |                    |         | Parameter Ranges                             |      |
|         |   |                    |         | Addressable Commands                         |      |
|         |   |                    |         | Optional Parameters                          |      |
|         |   |                    |         | Named Parameters                             |      |
|         |   | 5.2                |         | nds                                          |      |
|         |   |                    |         | Clock Commands                               |      |
|         |   |                    |         | EDID Commands                                |      |
|         |   |                    |         | HDCP Commands                                |      |
|         |   |                    |         | nput Commands                                |      |
|         |   |                    |         | Label Commands                               |      |
|         |   |                    |         | Output Commands                              |      |
|         |   |                    |         |                                              |      |
|         |   |                    |         | System Commands                              |      |
|         |   |                    | -       | Wall Commands                                |      |
|         |   |                    |         | Window Commands                              |      |
|         |   | 5.3                |         | Parameters                                   |      |
|         |   |                    | _       | Timing List                                  |      |
|         |   | 5.4                | raciory | Tilling List                                 | 130  |
| Chapter | 6 | Par                | ameter  | Storage and Firmware Update                  | 141  |
|         |   | 6.1                | Paramet | ter Storage                                  | 141  |
|         |   |                    |         | Factory Defaults                             |      |
|         |   |                    |         | Settings Export/Import                       |      |
|         |   |                    |         | System State Values                          |      |
|         |   |                    | I       | mage Controls                                | 142  |
|         |   |                    |         | Output Settings                              |      |
|         |   |                    |         | Output Timing Values                         |      |
|         |   |                    |         | Window Settings                              |      |
|         |   |                    |         | Wall Settings                                |      |
|         |   |                    |         | Configuration Values                         |      |
|         |   |                    |         | Presets                                      |      |
|         |   | 6.2                |         | e Updates                                    | 144  |
|         |   | 0.2                |         | Downloading New Firmware                     |      |
|         |   |                    |         | Jsing FTP                                    |      |
|         |   |                    |         | Fransferring Files to the <i>MediaWall V</i> | 140  |
|         |   |                    |         | Using FTP                                    | 145  |
|         |   |                    | 7       | Fransferring Files from the MediaWall V      |      |
|         |   |                    |         | Using FTP                                    |      |
|         |   |                    | 6.2.3   | Saving System Settings                       | 146  |

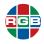

|         |     | 6.2.4<br>6.2.5 | Uploading and Installing Firmware     |     |
|---------|-----|----------------|---------------------------------------|-----|
| Chapter | 7   | Maintena       | nce and Service                       | 148 |
|         |     | 7.1 Air Filte  | er Replacement                        | 148 |
|         |     | 7.2 Cleanir    | ng an Air Filter                      | 150 |
|         |     | 7.3 Power      | Supply Replacement                    | 150 |
|         |     |                | a Power Supply (MediaWall V Model 500 |     |
|         |     | Series         | only)                                 | 151 |
| Chapter | 8 7 | Technical      | Specifications                        | 152 |
|         |     | 8.1 Wall Sp    | pecifications                         | 152 |
|         |     | 8.2 Input S    | pecifications                         | 153 |
|         |     | 8.3 Output     | Specifications                        | 153 |
|         |     | 8.4 Window     | w Display Specifications              | 154 |
|         |     | 8.5 Contro     | Specifications                        | 154 |
|         |     | 8.6 Power      | and Physical Specifications           | 155 |
|         |     | 8.7 Enviror    | nmental Specifications                | 155 |
| Chapter | 9   | Contact I      | nformation                            | 158 |
|         |     | 9.1 Corpor     | ate Headquarters                      | 158 |
|         |     | •              | and Product Information               |     |
|         |     | 9.3 Technic    |                                       | 158 |

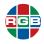

## LIST OF FIGURES

| Figure 2-1    | Full Size Source Image                                                                                                    | 3    |
|---------------|----------------------------------------------------------------------------------------------------|------|
| Figure 2-2    | Portion of Full Size Image                                                                                                    |      |
| Figure 2-3    | Full-Size Source Mapped to Destination                                                                                                    |      |
| Figure 2-4    | Cropped Source Mapped to Destination                                                                                                    |      |
| Figure 2-5    | Cropped Source Scaled to Fill a Single UHD Display                                                                                                    |      |
| Figure 2-6    | Source Image and Destination Rectangle with the Same Aspect Ratio                                                                                                    |      |
| Figure 2-7    | Clipped Image, Screen Right                                                                                                    |      |
| Figure 2-8    | Clipped Image, Screen Left                                                                                                    |      |
| Figure 2-9    | Window Priorities                                                                                                    |      |
| Figure 2-10   | Mullions in a 2 × 2 Wall                                                                                                    |      |
| Figure 2-11   | Incorrect Mullion Compensation Causing Image Displacement                                                                                                    |      |
| Figure 2-12   | Effective Display Size of a Wall with Mullions                                                                                                    | . 13 |
| Figure 3-1    | Attaching the Chassis Mounting Rails to the Rear Rack Supports                                                                                                    |      |
|               | (Inside Mount)                                                                                                    |      |
| Figure 3-2    | Removing the Air Filter Cover                                                                                                    |      |
| Figure 3-3    | Securing the Chassis Mounting Ears to the Front of the Rack                                                                                                    |      |
| Figure 3-4    | Securing the Chassis to the Mounting Rails                                                                                                    |      |
| Figure 3-5    | Installing and Using the Cable Management System                                                                                                    |      |
| Figure 3-6    | MediaWall V Front Panel – Model 500 Series                                                                                                    |      |
| Figure 3-7    | MediaWall V Front Panel – Model 550 Series                                                                                                    |      |
| Figure 3-8    | LED Indicators                                                                                                    |      |
| Figure 3-9    | Typical Front-Panel LCD Touch Screen Menus                                                                                                    | . 23 |
| Figure 3-10   | MediaWall V Rear View – Model 500 with HDMI Wall and Switched                                                                                                    |      |
|               | Output Modules                                                                                                    | . 25 |
| Figure 3-11   | MediaWall V Rear View – Model 500 with DisplayPort                                                                                                    | 0.5  |
| Figure 0.40   | Output Modules                                                                                                    |      |
| Figure 3-12   | MediaWall V Rear View – Model 500AP-4K                                                                                                    | . 20 |
| Figure 3-13   | MediaWall V Rear View – Model 550 with HDMI Wall and Switched Output Modules                                                                                                    | 26   |
| Figure 3-14   | MediaWall V Rear View – Model 550 with DisplayPort                                                                                                    | . 20 |
| Figure 3-14   | Output Modules                                                                                                    | 27   |
| Figure 3-15   | MediaWall V Rear View – Model 550AP-4K                                                                                                    |      |
| Figure 3-16   | MediaWall V Output Wizard                                                                                                    |      |
| Figure 3-17   | DisplayPort Output Connections by Output Resolution                                                                                                    |      |
| Figure 3-18   | RS-232 Controller Connection                                                                                                    |      |
| Figure 3-19   | Tera Term Serial Port Control                                                                                                    |      |
| Figure 3-20   | Connecting the <i>MediaWall V</i> to a Network                                                                                                    |      |
| Figure 3-21   | Initializing Telnet on Tera Term                                                                                                    |      |
| i iguic o-z i | middle ing remot on retailed in the remove in the remove in there in the remove in the remove in the remove in the remove in the | . 71 |

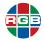

| Figure 3-22 | Telnet Prompt                                         | 48  |
|-------------|-------------------------------------------------------|-----|
| Figure 3-23 | Connecting the AP to a Network                        | 51  |
| Figure 4-1  | WALLLAYOUTLIST Command Output – Model 500 Series      | 58  |
| Figure 4-2  | WALLLAYOUTLIST Command Output – Model 550 Series      | 60  |
| Figure 4-3  | Window Locales in a 2 × 8, 2K/HD Wall                 | 65  |
| Figure 4-4  | Window Locales in a 2 × 6, 4K/UHD @30 Hz Wall         | 65  |
| Figure 4-5  | Window Locales in a 1 × 4, 4K/UHD @60 Hz Wall         | 66  |
| Figure 4-6  | Mullion Compensation                                  | 67  |
| Figure 4-7  | Output Overlap                                        | 68  |
| Figure 4-8  | Horizontal and Vertical Window Label Position Options | 77  |
| Figure 7-1  | Removing the Air Filter Cover                         | 149 |
| Figure 7-2  | Removing the Air Filter                               | 149 |
| Figure 7-3  | Removing a Power Supply                               | 150 |
| Figure 7-4  | Power Supply Cover Plate                              | 151 |
| Figure 8-1  | MediaWall V Model 500 Series Overall Dimensions       | 156 |
| Figure 8-2  | MediaWall V Model 550 Series Overall Dimensions       | 157 |

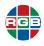

## LIST OF TABLES

\_\_\_\_\_

| Table 3-1  | Output Connections by Wall Geometry and Display Type: One WOM or One DOM                            | 2 |
|------------|----------------------------------------------------------------------------------------------------|---|
| Table 3-2  | Typical Output Connections by Wall Geometry and Display Type: Two WOMs, Two DOMs or One of Each 3   | 3 |
| Table 3-3  | Typical Output Connections by Wall Geometry and Display Type: Three WOMs or DOMs in Any Combination | 5 |
| Table 3-4  | Typical Output Connections by Wall Geometry and Display Type: Four WOMs or DOMs in Any Combination  | 8 |
| Table 3-5  | Audio In/Out Connector Pinouts                                                                      | 3 |
| Table 3-6  | Configurations for Direct and Network Connections 4                                                 | 6 |
| Table 4-1  | Image Quality Value Ranges and Default Values                                                       | 4 |
| Table 4-2  | Color Space Selections and Their Effects8                                                           | 1 |
| Table 5-1  | Command Summaries                                                                                   | 4 |
| Table 5-2  | Clock Commands                                                                                      | 0 |
| Table 5-3  | EDID Commands                                                                                       | 1 |
| Table 5-4  | HDCP Commands10                                                                                     | 3 |
| Table 5-5  | Input Commands10                                                                                    | 4 |
| Table 5-6  | Label Commands                                                                                      | 6 |
| Table 5-7  | Output Commands                                                                                     | 2 |
| Table 5-8  | Preset Commands11                                                                                   | 5 |
| Table 5-9  | System Commands11                                                                                   | 7 |
| Table 5-10 | Thumbnail Commands                                                                                  | 4 |
| Table 5-11 | Wall Commands                                                                                       | 6 |
| Table 5-12 | Window Commands                                                                                     | 9 |
| Table 5-13 | Definitions and Ranges for Timing Parameters                                                        | 7 |
| Table 5-14 | Factory Timing List                                                                                 | 8 |
| Table 8-1  | Wall Specifications                                                                                 | 2 |
| Table 8-2  | Input Specifications                                                                                | 3 |
| Table 8-3  | Output Specifications                                                                               | 3 |
| Table 8-4  | Window Display Specifications                                                                       | 4 |
| Table 8-5  | Control Specifications                                                                              | 4 |
| Table 8-6  | Power and Physical Specifications                                                                   | 5 |
| Table 8-7  | Environmental Specifications                                                                        | 5 |

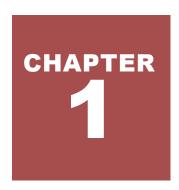

### INTRODUCTION

The *MediaWall V* is a family of high-performance, 4K/Ultra-High Definition (UHD) video wall processors that display an array of windows on high-resolution display devices.

This Technical Reference Guide describes how to install, set up and configure your *MediaWall V 4K/UHD Display Processor* using its command-line interface.

Note

The MediaWall V 4K/UHD Display Processor also provides the MediaWall V Web Interface for configuration and control using a Web browser. For details on this interface, refer to the MediaWall V 4K/UHD Display Processor User's Guide.

System control for the *MediaWall V 4K/UHD Display Processor* is provided via an RS-232 serial port or 100/1000Base-T Ethernet port. The RS-232 serial port connects to an ASCII terminal, any computer with a serial port, or an external device such as a touchscreen controller. Commands are sent from the terminal or computer to the *MediaWall V 4K/UHD Display Processor*. The Ethernet port allows a *MediaWall V 4K/UHD Display Processor* system to be connected to a local area network (LAN) or directly to a PC.

Both control interfaces use the same command-line control protocol, which is described in <a href="Chapter 4">Chapter 4</a> and <a href="Chapter 5">Chapter 5</a> of this manual.

# CHAPTER 2

### **FUNDAMENTALS**

This chapter provides an overview of basic video wall concepts and terminology. The following topics are discussed:

- **■** Image Rectangles
- Aspect Ratio
- Positioning and Clipping
- Priority Levels
- **Wall Fundamentals**

#### 2.1 Image Rectangles

The resolution of raster scanned images is defined by the number of pixels per line and the total number of lines per frame. For example, the WUXGA format is defined as having a resolution of  $1920 \times 1200$  (1920 pixels per line and 1200 active lines). This convention is applied to both the input and outputs of the *MediaWall V*. Note, however, that the output coordinate space for the *MediaWall V* is related to the overall, aggregate wall configuration.

**Example** 

If the wall is configured as a linear 1 x 4 wall made up of displays each with  $1920 \times 1200$  resolution, the output coordinate space is  $7680 \times 1200$  pixels.

In windowing products, the input signal is the source image and the portion of the input signal that will be used is known as the **source rectangle**. This is an important point as it means the source rectangle does not necessarily have the same dimensions as the input signal resolution.

The destination rectangle defines the size and position of the window displayed on the output.

A source rectangle selects a rectangular portion of a full size input. Typically, the source rectangle contains the entire source, but it can also contain a cropped portion.

This portion fills the destination rectangle (as described below), and appears in a window on the display device. The *MediaWall V* automatically changes an input's source rectangle as various zoom and pan controls are used to manipulate portions of the full-size image.

■ A destination rectangle specifies the output window's size and screen position on the wall. The content of the window is defined by the source rectangle's parameters.

To define the source rectangle, use the <u>WINdowSouRCeRECTangle</u> or <u>WINdowSouRCeRECTangleRELative</u> command. Use the commands <u>WINdowDESTinationRECTangle</u> and <u>WINdowDESTinationRECTangleRELative</u> to specify the destination rectangle.

#### 2.1.1 Window Source Rectangle

The source rectangle for each input is defined in terms of the image's pixel position in coordinate space. The image's top left corner is positioned using these coordinates, and the image's width and height are defined in the same way.

In the example shown in <u>Figure 2-1</u>, the full size source image is 1920 pixels wide by 1080 lines high.

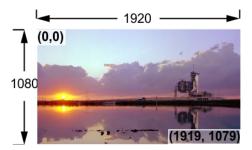

Figure 2-1 Full Size Source Image

By convention, the upper left corner starts at pixel coordinate (0,0). The bottom right corner ends at coordinate (1919,1079). The *MediaWall V* uses the following convention to define a window source rectangle:

#### x, y, width, height

The x and y parameters define the coordinates of the first pixel located at the top left of the image. The width and height parameters define the size of the image. This convention is used in the command line interface with the <u>WINdowSouRCeRECTangle</u> command which sets the source rectangle for the selected input.

Thus, to define (and use) the full-size picture from <u>Figure 2-1</u> as the Wall 1, Window 1 source, the command is:

```
winsrcrect 1 1 0 0 1920 1080
```

In the example shown in <u>Figure 2-2</u>, a portion of the full-size source image has been defined.

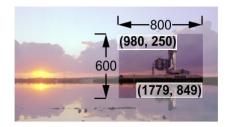

Figure 2-2 Portion of Full Size Image

The cropped image is 800 pixels wide by 600 lines high. The upper left corner starts at pixel coordinate (980,250). The bottom right corner ends at coordinate (1779,849).

Thus, to define (and use) the cropped picture from <u>Figure 2-2</u> in Wall 1, Window 1, the command is:

winsrcrect 1 1 980 250 800 600

#### 2.1.2 Window Destination Rectangle

Each window's destination rectangle is defined in terms of the display space coordinates, rather than the input (source) coordinates. Each destination rectangle represents the source rectangle mapped to a specific size and position on the display.

In <u>Figure 2-3</u>, the display monitor is 3840 × 2160. The full-size source rectangle from <u>Figure 2-1</u> is mapped to a destination rectangle, starting at coordinates (0,0), with a horizontal width of 1920 pixels and a vertical height of 1080 lines.

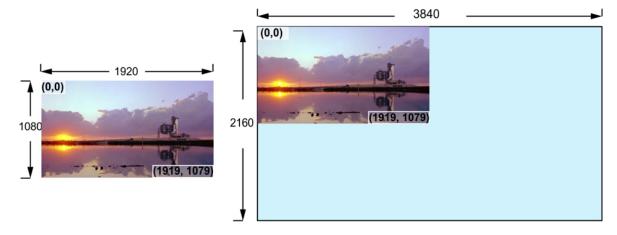

Figure 2-3 Full-Size Source Mapped to Destination

The window destination rectangle defines the window displayed on the output in terms of both position and size. Thus, to map the full size picture from <u>Figure 2-1</u> to a destination rectangle the command would be:

```
windestrect 1 1 0 0 1920 1080
```

In <u>Figure 2-4</u>, the cropped image from <u>Figure 2-2</u> is mapped to a new destination space on the display device.

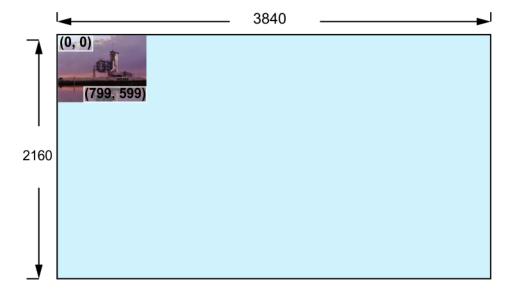

Figure 2-4 Cropped Source Mapped to Destination

In this case, the command is:

```
windestrect 1 1 0 0 800 600
```

By this means, we can take a portion of the source image and place it anywhere on the display space without resizing. By changing the destination size parameters ( $800 \times 600$  in the above example) to  $3840 \times 2160$  we can expand this cropped image to fill the display device. In this case the command would be:

windestrect 1 1 0 0 3840 2160

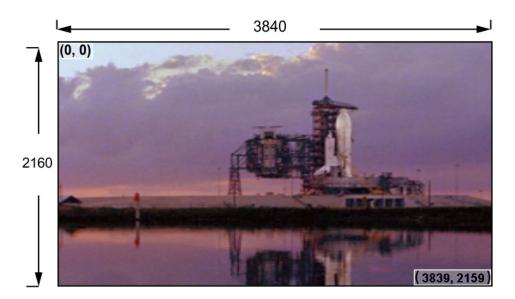

Figure 2-5 Cropped Source Scaled to Fill a Single UHD Display

Note

This is effectively zooming into a section of the source image.

#### 2.2 Aspect Ratio

The source rectangle selects any rectangular portion of an input. This source can then be displayed (mapped) in a destination rectangle — in an identical or different-sized window.

The destination rectangle can be set to any shape and any size on the display space. The size and shape of the source rectangle are independent of the destination rectangle's dimensions.

Suppose that you have defined an input's source and destination rectangles so that a  $320 \times 240$  portion of a video source image is mapped into a  $640 \times 480$  window. Here, the destination rectangle is larger than the source rectangle, but it has the same shape and the same width-to-height aspect ratio (4:3). Thus, the original input is enlarged (scaled) equally, in both dimensions. See **Figure 2-6**.

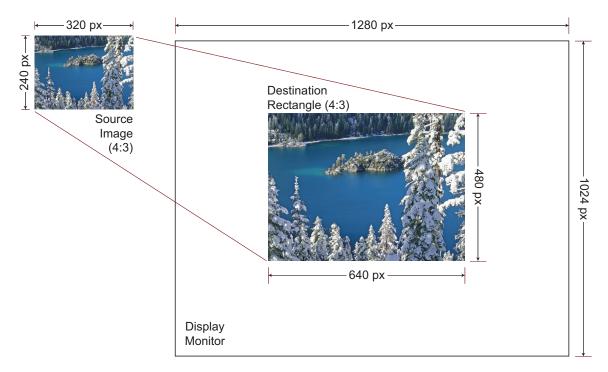

Figure 2-6 Source Image and Destination Rectangle with the Same Aspect Ratio

Changing the destination rectangle's size while preserving its aspect ratio makes the displayed image larger or smaller. As long as its proportions correspond to those of the source rectangle, the output image resembles the input image.

If you independently vary the shape of either the source or destination rectangle, so that their aspect ratios are no longer the same, the displayed picture will appear stretched or squeezed as compared to the original image.

#### 2.3 Positioning and Clipping

A window can be positioned anywhere on the output display. If the window's destination rectangle is defined so that a portion is off the screen, that portion is said to be **clipped**.

For example, in Figure 2-7, the full-size source rectangle  $(640 \times 480)$  is mapped to a destination rectangle, starting at (900,100):

```
windestrect 1 1 900 100 640 480
```

The right-hand portion of the source image is clipped.

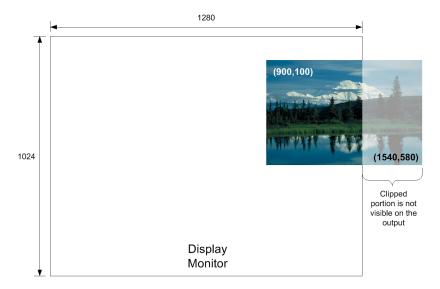

Figure 2-7 Clipped Image, Screen Right

In <u>Figure 2-8</u>, the same source rectangle is mapped to a destination rectangle starting at (-200,200):

```
windestrect 1 1 -200 200 640 480
```

By specifying screen coordinates with negative values, the left and top edges of the source image can be clipped. Note that the origin (top left corner) of the destination rectangle can have either negative or positive values, but the height and width must always be positive values.

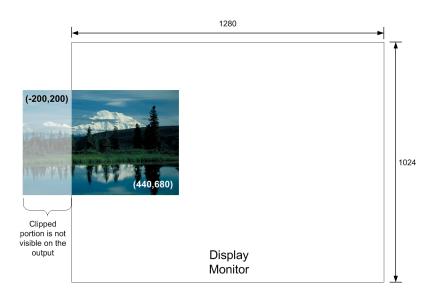

Figure 2-8 Clipped Image, Screen Left

#### 2.4 Priority Levels

The *MediaWall V 4K/UHD Display Processor* uses the **Priority** function to determine which of several overlapping windows are visible. You can change the priority levels of windows so that different ones come to the front and others move to the back. When windows overlap, their relative visibility depends on their respective priority levels.

Note

Clocks always have a higher priority than windows.

In <u>Figure 2-9</u>, Window 2 has priority over the other windows, and overlays any window with a lower priority.

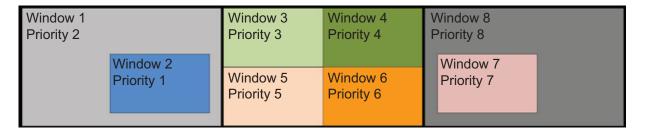

Figure 2-9 Window Priorities

#### Note the following:

- The available levels are 1 through 64, where 1 represents the highest priority.
- The window with the highest priority appears in front of all other windows. Lower-priority windows appear behind it.
- Only the overlapped region of a window is obscured by a higher-priority window.
- No two windows can have the same priority.
- If a window's priority is increased, the window previously holding that priority is automatically demoted by one level.
- Promoting (or demoting) one window leaves the priorities of the other windows unchanged relative to each other.

#### 2.5 Wall Fundamentals

The *MediaWall V 4K/UHD Display Processor* is designed to process and display images on a wall composed of separate display devices commonly referred to as "cubes" or "tiles."

#### 2.5.1 Wall Mullions

When a wall is constructed by placing display devices adjacent to each other, there is typically a frame around the viewable space of each display panel. This means that the viewable areas of adjacent devices are not exactly touching each other, as shown in <a href="Figure2-10">Figure 2-10</a>.

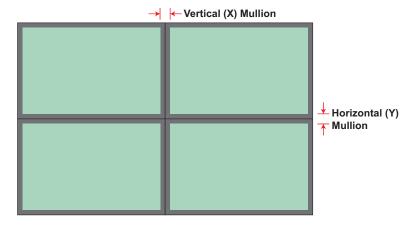

Figure 2-10 Mullions in a 2 × 2 Wall

The effect of viewing the image surrounded by the display frames (or **bezels**) is equivalent to seeing the image through a window having multiple window panes (four in this case). The vertical and horizontal dividers formed by adjacent bezels are called **mullions**.

Although modern display devices have narrow bezels, the effects of the physical offsets between the viewable areas must be taken into account or the displayed wall image will have apparent discontinuities between the different display panels. The *MediaWall V 4K/UHD Display Processor* provides a convenient method to compensate for mullions.

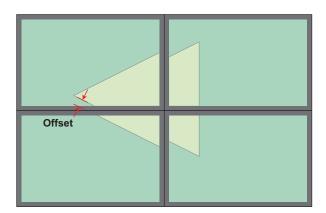

Figure 2-11 Incorrect Mullion Compensation Causing Image Displacement

The *MediaWall V 4K/UHD Display Processor* calculates the effects of mullion dimensions and compensate in scaling each output signal. Mullion size is defined in terms of the equivalent number of pixels obscured by the mullion.

Refer to <u>Mullion Compensation on page 67</u> for instructions on using the mullion compensation command.

#### 2.5.2 Output Overlap and Edge Blending

Mullion compensation corrects distortion of the final image due to the offset caused by the bezel surrounding individual display devices. An opposite issue can occur in walls using front or rear projection. This requires a feature known as **output overlap**.

To provide a seamless transition between the images from adjacent projectors, a technique known as **edge blending** is often used. Edge blending requires that the images from projectors overlap in the region where the projector images are butted together. The *MediaWall V 4K/UHD Display Processor* provides a user-definable overlap between outputs to support the edge blending capability of projectors.

When overlap is enabled, *MediaWall V 4K/UHD Display Processor* stretches the image on each output so that adjacent images will contain a small portion of the output adjacent to it on the wall. An external edge blending device then blends the edges of the two adjacent outputs to provide a seamless transition between one projector and the next. The size of this overlap area can be adjusted to suit the needs of the installation and particular edge blending device used.

Refer to Output Overlap on page 68 for instructions on using the output overlap command.

#### 2.5.3 Background Space

If the mullions have zero width and height, the effective maximum visible destination rectangle of windows on a wall is the resolution of the complete wall. For example, on a 2 x 2 wall with a display device resolution of  $1920 \times 1200$ , the wall resolution is  $3840 \times 2400$ . However, if the mullions are non-zero, the effective size of the output space is increased by the mullion widths, as shown in Figure 2-12.

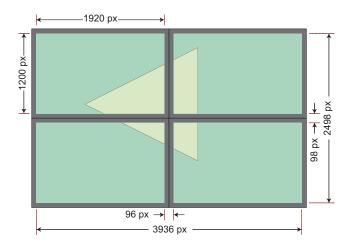

Figure 2-12 Effective Display Size of a Wall with Mullions

## CHAPTER INSTALLATION AND SETUP

This chapter provides information regarding installation and setup of the *MediaWall V 4K/UHD Display Processor*. The following topics are discussed:

- **Shipment Contents and Optional Accessories**
- Installation Considerations
- Mounting the MediaWall V
- **■** Front Panel Features
- Rear Panel System Connections
- Applying Power to the MediaWall V
- Selecting a Control Method
- Using the Application Processor (AP) (Models 500AP-4K and 550AP-4K only)

#### 3.1 Shipment Contents and Optional Accessories

Your MediaWall V 4K/UHD Display Processor shipment includes the following items:

- MediaWall V 4K/UHD Display Processor
- AC power cord, 8 ft. (2.44m) (one per power supply)
- Chassis mounting rails (2) (part number 410-9222-02)
- 10-32 truss-head screws (10) (part number 440-11796-01), for chassis mounting rails
- Rear rack-mount cable management system (strain relief bar)

The following optional accessories are also available (contact RGB Spectrum for more information):

- Telescoping slide rail kit (part number 920-11520-01)
- MediaWall V 4K/UHD Display Processor Technical Resources CD (part number 610-11753-07)

#### 3.2 Installation Considerations

Proper installation of your *MediaWall V 4K/UHD Display Processor* will enhance product performance and extend the life of the product. Consider the following when planning and carrying out your video wall installation.

#### 3.2.1 Ventilation

To ensure adequate air flow and maintain a proper operating temperature, provide a minimum of 4 to 6 inches (101 to 152 mm) of free air space around the chassis. Any front cabinet doors or access aisles must accommodate a front chassis clearance of at least 6 inches (152 mm) in order to allow access to the system air filter for maintenance. Ideally, a chassis clearance of 0.5 to 1.5 inches (13 to 38 mm) above the Display Processor is desirable, but not required.

#### 3.2.2 Ambient Heat

Keep the ambient temperature constant and below 35 °C (95 °F). Keep the *MediaWall V* away from heating and air conditioning vents.

#### 3.2.3 Ambient Light

In general, minimize or eliminate light sources directed at the video wall. Contrast ratio will be noticeably reduced if light directly strikes a screen, such as when a shaft of light from a window or floodlight falls on the image. Images may then appear washed out and less vibrant.

#### 3.2.4 Cables and Connections

When connecting your equipment:

- Turn off all equipment before making any connections.
- Use the correct signal cables for each source.
- For best performance and to minimize cable clutter, use high-quality cables that are only as long as necessary to connect two devices. (Don't use a 20-foot cable when a 6-foot cable will suffice.)
- Ensure that the cables are securely connected. Tighten the thumbscrews on connectors that have them.

#### 3.3 Mounting the MediaWall V

The *MediaWall V 4K/UHD Display Processor* can be placed on any flat, stable surface such as a shelf or table, or it can be rack-mounted. Place it in a location that provides easy access to the rearpanel connectors. When the *MediaWall V* is to be used in a rack, it should be mounted before making any connections.

Caution

- **1.** This procedure requires two people with experience in mechanical installations, to avoid possible personal injury and/or equipment damage.
- **2.** Do not attach the *MediaWall V* to a rack using the front mounting ears alone. ALWAYS use the chassis mounting rails to secure the *MediaWall V* to the rear rack supports.

To mount the *MediaWall V* in a standard, 19-inch equipment rack:

Attach the chassis mounting rails to the rear rack supports. (Use mounting screws compatible
with your rack; the *MediaWall V* accessory kit does not include these.) See <u>Figure 3-1</u>, which
shows an "inside" mount. Depending on the type of rack you are using, an "outside" mount
may also be possible.

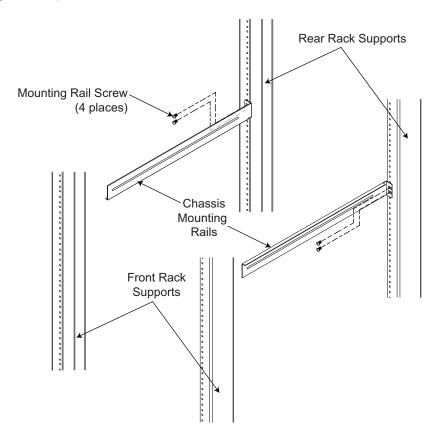

Figure 3-1 Attaching the Chassis Mounting Rails to the Rear Rack Supports (Inside Mount)

2. Remove the air filter cover on the front of the chassis by grasping the left and right edges and pulling the cover toward you.

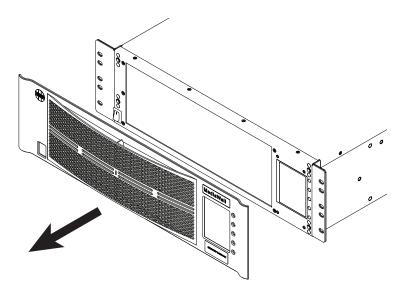

Figure 3-2 Removing the Air Filter Cover

3. With the help of an assistant, lift the chassis and position it between the rails. Support the chassis from below as you do this.

Note

If you are rack-mounting a *MediaWall V* Model 550 Series, position the bottom half of the chassis between the rails.

**4.** Attach the rack mounting ears at the front of the chassis to the front rack supports. See <u>Figure 3-3</u>. (Use mounting screws compatible with your rack; the *MediaWall V* accessory kit does not include these.)

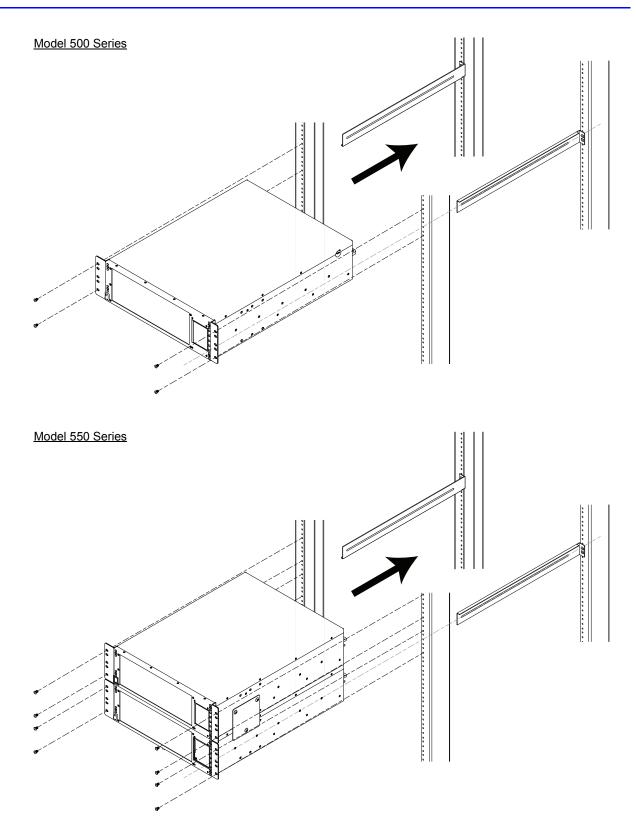

Figure 3-3 Securing the Chassis Mounting Ears to the Front of the Rack

**5.** Attach the mounting rails to the sides of the chassis, using the 10-32 truss-head screws included with the *MediaWall V* accessory kit. See **Figure 3-4**.

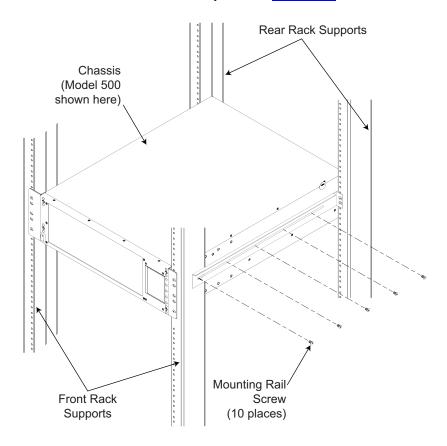

Figure 3-4 Securing the Chassis to the Mounting Rails

6. Replace the air filter cover.

#### 3.4 Installing the Cable Management System (Strain Relief Bar)

To minimize clutter and cable strain which can damage equipment connectors, you should install the rear rack-mount cable management system included in the *MediaWall V* accessory kit. For instructions, see Figure 3-5.

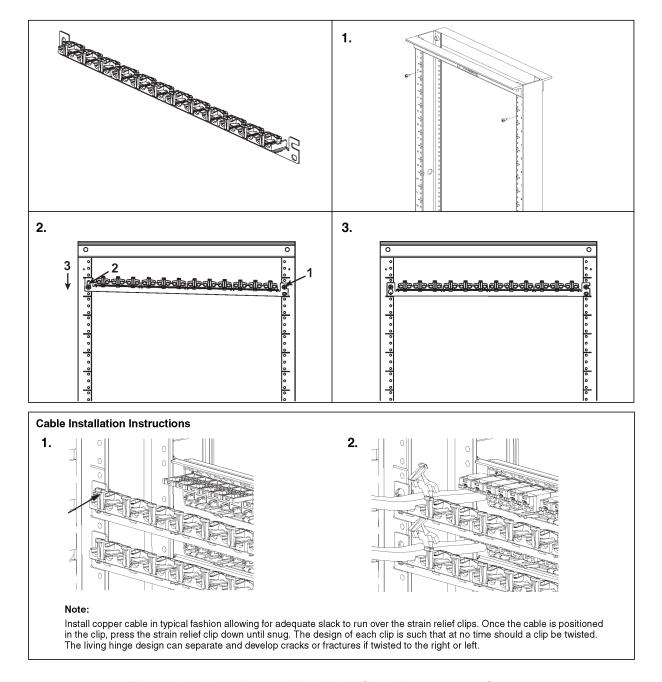

Figure 3-5 Installing and Using the Cable Management System

#### 3.5 Front Panel Features

Figure 3-6 and Figure 3-7 show the MediaWall V 4K/UHD Display Processor front panel.

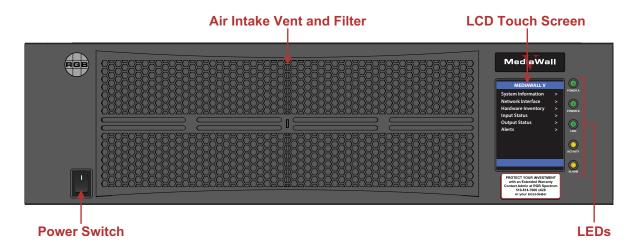

Figure 3-6 MediaWall V Front Panel – Model 500 Series

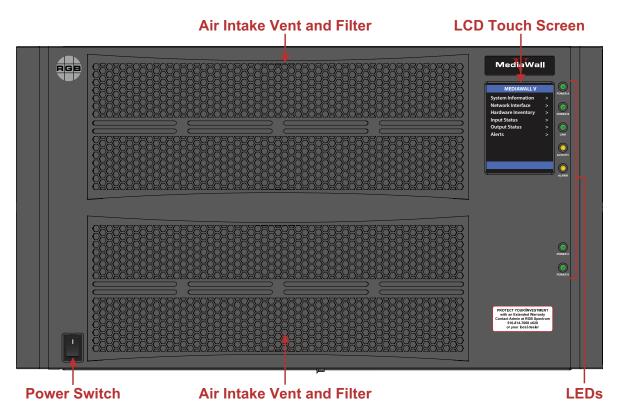

Figure 3-7 MediaWall V Front Panel - Model 550 Series

#### 3.5.1 Power Switch

Use the front-panel power switch to turn the power on and off.

#### 3.5.2 Air Intake Vent and Filter

To prevent overheating the *MediaWall V 4K/UHD Display Processor*, check the front panel filter once a month. If the *MediaWall V 4K/UHD Display Processor* is used where dust and dirt are a problem, it is recommended that the filter be inspected more frequently.

If the *MediaWall V 4K/UHD Display Processor* overheats, the alarm indicator lights. When this occurs, turn the system power off and replace or clean the filter. Refer to <u>Air Filter</u> Replacement in Chapter 7 for instructions.

#### 3.5.3 Indicators

The five LED indicators on the front panel are described below.

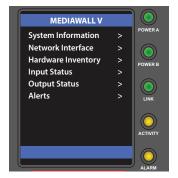

Figure 3-8 LED Indicators

#### **POWER A / POWER B**

Lights to indicate that power supplies A and B are working.

#### POWER C / POWER D (MODEL 550 SERIES)

Lights to indicate that power supplies C and D are working.

#### LINK

Lights when a valid connection is present on the Ethernet port.

#### **ACTIVITY**

Lights to indicate network activity through the 100/1000Base-T Ethernet port.

#### ALARM

This LED lights when the *MediaWall V 4K/UHD Display Processor* exceeds the operating temperature limit. If this occurs:

- 1. Verify that the system fan is operating.
- **2.** Power off the system.
- 3. Check that air intake (front) and exhaust (rear) vents are not obstructed.
- **4.** Check the air filter. Replace or clean if necessary.

This LED also lights when a power supply fails.

#### 3.5.4 LCD Touch Screen

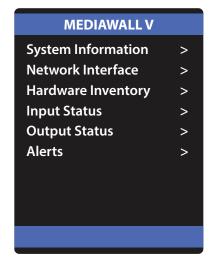

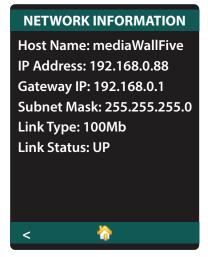

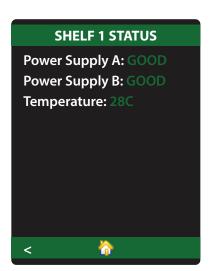

Figure 3-9 Typical Front-Panel LCD Touch Screen Menus

Use the *MediaWall V* touch screen to access the following information:

# System attributes

- Model Number
- Firmware Version
- Wall Layouts
- Hardware Status (temperature, power supply status)

# Network Interface settings

- Host Name
- IP Address
- Default IP Gateway
- Subnet Mask
- ◆ Link Type
- ◆ Link Status

# Serial Interface settings

- Baud Rate
- ◆ Echo (ON or OFF)

#### Installed hardware

- Processors
- ◆ Input/Output (I/O) Cards
- Window Processing Modules (WPMs)
- Input Status
- Output Status
- Alerts (if any)

# 3.6 Rear Panel System Connections

All connections to the MediaWall V 4K/UHD Display Processor are made to the rear of the unit.

Note

Before proceeding with installation, ensure that the front-panel power switch is in the OFF position.

Figure 3-10 and Figure 3-11 show the *MediaWall V* Model 500 rear panel.

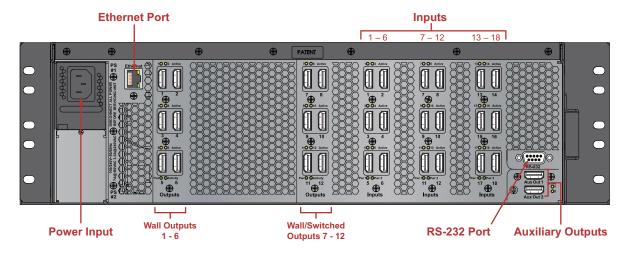

Figure 3-10 MediaWall V Rear View - Model 500 with HDMI Wall and Switched Output Modules

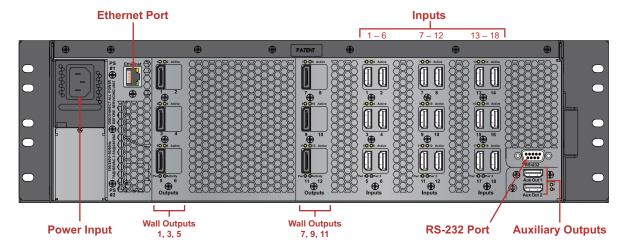

Figure 3-11 MediaWall V Rear View - Model 500 with DisplayPort Output Modules

<u>Figure 3-12</u> shows the rear panel of a *MediaWall V* Model 500AP-4K equipped with HDMI Wall and Switched Output Modules.

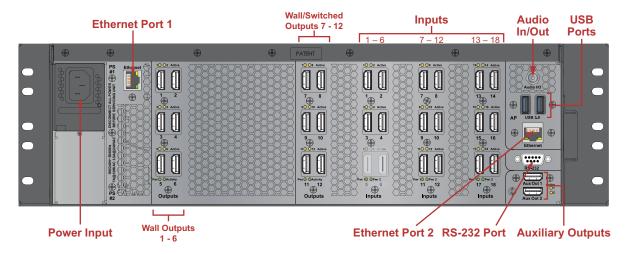

Figure 3-12 MediaWall V Rear View - Model 500AP-4K

Figure 3-13 and Figure 3-14 show the MediaWall V Model 550 rear panel.

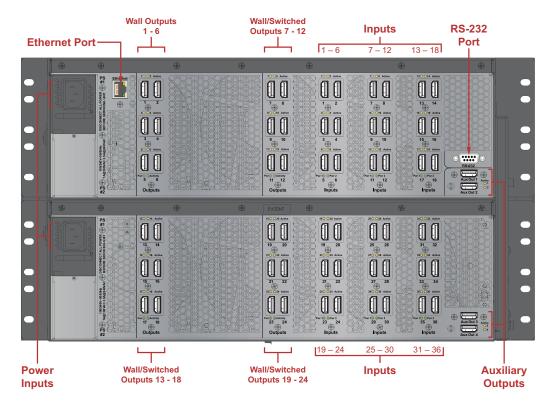

Figure 3-13 MediaWall V Rear View - Model 550 with HDMI Wall and Switched Output Modules

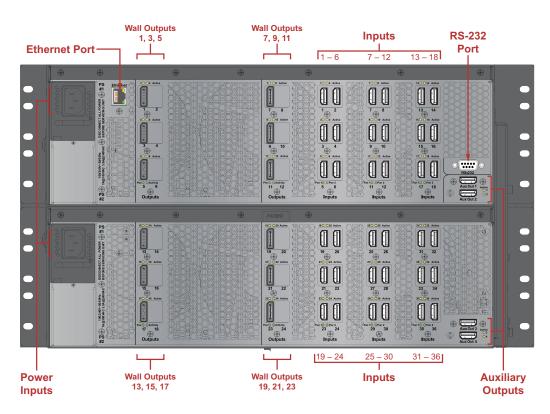

Figure 3-14 MediaWall V Rear View – Model 550 with DisplayPort Output Modules

<u>Figure 3-15</u> shows the rear panel of a *MediaWall V* Model 550AP-4K equipped with HDMI Wall and Switched Output Modules.

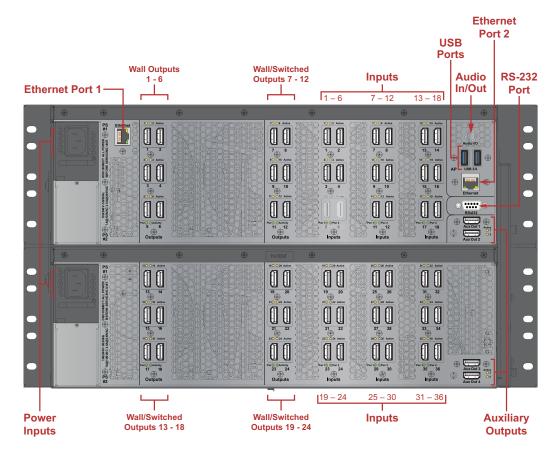

Figure 3-15 MediaWall V Rear View - Model 550AP-4K

# 3.6.1 Video Input Connections

Connect your video sources to the HDMI Inputs on the right side of the rear panel.

Note

On a *MediaWall V* Model 500AP-4K or Model 550AP-4K, Input 5 is used by the embedded Application Processor (AP).

# 3.6.2 Video Output Connections

#### WALL OUTPUTS

Connect your wall display devices to the Wall Outputs on the left side of the rear panel.

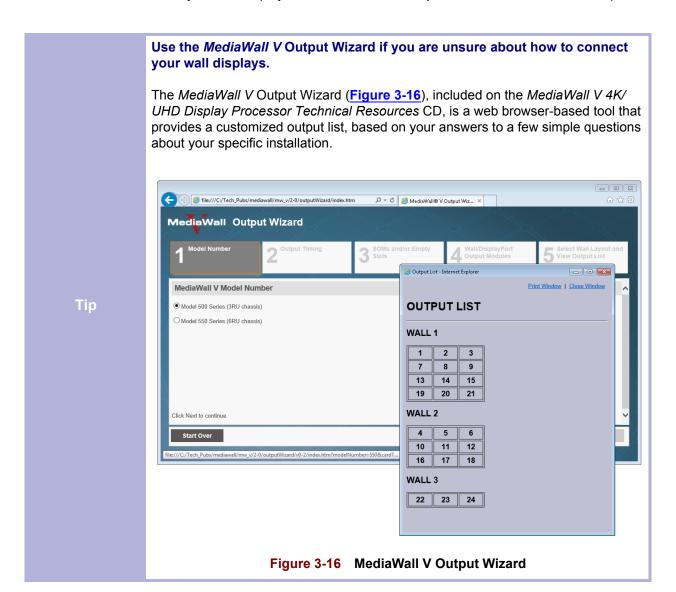

The manner in which you connect your wall displays depends on four factors:

- The geometry of your wall(s);
- ◆ The output timing supported by the wall display (2K/HD, 4K/UHD @30Hz, or 4K/UHD @60Hz);
- ◆ The number of HDMI wall outputs in your *MediaWall V*; and
- ◆ The number of DisplayPort wall outputs in your *MediaWall V*.

Generally, you use only the **even-numbered** HDMI wall output ports to connect 4K/UHD display devices.

DisplayPort wall outputs are always **odd-numbered**. With 4K/UHD @30Hz output timing, each DisplayPort output connects to a single display (three displays per DisplayPort Output Module (DOM)).

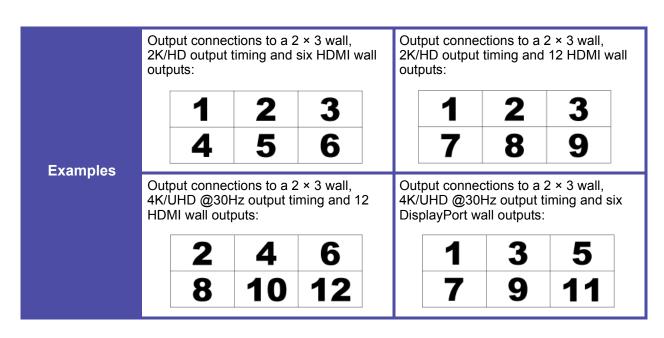

With 4K/UHD @60Hz output timing, only the first DisplayPort output on each DOM is used to connect to a 4K/UHD @60Hz display (the other two outputs are inactive). See Figure 3-17. Only DOM cards support 4K/UHD @60Hz output timing.

Refer to the tables that follow and connect your displays as shown for your wall geometry, display type, and wall output card mix:

- ◆ One WOM or One DOM Table 3-1
- ◆ Two WOMs, two DOMs or one of each Table 3-2
- ◆ Three WOMs or DOMs in any combination Table 3-3
- ◆ Four WOMs or DOMs in any combination Table 3-4

All Wall displays must support the same output timing.

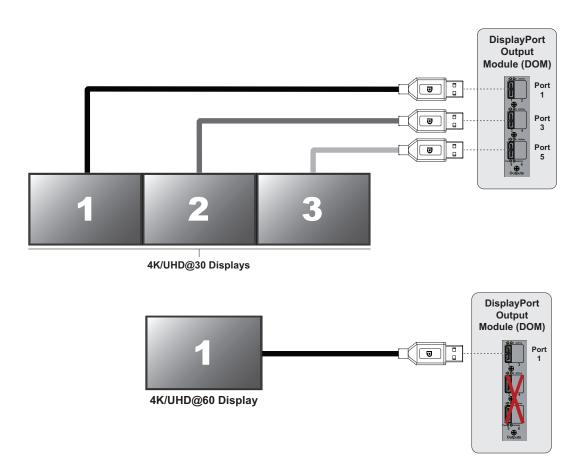

Figure 3-17 DisplayPort Output Connections by Output Resolution

Table 3-1 Output Connections by Wall Geometry and Display Type: One WOM or One DOM

|                |                              |                | Ports Used by Row                        |                |
|----------------|------------------------------|----------------|------------------------------------------|----------------|
| Wall<br>Number | Geometry<br>(Rows × Columns) | 2K/HD Displays | 4K/UHD Di                                | isplays        |
| Trainisoi      | (rears a seramis)            | ZM/ND Displays | 4K/UHD @ 30 Hz                           | 4K/UHD @ 60 Hz |
| 1              | 1 × 6                        | 1 2 3 4 5 6    |                                          |                |
| 1              | 1 × 3                        | 1 2 3          |                                          |                |
| 1              | 1 × 1                        | 1              | Use the <i>MediaWall V</i> Output Wizard | 1              |
| 1              | 1 × 2                        | 1 2            |                                          |                |
| 1              | 1 × 4                        | 1 2 3 4        |                                          |                |
| 1              | 1 × 5                        | 1 2 3 4 5      |                                          |                |
| 1              | 2 × 1                        | 1 4            |                                          |                |
| 1              | 2 × 2                        | 1 2<br>4 5     |                                          |                |
| 1              | 2 × 3                        | 1 2 3<br>4 5 6 |                                          |                |
| 1              | 1 × 3                        | 1 2 3          |                                          |                |
| 2              | 1 × 3                        | 4 5 6          |                                          |                |
| 1              | 1 × 4                        | 1 2 3 4        |                                          |                |
| 2              | 1 × 2                        | 5 6            |                                          |                |
| 1              | 1 × 4                        | 1 2 3 4        |                                          |                |
| 2              | 1 × 1                        | 5              |                                          |                |
| 3              | 1 × 1                        | 6              |                                          |                |
| 1              | 1 × 2                        | 1 2            |                                          |                |
| 2              | 1 × 2                        | 3 4            |                                          |                |
| 3              | 1 × 2                        | 5 6            |                                          |                |

Table 3-2 Typical Output Connections by Wall Geometry and Display Type: Two WOMs, Two DOMs or One of Each

| 107.11         |                              |                                                                          | Ports Used by Row                           |                |
|----------------|------------------------------|--------------------------------------------------------------------------|---------------------------------------------|----------------|
| Wall<br>Number | Geometry<br>(Rows × Columns) | 2K/HD Displays                                                           | 4K/UHD Dis                                  | splays         |
|                | (riono columno)              | ZN/ND Displays                                                           | 4K/UHD @ 30 Hz                              | 4K/UHD @ 60 Hz |
| 1              | 2 × 6                        | 1     2     3     4     5     6       7     8     9     10     11     12 |                                             |                |
| 1              | 2 × 3                        | 1 2 3<br>7 8 9                                                           |                                             |                |
| 1              | 2 × 1                        | 1 7                                                                      | Use the <i>MediaWall V</i> Output<br>Wizard | 7              |
| 1              | 1 × 1 @7                     | 7                                                                        |                                             | 7              |
| 1              | 2 × 2                        | 1 2<br>7 8                                                               |                                             |                |
| 1              | 2 × 5                        | 1     2     3     4     5       7     8     9     10     11              |                                             |                |
| 1              | 3 × 1                        | 1<br>4<br>7                                                              |                                             |                |
| 1              | 3 × 2                        | 1 2<br>4 5<br>7 8                                                        |                                             |                |
| 1              | 3 × 3                        | 1 2 3<br>4 5 6<br>7 8 9                                                  |                                             |                |
| 1              | 4 × 3                        | 1 2 3<br>4 5 6<br>7 8 9<br>10 11 12                                      |                                             |                |

Table 3-2 Typical Output Connections by Wall Geometry and Display Type: Two WOMs, Two DOMs or One of Each (Continued)

| <b></b>        |                              |                                    | Ports Used by Row                           |                |  |  |  |  |  |  |
|----------------|------------------------------|------------------------------------|---------------------------------------------|----------------|--|--|--|--|--|--|
| Wall<br>Number | Geometry<br>(Rows × Columns) | 2K/HD Displays                     | 4K/UHD Displays                             |                |  |  |  |  |  |  |
|                |                              | Ziviib bisplays                    | 4K/UHD @ 30 Hz                              | 4K/UHD @ 60 Hz |  |  |  |  |  |  |
| 1              | 1 × 12<br>(2K/HD only)       | 1 2 3 4 5 6                        | 7 8 9 10 11 12                              |                |  |  |  |  |  |  |
| 1              | 1 × 6                        | 1 2 3 7 8 9                        | Use the <i>MediaWall V</i> Output<br>Wizard |                |  |  |  |  |  |  |
| 1              | 3×3                          | 1 2 3<br>4 5 6<br>7 8 9            |                                             |                |  |  |  |  |  |  |
| 2              | 1 × 3                        | 10 11 12                           |                                             |                |  |  |  |  |  |  |
| 1              | 1 × 6                        | 1 2 3 4 5 6                        |                                             |                |  |  |  |  |  |  |
| 2              | 1 × 6                        | 7 8 9 10 11 12                     |                                             |                |  |  |  |  |  |  |
| 1              | 2 × 3                        | 1 2 3<br>7 8 9                     |                                             |                |  |  |  |  |  |  |
| 2              | 2 × 3                        | 4 5 6<br>10 11 12                  |                                             |                |  |  |  |  |  |  |
| 1              | 2 × 2                        | 1 2<br>7 8                         |                                             |                |  |  |  |  |  |  |
| 2              | 2 × 2                        | 3 4<br>9 10                        |                                             |                |  |  |  |  |  |  |
| 3              | 2 × 2                        | 5 6<br>11 12                       |                                             |                |  |  |  |  |  |  |
| 1              | 1 × 3                        | 1 2 3                              | Use the <i>MediaWall V</i> Output           |                |  |  |  |  |  |  |
| 2              | 1 × 3                        | 7 8 9                              | Wizard                                      |                |  |  |  |  |  |  |
| Note: For a    | complete list of availabl    | e layouts, see <u>Figure 4-1</u> . |                                             |                |  |  |  |  |  |  |

Table 3-3 Typical Output Connections by Wall Geometry and Display Type: Three WOMs or DOMs in Any Combination

| 387-11         |                              |                                                    | Ports Used by Row                 |                |  |  |  |  |
|----------------|------------------------------|----------------------------------------------------|-----------------------------------|----------------|--|--|--|--|
| Wall<br>Number | Geometry<br>(Rows × Columns) | 2K/HD Displays                                     | 4K/UHD Displays                   |                |  |  |  |  |
|                | (rtowo w oblamilo)           | 2K/HD Displays                                     | 4K/UHD @ 30 Hz                    | 4K/UHD @ 60 Hz |  |  |  |  |
| 1              | 3×6                          | 1 2 3 4 5 6<br>7 8 9 10 11 12<br>13 14 15 16 17 18 |                                   |                |  |  |  |  |
| 1              | 3 × 3                        | 1 2 3<br>7 8 9<br>13 14 15                         |                                   |                |  |  |  |  |
| 1              | 3 × 1                        | 1<br>7<br>13                                       | Use the <i>MediaWall V</i> Output | 1<br>7<br>13   |  |  |  |  |
| 1              | 1 × 1 @13                    | 13                                                 | Wizard                            | 13             |  |  |  |  |
| 1              | 2 × 1 @7                     | 7<br>13                                            |                                   | 7<br>13        |  |  |  |  |
| 1              | 3 × 2                        | 1 2<br>7 8<br>13 14                                |                                   |                |  |  |  |  |
| 1              | 3×5                          | 1 2 3 4 5<br>7 8 9 10 11<br>13 14 15 16 17         |                                   |                |  |  |  |  |
| 1              | 5 × 3                        | 1 2 3<br>4 5 6<br>7 8 9<br>10 11 12<br>13 14 15    |                                   |                |  |  |  |  |

Table 3-3 Typical Output Connections by Wall Geometry and Display Type: Three WOMs or DOMs in Any Combination (Continued)

|                |                              |                                                             | Ports Used by Row |                |
|----------------|------------------------------|-------------------------------------------------------------|-------------------|----------------|
| Wall<br>Number | Geometry<br>(Rows × Columns) | 2K/HD Displays                                              | 4K/UHD            | Displays       |
| rtainissi.     | (Itowo w Goldinio)           | ZN/ND Displays                                              | 4K/UHD @ 30 Hz    | 4K/UHD @ 60 Hz |
| 1              | 6 × 3                        | 1 2 3<br>4 5 6<br>7 8 9<br>10 11 12<br>13 14 15<br>16 17 18 |                   |                |
| 1              | 3 × 3                        | 1 2 3<br>7 8 9<br>13 14 15                                  |                   |                |
| 2              | 3 × 3                        | 4 5 6<br>10 11 12<br>16 17 18                               |                   |                |
| 1              | 3 × 2                        | 1 2<br>7 8<br>13 14                                         |                   |                |
| 2              | 3 × 2                        | 3 4<br>9 10<br>15 16                                        |                   |                |
| 3              | 3 × 2                        | 5 6<br>11 12<br>17 18                                       |                   |                |
| Note: For a    | complete list of available   | e layouts, see Figure 4-2.                                  |                   |                |

Table 3-3 Typical Output Connections by Wall Geometry and Display Type: Three WOMs or DOMs in Any Combination (Continued)

|                |                              |                                                 | Ports Used by Row                           |                |  |  |  |
|----------------|------------------------------|-------------------------------------------------|---------------------------------------------|----------------|--|--|--|
| Wall<br>Number | Geometry<br>(Rows × Columns) | 2K/HD Displays                                  | Displays                                    |                |  |  |  |
|                | (110110 00101111110)         | ZMTD Displays                                   | 4K/UHD @ 30 Hz                              | 4K/UHD @ 60 Hz |  |  |  |
| 1              | 4 × 3                        | 1 2 3<br>4 5 6<br>7 8 9<br>10 11 12             |                                             |                |  |  |  |
| 2              | 2 × 3                        | 13 14 15<br>16 17 18                            |                                             |                |  |  |  |
| 1              | 5 × 3                        | 1 2 3<br>4 5 6<br>7 8 9<br>10 11 12<br>13 14 15 |                                             |                |  |  |  |
| 2              | 1 × 3                        | 16 17 18                                        |                                             |                |  |  |  |
| 1              | 2 × 3                        | 1 2 3<br>7 8 9                                  | Use the <i>MediaWall V</i> Output<br>Wizard |                |  |  |  |
| 2              | 1 × 3                        | 13 14 15                                        |                                             |                |  |  |  |
| 1              | 1 × 18 (2K/HD only)  1 2 3 4 | 5 6 7 8 9 10 11                                 | 12 13 14 15 16 17 18                        |                |  |  |  |
| 1              | 1 × 9 (2K/HD)                | 1 2 3 7 8                                       | 8 9 13 14 15                                |                |  |  |  |
| '              | 1 × 9 (4K/UHD<br>@30Hz)      | Use the <i>MediaWa</i>                          |                                             |                |  |  |  |
| Note: For a    | complete list of availabl    | e layouts, see <u>Figure 4-2</u> .              |                                             |                |  |  |  |

Table 3-4 Typical Output Connections by Wall Geometry and Display Type: Four WOMs or DOMs in Any Combination

| Mail   Rows × Columns   2K/HD Displays   4K/UHD @ 30 Hz   4K/UHD @ 60 Hz                                                                                                   |   |                                         |                                     | Ports Used by Row                           |                       |
|----------------------------------------------------------------------------------------------------|---|-----------------------------------------|-------------------------------------|---------------------------------------------|-----------------------|
| 1                                                                                                    |   | Geometry<br>(Rows × Columns)            | 2K/HD Displays                      | 4K/UHD I                                    | Displays              |
| 1                                                                                                    |   | (************************************** | ZMID Displays                       | 4K/UHD @ 30 Hz                              | 4K/UHD @ 60 Hz        |
| 1 4 × 3 7 8 9 13 14 15 19 20 21  1 4 × 1 7 13 19  1 4 × 2 7 8 13 14 19 20  1 4 × 4 7 8 9 10 13 14 15 16 19 20 21 22                                                        | 1 | 4 × 6                                   | 7 8 9 10 11 12<br>13 14 15 16 17 18 |                                             |                       |
| 1 4 × 1 7 13 Use the MediaWall V Output Wizard 7 13 19  1 4 × 2 7 8 13 14 19 20  1 2 3 4 7 8 9 10 13 14 15 16 19 20 21 22                                                  | 1 | 4 × 3                                   | 7 8 9<br>13 14 15                   |                                             |                       |
| 1     4 × 2     7     8       13     14       19     20         1     2     3     4       7     8     9     10       13     14     15     16       19     20     21     22 | 1 | 4 × 1                                   | <b>7</b><br>13                      | Use the <i>MediaWall V</i> Output<br>Wizard | <b>7</b><br><b>13</b> |
| 7 8 9 10<br>13 14 15 16<br>19 20 21 22                                                                                                    | 1 | 4 × 2                                   | 7 8<br>13 14                        |                                             |                       |
| 7                                                                                                    | 1 | 4 × 4                                   | 7 8 9 10<br>13 14 15 16             |                                             |                       |
| 1 7 × 1 10 13 16 19                                                                                                    | 1 | 7 × 1                                   | 4<br>7<br>10<br>13<br>16            |                                             |                       |

Table 3-4 Typical Output Connections by Wall Geometry and Display Type: Four WOMs or DOMs in Any Combination (Continued)

|                |                              | Ports Used by Row                                                                   |           |
|----------------|------------------------------|-------------------------------------------------------------------------------------|-----------|
| Wall<br>Number | Geometry<br>(Rows × Columns) | 2K/HD Displays                                                                      |           |
| rtambor        | (Itowo ii Goldiniio)         | 4K/UHD @ 30 Hz 4K/UHD                                                               | D @ 60 Hz |
| 1              | 8 × 3                        | 1 2 3<br>4 5 6<br>7 8 9<br>10 11 12<br>13 14 15<br>16 17 18<br>19 20 21<br>22 23 24 |           |
| 1              | 1 × 12                       | Use the <i>MediaWall V</i> Output Wizard                                            |           |
| 1              | 2 × 10<br>(2K/HD only)       | 1 2 3 4 5 6 7 8 9 10<br>13 14 15 16 17 18 19 20 21 22                               |           |
| 1              | 2 × 12<br>(2K/HD only)       | 1 2 3 4 5 6 7 8 9 10 11 12<br>13 14 15 16 17 18 19 20 21 22 23 24                   |           |
| 1              | 2 × 6                        | Use the <i>MediaWall V</i> Output Wizard                                            |           |
| 1              | 4 × 4                        | 1 2 3 4<br>7 8 9 10<br>13 14 15 16<br>19 20 21 22                                   |           |
| 2              | 4 × 2                        | 5 6<br>11 12<br>17 18<br>23 24                                                      |           |
| Note: For a    | complete list of availabl    | ole layouts, see Figure 4-2.                                                        |           |

Table 3-4 Typical Output Connections by Wall Geometry and Display Type: Four WOMs or DOMs in Any Combination (Continued)

| 107.11         |                              |                                                             | Ports Used by Row |                |
|----------------|------------------------------|-------------------------------------------------------------|-------------------|----------------|
| Wall<br>Number | Geometry<br>(Rows × Columns) |                                                             | 4K/UHD            | Displays       |
| Nullibei       | (Rows * Columns)             | 2K/HD Displays                                              | 4K/UHD @ 30 Hz    | 4K/UHD @ 60 Hz |
| 1              | 4 × 3                        | 1 2 3<br>7 8 9<br>13 14 15<br>19 20 21                      |                   |                |
| 2              | 2 × 3                        | 4 5 6<br>10 11 12                                           |                   |                |
| 3              | 2 × 3                        | 16 17 18<br>22 23 24                                        |                   |                |
| 1              | 2 × 6                        | 1 2 3 4 5 6<br>7 8 9 10 11 12                               |                   |                |
| 2              | 2 × 3                        | 13 14 15<br>19 20 21                                        |                   |                |
| 3              | 2 × 3                        | 16 17 18<br>22 23 24                                        |                   |                |
| 1              | 6 × 3                        | 1 2 3<br>4 5 6<br>7 8 9<br>10 11 12<br>13 14 15<br>16 17 18 |                   |                |
| 2              | 2 × 3                        | 19 20 21<br>22 23 24                                        |                   |                |

Table 3-4 Typical Output Connections by Wall Geometry and Display Type: Four WOMs or DOMs in Any Combination (Continued)

|                |                              |                                                 | Ports Used by Row                 |                |  |  |  |  |  |
|----------------|------------------------------|-------------------------------------------------|-----------------------------------|----------------|--|--|--|--|--|
| Wall<br>Number | Geometry<br>(Rows × Columns) | 2K/HD Displays                                  | 4K/UHD Displays                   |                |  |  |  |  |  |
|                | ()                           | ZMID Displays                                   | 4K/UHD @ 30 Hz                    | 4K/UHD @ 60 Hz |  |  |  |  |  |
| 1              | 5 × 3                        | 1 2 3<br>4 5 6<br>7 8 9<br>10 11 12<br>13 14 15 |                                   |                |  |  |  |  |  |
| 2              | 1 × 3                        | 16 17 18                                        |                                   |                |  |  |  |  |  |
| 3              | 1 × 6                        | 19 20 21 22 23 24                               |                                   |                |  |  |  |  |  |
| 1              | 2 × 6                        | 1 2 3 4 5 6<br>7 8 9 10 11 12                   |                                   |                |  |  |  |  |  |
| 2              | 3 × 3                        | 13 14 15<br>19 20 21<br>22 23 24                |                                   |                |  |  |  |  |  |
| 3              | 1 × 3                        | 16 17 18                                        |                                   |                |  |  |  |  |  |
| 1              | 2 × 3                        | 1 2 3<br>7 8 9                                  | Use the <i>MediaWall V</i> Output |                |  |  |  |  |  |
| 2              | 2 × 3                        | 13 14 15<br>19 20 21                            | Wizard                            |                |  |  |  |  |  |
| Note: For a    | complete list of available   | e layouts, see <u>Figure 4-2</u> .              |                                   |                |  |  |  |  |  |

#### **AUXILIARY AND SWITCHED OUTPUTS**

Optionally, connect additional displays or other downstream HDMI devices (such as a digital video recorder) to the **Auxiliary Outputs** on the right side of the rear panel, and/ or **Switched Outputs** (if present) on the left side.

#### 3.6.3 Control Connections

Connect a PC or other serial control device to the **RS-232 Port**. Use a standard, straight-through serial cable with a 9-pin, male, sub-miniature D connector; see <u>Figure 3-18</u>. Refer to <u>Serial Control on page 44</u> for setting the communication parameters on the computer or control device.

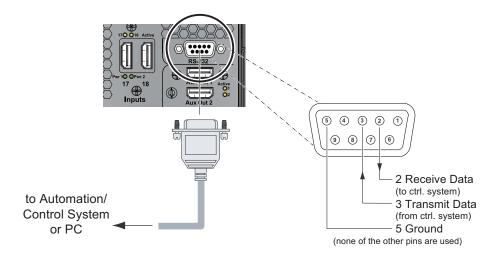

Figure 3-18 RS-232 Controller Connection

The Ethernet Port (Ethernet Port 1 on a Model 500AP-4K or 550AP-4K) – next to the top AC power inlet – is the primary interface for control over an IP network. **Do not connect anything to this port yet**. You will connect the *MediaWall V* to a network after you set the IP address, or verify that the default IP address (192.168.1.200) will work. Refer to Ethernet (Telnet) Control on page 46.

#### 3.6.4 Power Connections

Connect the power cord(s) to the AC power inlet(s) on the *MediaWall V* rear panel, and to a reliable power source with a voltage between 100 and 240 VAC. In a *MediaWall V* equipped with optional, redundant power supplies, the *MediaWall V* can remain on when replacing a power supply.

# 3.6.5 Application Processor Connections (Models 500AP-4K and 550AP-4K only)

The *MediaWall V* AP is an embedded, dedicated processor that provides a shared computing resource to *MediaWall V* users for running applications and decoding IP streams.

#### **USB CONNECTIONS**

Connect the **USB Ports** to a mouse and keyboard for local control of the AP desktop.

#### **AUDIO CONNECTION**

Connect the **Audio I/O** jack to a pair of powered speakers, headphones, an A/V receiver, microphone, combination microphone/headset, or other audio processing equipment. <u>Table 3-5</u> provides pinout information for this connector.

Pin Number

Pin Name

Description

1 Tip

Left Audio Out
2 Ring
Right Audio Out
3 Ring
Common/Ground
4 Sleeve
Audio In

Table 3-5 Audio In/Out Connector Pinouts

#### SECONDARY NETWORK CONNECTION

Ethernet Port 2 (above the RS-232 Port) is the *MediaWall V* AP network interface. Do not connect anything to this port yet. You will connect the AP to a network after you set the IP address, or verify that the default IP address (192.168.1.201) will work. Refer to Configuring the AP Network Interface on page 50.

# 3.7 Applying Power to the MediaWall V

After you have connected the cables, use the front-panel power switch to turn on the MediaWall V.

# 3.8 Selecting a Control Method

To control the *MediaWall V*, you can use the <u>Command-Line Interface</u>, the <u>MediaWall V Web</u>
<u>Interface</u>, a Multipoint Control Room Management System (MCMS) control station, or a *VIEW*<sup>™</sup>
Controller PC. For more information about using MCMS or *VIEW* Controller with the *MediaWall V*, refer to their respective User's Guides.

#### 3.8.1 Command-Line Interface

The command-line interface is available from either the RS-232 serial port or a Telnet session from the Ethernet port.

#### SERIAL CONTROL

Command-line control can be established using the serial port of a PC running a terminal emulator, or a third-party control system.

The *MediaWall V* supports baud rates ranging from 9600 to 115,200; the default setting is 115,200. Proceed as follows to set up communications with the *MediaWall V* through the serial control port.

 Connect your PC or control system to the MediaWall V 4K/UHD Display Processor RS-232 port as shown in Figure 3-18.

Note

USB-to-Serial converters are inexpensive and widely available. If necessary, use such an adapter to connect your USB-equipped computer to the *MediaWall* serial port.

- 2. Set the communications settings of your control device to the following:
  - Baud rate: 115.200
  - Data bits: 8Parity: None
  - Stop bits: 1
  - Flow control: XOn / XOff
- **3.** Press Enter (or issue a CR or CRLF). A user> prompt should be returned indicating the communications is working.

aiT

If you are using a terminal, type help and press Enter to confirm the serial connection and see a list of commands.

The Tera Term program, provided on the *MediaWall V 4K/UHD Display Processor Technical Resources* CD, may be used for serial control of the *MediaWall V* from a PC.

To use Tera Term for serial control:

- 1. Launch Tera Term.
- Select Serial.
- 3. Select the appropriate COM Port.
- 4. Click OK.
- 5. From the **Setup** menu, select **Serial Port...**.
- 6. Set the serial port parameters as shown in Figure 3-19.

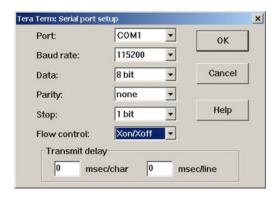

Figure 3-19 Tera Term Serial Port Control

- 7. Click **OK**. The terminal window is now ready for command control.
- **8.** Press Enter. A user> prompt should be returned indicating the communications is working.
- 9. From the **Setup** menu, select **Terminal...**.
- **10.** In the **New-line** group, set **Receive:** and **Transmit:** to **AUTO** and **CR** respectively. (If the **AUTO** setting is not available, set the **Receive:** new-line character to **CR**.)
- 11. Clear the Local echo check box.
- 12. Click OK.

For details on how to change the baud rate or other serial communications settings on the *MediaWall V*, refer to **System Commands** in **Chapter 5**.

#### ETHERNET (TELNET) CONTROL

Command-line control over Ethernet is possible by establishing a Telnet session. The *MediaWall V 4K/UHD Display Processor* can be connected to a control device either directly or through a network.

**Table 3-6** Configurations for Direct and Network Connections

| Connection | Cabling                  | MediaWall V 4K/UHD<br>Display Processor                                                          | PC/Controller                                                                                              |
|------------|--------------------------|--------------------------------------------------------------------------------------------------|----------------------------------------------------------------------------------------------------|
| Direct     | Standard Ethernet cable. | Use the default IP address or assign a new address.                                              | Assign a fixed IP address compatible with the network address of the MediaWall V 4K/UHD Display Processor. |
| Network    |                          | Change the IP address from the default to suit the network (consult your network administrator). | Use a dynamic or fixed IP address to suit the network.                                                     |

### **Important**

The *MediaWall V* is configured at the factory to have the default, static IP address **192.168.1.200**. Consult your network administrator to obtain a valid IP address before starting the network setup procedure.

You may need to change the *MediaWall V IP* address before putting it on the network. To do this, use the <u>IPADDRess</u> command from either the serial port or using a direct connection to the Ethernet port.

Computers that are set up to communicate on a network are typically configured to have a dynamic IP address. In this configuration, the computer is provided with a suitable IP address by a DHCP server connected to the network.

If you connect directly to the *MediaWall V 4K/UHD Display Processor*, a DHCP server is not available and you must set the IP address on your computer manually. This is known as a static IP address. Refer to the network settings help section of your computer operating system (OS) for assistance with setting a static IP address on your computer.

An IP address is composed of two parts known as the network ID and the host ID. The default network ID for the *MediaWall V* is 192.168.1 and the default host ID is 200 (192.168.1.200). The control computer should be assigned an IP address with the same network ID as the *MediaWall V*, but a different host ID (for example, 192.168.1.199).

You can use Tera Term for Telnet control of the *MediaWall V*. To set up communications with the *MediaWall V 4K/UHD Display Processor* through the Ethernet port using Tera Term:

**1.** Connect the *MediaWall V* Ethernet port to the network using a standard Ethernet cable;

— OR —

Connect the MediaWall V Ethernet port directly to the control PC.

See Figure 3-20.

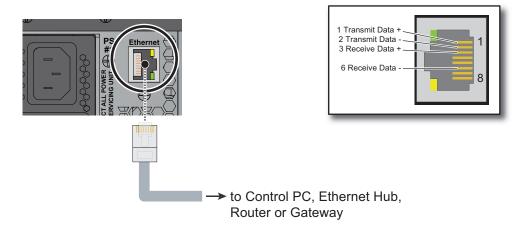

Figure 3-20 Connecting the MediaWall V to a Network

2. Launch Tera Term.

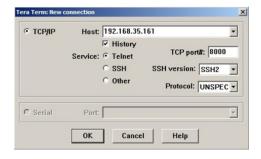

Figure 3-21 Initializing Telnet on Tera Term

- 3. Select TCP/IP and enter the IP address of the MediaWall V.
- 4. Select the Telnet Service.
- Enter 8000 for the TCP port#. (To change this port number at a later time, use the IPCoMmanDPort command.)

- **6.** Click **OK**. The terminal window will open displaying the *MediaWall V* name, copyright date, and a user> prompt.
- 7. From the **Setup** menu, select **Terminal...**.
- 8. In the **New-line** group, set **Receive:** and **Transmit:** to **AUTO** and **CR** respectively. (If the **AUTO** setting is not available, set the **Receive:** new-line character to **LF**.)
- 9. Clear the Local echo check box.
- 10. Click OK.

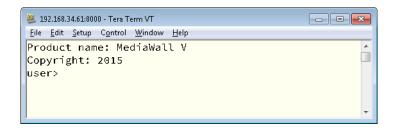

Figure 3-22 Telnet Prompt

You can now send commands to the MediaWall V.

#### 3.8.2 MediaWall V Web Interface

The *MediaWall V* Web Interface provides a visual alternative to the command-line interface for configuration and control. The *MediaWall V* Web Interface is available only from the Ethernet port.

For more information on using the *MediaWall V* Web Interface, refer to the *MediaWall V 4K/UHD Display Processor User's Guide*.

# 3.9 Using the Application Processor (AP) (Models 500AP-4K and 550AP-4K only)

This section provides general information and guidelines for using the AP.

The *MediaWall V* AP turns on and starts Windows automatically when the display processor is turned on. RGB Spectrum factory-configures the default Computer Name, User Name, and Password as follows:

Computer Name: MediaWall\_V\_PC

User Name: MediaWall\_VPassword: (no password)

Do not make changes to the AP hardware and software environment, unless specifically instructed to do so by RGB Spectrum Technical Support.

Unlike a conventional, general-purpose PC, the *MediaWall V* AP is a purpose-built appliance intended for two specific uses: running applications and decoding IP streams. RGB Spectrum has carefully chosen and thoroughly tested the AP hardware and software to work together to perform these tasks optimally.

#### **Important**

To ensure that the AP's performance is not compromised in the future by incompatible software, **do NOT do any of the following:** 

- Update device drivers;
- Change BIOS settings;
- Enable automatic Windows updates;
- Update VLC Media Player to a newer version; or
- Upgrade Windows 7 to a newer version.

# 3.9.1 Enabling Remote Desktop Connections to the AP

You or someone you choose can access the *MediaWall V* AP from a remote computer, but first you need to establish local control of the AP, configure the AP network interface, connect it to a network, and allow remote connections.

#### ESTABLISHING LOCAL CONTROL OF THE AP

- 1. From another computer running the *MediaWall V* Web Interface or using the *MediaWall V* command-line interface, route Input 5 to an Auxiliary Output (for example, auxout 1 5) or a Switched Output (for example, swout 7 5).
- Connect a display to the Auxiliary or Switched Output to which you routed Input 5 in Step 1.
- **3.** Connect a mouse and keyboard to the USB ports on the *MediaWall V* rear panel, if you have not already done so.

#### CONFIGURING THE AP NETWORK INTERFACE

**Important** 

The *MediaWall V* AP is configured at the factory to have the default, static IP address **192.168.1.201**. Consult your network administrator to obtain a valid IP address before starting the network setup procedure.

If you need to change the AP network settings before putting it on the network, follow these steps:

- From the AP desktop, choose Start > Control Panel > Network and Internet > Network and Sharing Center.
- 2. Click Change Adapter Settings.
- 3. Right-click Local Area Connection and select Properties.
- 4. Select Internet Protocol Version 4 (TCP/IPv4) and click Properties.
- **5.** Set the **IP address**, **Subnet mask**, **Default gateway**, and **DNS server** addresses as instructed by your network administrator.
- 6. Click OK.
- 7. Click Close.

#### CONNECTING THE AP TO A NETWORK

Connect the AP Ethernet port to the network using a standard Ethernet cable. See Figure 3-23.

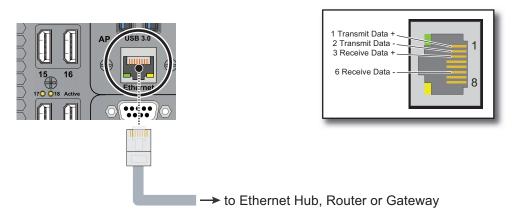

Figure 3-23 Connecting the AP to a Network

#### GRANTING REMOTE ACCESS PRIVILEGES TO USERS

- 1. From the AP desktop, choose **Start > Control Panel > System**.
- In the left pane, click Remote settings. Administrator permission is required. If User Account Control asks for confirmation that you want to change these settings, click Yes to provide it.
- 3. Under **Remote Desktop**, select one of the options to allow connections.

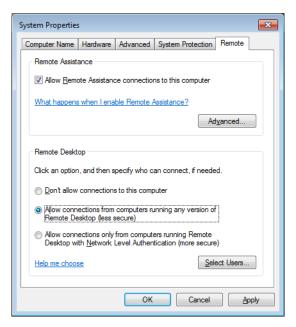

4. Click Select Users....

- 5. In the Remote Desktop Users dialog box, click Add.
- **6.** In the **Select Users or Groups** dialog box, do one or more of the following:
  - To specify the search location, click Locations.
  - To specify the types of objects (user names) that you want to search for, click
     Object Types.
  - ◆ In the Enter the object names to select box, type the user name that you want to search for, and then click Check Names. If the user name isn't found, click Advanced to run an advanced search.
- **7.** When you find the correct name, click **OK**. The name will be displayed in the list of users in the **Remote Desktop Users** dialog box.
- 8. Click **OK**, and then click **OK** again.

#### 3.9.2 Windows Firewall Settings for UDP Media Streaming

# Important

For multicast streaming to work properly, your network infrastructure must be configured to allow multicast traffic on the network. Please consult with your IT department to confirm this configuration. Generally, this requires the use of managed network switches and/or routers to support this capability.

Most network switches, such as the Dell™ PowerConnect™ series, can be configured to enable or disable multicast traffic.

You cannot operate a multicast stream over a crossover cable or unmanaged network switch. In such cases, multicast stream decoding with a software decoder such as VLC Media Player will begin but will either stop after a few seconds or will stutter. Unicast streaming will work fine with these types of networks.

The *MediaWall V* AP can decode and display multiple IP video streams simultaneously, using VLC<sup>®</sup> Media Player<sup>®</sup>. VLC supports all common network protocols for streaming media, including UDP, RTSP, and many others.

In order to receive a UDP network stream, it may be necessary to change the Windows Firewall settings on the AP to allow VLC to accept incoming UDP connections. To do this:

- 1. From the Windows Start Menu, choose Control Panel.
- 2. If your Control Panel is in "Category" view, select the **System and Security** category.
- 3. Select Windows Firewall.

4. On the left-hand side menu, select Advanced Settings.

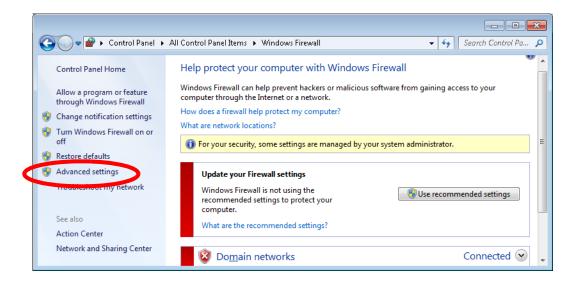

- 5. Another window opens, titled Windows Firewall with Advanced Security.
- 6. On the left-hand side, under the heading Windows Firewall with Advanced Security on Local Computer, click Inbound Rules.
- 7. Right-click Inbound Rules and select New Rule...

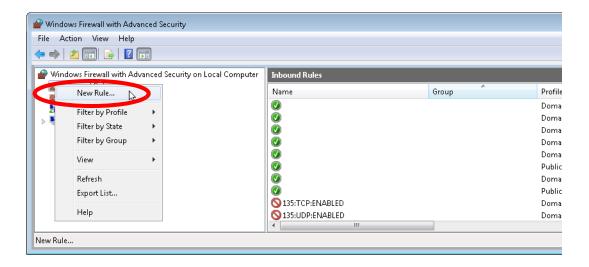

**8.** On the first screen of the **New Inbound Rule Wizard**, select **Custom** as the type of rule to create.

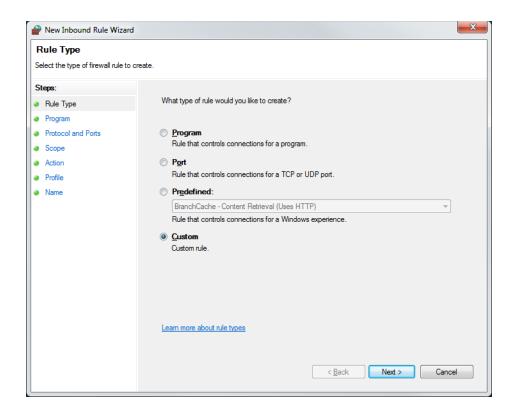

- 9. Click Next.
- **10.** Select **This Program Path** and browse to, or type, the installation directory of VLC Media Player: **C:\Program Files\VideoLAN\VLC\vlc.exe**.
- 11. Click Next.
- 12. Set the Protocol type to UDP.
- 13. For Local port, select All Ports;
  - OR -

If you know which port numbers are used by stream originator to send network streams, select **Specific Ports**. Then, in the text field just below, enter those port numbers (for example, **1234,5000-5010,50000-50004,56000**).

- 14. For Remote port, select All ports.
- 15. Click Next.
- **16.** Select **Any IP address** for both the **local IP addresses** and the **remote IP** addresses.
- 17. Click Next.
- 18. Select Allow the connection.

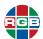

# Using the Application Processor (AP) (Models 500AP-4K and 550AP-4K only)

- 19. Click Next.
- 20. Check the **Domain** and **Private** boxes. Un-check the **Public** box.
- 21. Click Next.
- 22. Give a name to this Firewall rule; for example, VLC Media Player (UDP-In).
- 23. Click Finish.

This will allow the AP to receive UDP network streams from all devices on the local network or domain.

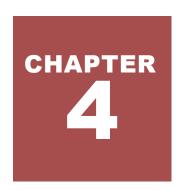

# COMMAND LINE CONTROL

This chapter provides an overview of the *MediaWall V 4K/UHD Display Processor* command-line interface, which is accessible from the RS-232 or Ethernet port. The command-line interface allows an automation/control system or PC running terminal emulation software to control the *MediaWall V*.

Note

Most examples in this chapter have  $\underline{\text{hyperlinks}}$  that take you directly to the description of the command in **Chapter 5**.

The *MediaWall V 4K/UHD Display Processor* accepts ASCII commands. The majority of commands can be used to both set a parameter and query the current parameter value. This combination provides a convenient way to test commands using keyboard entry.

Note

In the following examples, for simplicity, the Carriage Return (Enter on a PC keyboard) that is required to terminate each command is not shown. Be sure to terminate each command by pressing Enter.

Refer to <u>Chapter 5</u> for a full discussion of command syntax and a complete description of all available commands.

#### 4.1 Command-Line Interface Access Control

To prevent unauthorized persons from changing certain operating parameters, the *MediaWall V* command-line interface provides two access levels: **administrator** and **user**. When you start a command-line session, you are in **user** mode, as indicated by the **user**> prompt.

Product name: MediaWall V Copyright: 2015 user>

When you enter **administrator** mode and provide the administrator password, full control over the system is possible. In **user** mode, only a subset of the administrator command set is available. For example, in user mode, you cannot change the wall layout or network settings, nor can you restore factory-default settings to the system or update firmware.

#### 4.1.1 Entering Administrator Mode

To enter Administrator mode, use the **ADMINENTER** command.

You will be prompted for the administrator password. The default administrator password is **RGB** (upper-case). (To change it, use the **ADMINPASSWD** command.)

# 4.1.2 Exiting Administrator Mode

To exit Administrator mode, use the <u>ADMINEXIT</u> command. This returns the session to user mode.

# 4.2 Initial Setup

Ш

Consider using the *MediaWall V* Web Interface instead of the command line interface to perform these initial wall and output configuration tasks. The *MediaWall V* Web Interface provides a graphical user interface to virtually all *MediaWall V* functionality. For more information on using the *MediaWall V* Web Interface, refer to the *MediaWall V 4K/UHD Display Processor User's Guide*.

Setting up a MediaWall V 4K/UHD Display Processor for the first time involves the following tasks:

- 1. Choosing a Wall Layout
- 2. Choosing an Output Timing Reference
- 3. Creating a Window and Choosing a Window Source
- 4. Compensating for Mullions or Configuring Overlapping Outputs

# 4.2.1 Choosing a Wall Layout

To begin configuring your wall, follow the steps for **Entering Administrator Mode**. Then, use the **WALLLAYOUTLIST** command to see a list of available wall layouts. Each layout list entry shows the following information:

- The number of walls defined in that layout;
- The geometry and anchor output number (the one connected to the top-left display, following the @ symbol) for each wall in the layout; and
- 4K/UHD output timings supported by the layout.

The layout list contents vary, depending on the wall output type and count for your *MediaWall V* system, as shown in Figure 4-1 and Figure 4-2.

# 

| NUM | # | W  | ALI |   |   |   | ٠. | WALL 3 |   | - | ٠. | - | ٠.      |  |
|-----|---|----|-----|---|---|---|----|--------|---|---|----|---|---------|--|
|     | 1 | 1x |     |   |   |   |    |        | Ė | У | ì  |   | + -<br> |  |
| 3   | 1 | 1x | 1   | @ | 1 | - |    | -      |   | У |    | У |         |  |
| 4   | 1 | 1x | 2   | @ | 1 | - |    | -      |   | У |    | n |         |  |

Figure 4-1 WALLLAYOUTLIST Command Output - Model 500 Series

## Two WOMs

| admin | n> walllayo | outlist  |          |          |       |       |       |
|-------|-------------|----------|----------|----------|-------|-------|-------|
| NUM   | # WALLS     | WALL 1   | WALL 2   | WALL 3   | 4Kp30 | 4Kp60 | MST   |
|       | +           | +        |          | +        | ·     | +     | +     |
| 1     | 1           | 2x 6 @ 1 | -        | -        | n     | n     | 1     |
| 2     | 1           | 2x 3 @ 1 | -        | -        | У     | n     |       |
| 3     | 1           | 2x 1 @ 1 | -        | -        | У     | У     |       |
| 4     | 1           | 1x 1 @ 7 | -        | -        | У     | У     |       |
| 5     | 1           | 1x 1 @ 1 | -        | -        | У     | У     |       |
| 6     | 1           | 1x 2 @ 1 |          | -        | У     | n     |       |
| 7     | 1           | 1x 3 @ 1 | -        | _        | У     | n     |       |
| 8     | 1           | 1x 4 @ 1 | -        | -        | n     | n     | 1     |
| 9     | 1           | 1x 5 @ 1 |          | -        | n     | n     | 1     |
| 10    | 1           | 1x 6 @ 1 | -        | -        | n     | n     | 1     |
| 11    | 1           | 2x 2 @ 1 | -        | -        | У     | n     |       |
| 12    | 1           | 2x 4 @ 1 |          | -        | n     | n     | 1     |
| 13    | 1           | 2x 5 @ 1 | -        | _        | n     | n     | 1     |
| 14    | 1           | 3x 1 @ 1 | -        | _        | n     | n     | 1     |
| 15    | 1           | 3x 2 @ 1 | -        | -        | n     | n     | 1     |
| 16    | 1           | 3x 3 @ 1 |          | -        | n     | n     | 1     |
| 17    | 1           | 4x 1 @ 1 | -        | _        | n     | n     | 1     |
| 18    | 1           | 4x2@1    |          | -        | n     | n     | 1     |
| 19    | 1           | 4x3@1    |          | -        | n     | n     | 1     |
| 20    | 1           | 1x12 @ 1 |          | -        | n     | n     | 1     |
| 21    | 1           | 1x 6 @ 1 |          | -        | У     | n     |       |
| 22    | 2           | 3x 3 @ 1 | 1x 3 @10 | -        | n     | n     | 1 2   |
| 23    | 2           | 1x 6 @ 1 | 1x 6 @ 7 | -        | n     | n     | 1 2   |
| 24    | 2           | 2x 3 @ 1 | 2x 3 @ 4 | -        | n     | n     | 1 2   |
| 25    | 2           | 2x 4 @ 1 | 2x 2 @ 5 | -        | n     | n     | 1 2   |
| 26    | 3           | 2x 2 @ 1 | 2x 2 @ 3 | 2x 2 @ 5 | n     | n     | 1 2 3 |
| 27    | 2           | 1x 3 @ 1 | 1x 3 @ 7 | -        | У     | n     |       |

## Two DOMs, or One WOM and One DOM

| admir | n> walllayo | outlist  |          |        |       |       |     |
|-------|-------------|----------|----------|--------|-------|-------|-----|
| NUM   | # WALLS     | WALL 1   | WALL 2   | WALL 3 | 4Kp30 | 4Kp60 | MST |
|       | +           | +        |          | +      |       | +     |     |
| 2     | 1           | 2x 3 @ 1 | -        | -      | У     | n     |     |
| 3     | 1           | 2x 1 @ 1 | -        | -      | У     | У     |     |
| 4     | 1           | 1x 1 @ 7 | -        | -      | У     | У     |     |
| 5     | 1           | 1x 1 @ 1 | -        | -      | У     | У     |     |
| 6     | 1           | 1x 2 @ 1 | -        | -      | У     | n     |     |
| 7     | 1           | 1x 3 @ 1 | -        | -      | У     | n     |     |
| 11    | 1           | 2x 2 @ 1 | -        | -      | У     | n     |     |
| 21    | 1           | 1x 6 @ 1 | -        | -      | У     | n     |     |
| 27    | 2           | 1x 3 @ 1 | 1x 3 @ 7 | -      | У     | n     |     |

Figure 4-1 WALLLAYOUTLIST Command Output – Model 500 Series (Continued)

## Three WOMs

|     | n> walllayo |          |          |          | 1 475-20   | 1 475- 50 | Lwam   |
|-----|-------------|----------|----------|----------|------------|-----------|--------|
| NUM | 1 "         |          |          |          | 4Kp30<br>+ |           | MST    |
| 1   | 1           | 3x 6 @ 1 | -        | -        | n          | n         | 1      |
| 2   | 1           | 3x 3 @ 1 | -        | -        | у          | n n       | 1      |
| 3   | 1           | 3x 1 @ 1 | -        | -        | у          | у         | i<br>İ |
| 4   | 1           | 1x 1 @13 | -        | -        | у          | у         | i<br>İ |
| 5   | 1           | 2x 1 @ 7 | -        | -        | У          | У         | İ      |
| 6   | 1           | 1x 1 @ 1 | -        | -        | У          | У         | İ      |
| 7   | 1           | 1x 2 @ 1 | -        | -        | У          | n         | İ      |
| 8   | 1           | 1x 3 @ 1 | -        | -        | У          | n         | İ      |
| 9   | 1           | 1x 4 @ 1 | -        | -        | n          | n         | 1      |
| 10  | 1           | 1x 5 @ 1 | -        | -        | n          | n         | 1      |
| 11  | 1           | 1x 6 @ 1 | -        | -        | n          | n         | 1      |
| 12  | 1           | 2x 1 @ 1 | -        | -        | У          | У         |        |
| 13  | 1           | 2x 2 @ 1 | -        | -        | У          | n         |        |
| 14  | 1           | 2x 3 @ 1 | -        | -        | У          | n         |        |
| 15  | 1           | 2x 4 @ 1 | -        | -        | n          | n         | 1      |
| 16  | 1           | 2x 5 @ 1 | -        | -        | n          | n         | 1      |
| 17  | 1           | 2x 6 @ 1 | -        | -        | n          | n         | 1      |
| 18  | 1           | 3x 2 @ 1 | -        | -        | У          | n         |        |
| 19  | 1           | 3x 4 @ 1 | -        | -        | n          | n         | 1      |
| 20  | 1           | 3x 5 @ 1 | -        | -        | n          | n         | 1      |
| 21  | 1           | 4x 1 @ 1 | -        | -        | n          | n         | 1      |
| 22  | 1           | 4x 2 @ 1 | -        | -        | n          | n         | 1      |
| 23  | 1           | 4x 3 @ 1 | -        | -        | n          | n         | 1      |
| 24  | 1           | 5x 1 @ 1 | -        | -        | n          | n         | 1      |
| 25  | 1           | 5x 2 @ 1 | -        | -        | n          | n         | 1      |
| 26  | 1 1         | 5x 3 @ 1 | -        | -        | n          | n         | 1      |
| 27  | 1           | 6x 1 @ 1 | -        | -        | n          | n         | 1      |
| 28  | 1 1         | 6x 2 @ 1 | -        | -        | n          | n         | 1      |
| 29  | 1           | 6x 3 @ 1 | -        | -        | n          | n         | 1      |
| 30  | 1           | 1x18 @ 1 | -        | -        | n          | n         | 1      |
| 31  | 1           | 1x 9 @ 1 | -        | -        | У          | n         |        |
| 32  | 2           | 3x 3 @ 1 | 3x 3 @ 4 | -        | n          | n         | 1 2    |
| 33  | 2           | 3x 4 @ 1 | 3x 2 @ 5 | -        | n          | n         | 1 2    |
| 34  | 2           | 2x 6 @ 1 | 1x 6 @13 | -        | n          | l n       | 1 2    |
| 35  | 3           | 3x 2 @ 1 | 3x 2 @ 3 | 3x 2 @ 5 | n          | l n       | 1 2 3  |
| 36  | 3           | 3x 3 @ 1 | 2x 3 @ 4 | 1x 3 @16 | n          | l n       | 1 2 3  |
| 37  | 3           | 3x 4 @ 1 | 2x 2 @ 5 | 1x 2 @17 | n          | n         | 1 2 3  |
| 38  | 2           | 4x 3 @ 1 | 2x 3 @13 | -        | n          | n         | 1 2    |
| 39  | 2           | 5x 3 @ 1 | 1x 3 @16 | -        | n          | l n       | 1 2    |
| 40  | 3           | 2x 3 @ 1 | 2x 3 @ 4 | 2x 3 @13 | n          | n         | 1 2 3  |
| 41  | 2           | 2x 3 @ 1 | 1x 3 @13 | -        | У          | n         | 1 2    |

**Note:** For a *MediaWall V* Model 550 Series with two or three Switched Output cards, see Figure 4-1.

Figure 4-2 WALLLAYOUTLIST Command Output - Model 550 Series

## Three DOMs or WOMs in Any Combination

| NUM   # WAL | LS   WALL 1 | WALL 2   | WALL 3 | 4Kp30 | 4Kp60 | MST |
|-------------|-------------|----------|--------|-------|-------|-----|
| +           | +           | +        | +      | +     |       | +   |
| 2   1       | 3x 3 @ 1    | -        | -      | У     | n     | 1   |
| 3   1       | 3x 1 @ 1    | -        | -      | У     | У     |     |
| 4   1       | 1x 1 @13    | -        | -      | У     | У     |     |
| 5   1       | 2x 1 @ 7    | -        | -      | У     | У     |     |
| 6   1       | 1x 1 @ 1    | -        | -      | У     | У     |     |
| 7   1       | 1x 2 @ 1    | -        | -      | У     | n     |     |
| 8   1       | 1x 3 @ 1    | -        | -      | У     | n     |     |
| 12   1      | 2x 1 @ 1    | -        | -      | У     | У     |     |
| 13   1      | 2x 2 @ 1    | -        | -      | У     | n     |     |
| 14   1      | 2x 3 @ 1    | -        | -      | У     | n     |     |
| 18   1      | 3x 2 @ 1    | -        | -      | У     | n     |     |
| 31   1      | 1x 9 @ 1    | -        | -      | У     | n     |     |
| 41   2      | 2x 3 @ 1    | 1x 3 @13 | -      | у     | n     | 1 2 |

Note: For a MediaWall V Model 550 Series with two or three Switched Output cards, see Figure 4-1.

Figure 4-2 WALLLAYOUTLIST Command Output – Model 550 Series (Continued)

## Four WOMs

| NUM | # WALLS | WALL 1          | WALL 2   | WALL 3   | 4Kp30 | 4Kp60 | MST |
|-----|---------|-----------------|----------|----------|-------|-------|-----|
| 1   | 1       | 4x 6 @ 1        | -        | ·<br>  - | n     | n     | 1   |
| 2   |         | 4x 3 @ 1        | -        | -        | У     | n     |     |
| 3   |         | 4x 1 @ 1        | -        | -        | У     | У     |     |
| 4   |         | '<br>  1x 1 @19 | -        | -        | У     | У     |     |
| 5   | 1       | 2x 1 @13        | -        | -        | У     | У     |     |
| 6   | 1       | 3x 1 @ 7        | -        | -        | У     | У     |     |
| 7   | 1       | 1x 1 @ 1        | -        | -        | у     | У     |     |
| 8   | 1       | 1x 2 @ 1        | -        | -        | У     | n     |     |
| 9   | 1       | 1x 3 @ 1        | -        | -        | У     | n     |     |
| 10  | 1       | 1x 4 @ 1        | -        | -        | n     | n     | 1   |
| 11  | 1       | 1x 5 @ 1        | -        | -        | n     | n     | 1   |
| 12  | 1       | 1x 6 @ 1        | -        | -        | n     | n     | 1   |
| 13  | 1       | 2x 1 @ 1        | -        | -        | У     | У     |     |
| 14  | 1       | 2x 2 @ 1        | -        | -        | У     | n     |     |
| 15  | 1       | 2x 3 @ 1        | -        | -        | У     | n     |     |
| 16  | 1       | 2x 4 @ 1        | -        | -        | n     | n     | 1   |
| 17  | 1       | 2x 5 @ 1        | -        | -        | n     | n     | 1   |
| 18  | 1       | 2x 6 @ 1        | -        | -        | n     | n     | 1   |
| 19  | 1       | 3x 1 @ 1        | -        | -        | У     | У     |     |
| 20  | 1       | 3x 2 @ 1        | -        | -        | У     | n     |     |
| 21  | 1       | 3x 3 @ 1        | -        | -        | У     | n     |     |
| 22  | 1       | 3x 4 @ 1        | -        | -        | n     | n     | 1   |
| 23  | 1       | 3x 5 @ 1        | -        | -        | n     | n     | 1   |
| 24  | 1       | 3x 6 @ 1        | -        | -        | n     | n     | 1   |
| 25  | 1       | 4x 2 @ 1        | -        | -        | У     | n     |     |
| 26  | 1       | 4x 4 @ 1        | -        | -        | n     | n     | 1   |
| 27  | 1       | 4x 5 @ 1        | -        | -        | n     | n     | 1   |
| 28  | 1       | 5x 1 @ 1        | -        | -        | n     | n     | 1   |
| 29  | 1       | 5x 2 @ 1        | -        | -        | n     | n     | 1   |
| 30  | 1       | 5x 3 @ 1        | -        | -        | n     | n     | 1   |
| 31  | 1       | 6x 1 @ 1        | -        | -        | n     | n     | 1   |
| 32  | 1       | 6x 2 @ 1        | -        | -        | n     | n     | 1   |
| 33  | 1       | 6x 3 @ 1        | -        | -        | n     | n     | 1   |
| 34  | 1       | 7x 1 @ 1        | -        | -        | n     | n     | 1   |
| 35  | 1       | 7x 2 @ 1        | -        | -        | n     | n     | 1   |
| 36  | 1       | 7x 3 @ 1        | -        | -        | n     | n     | 1   |
| 37  | 1       | 8x 1 @ 1        | -        | -        | n     | n     | 1   |
| 38  | 1       |                 | -        | -        | n     | n     | 1   |
| 39  | 1       | 8x 3 @ 1        | -        | -        | n     | n     | 1   |
| 40  | 1       | 1x24 @ 1        | -        | -        | n     | n     | 1   |
| 41  | 1       | 1x12 @ 1        | -        | -        | У     | n     |     |
| 42  | 1       | 2x 8 @ 1        | -        | -        | n     | n     | 1   |
| 43  | 1       | 2x10 @ 1        | -        | -        | n     | n     | 1   |
| 44  | 1       | 2x12 @ 1        | -        | -        | n     | n     | 1   |
| 45  | 1       | 2x 6 @ 1        | -        | -        | У     | n     |     |
| 46  | 2       | 4x 3 @ 1        | 4x 3 @ 4 | -        | n     | n     | 1 2 |
| 47  | 2       | 4x 4 @ 1        | 4x 2 @ 5 | -        | n     | n     | 1 2 |
| 48  | 2       | 2x 6 @ 1        | 2x 6 @13 | -        | n     | n     | 1 2 |

Note: For a MediaWall V Model 550 Series with two or three Switched Output cards, see Figure 4-1.

Figure 4-2 WALLLAYOUTLIST Command Output – Model 550 Series (Continued)

#### Four WOMs (Continued)

| NUM   # WALLS |          |          |          |         | 4Kp60 | MST   |
|---------------|----------|----------|----------|---------|-------|-------|
|               | +        |          |          | <br>  n | n     | 1 2   |
| 50   3        | 4x 2 @ 1 | 4x 2 @ 3 | 4x 2 @ 5 | n       | n     | 1 2 3 |
| 51   3        | 4x 3 @ 1 | 2x 3 @ 4 | 2x 3 @16 | n       | n     | 1 2 3 |
| 52   3        | 4x 3 @ 1 | 3x 3 @ 4 | 1x 3 @22 | n       | n     | 1 2 3 |
| 53   3        | 4x 4 @ 1 | 2x 2 @ 5 | 2x 2 @17 | n       | n     | 1 2 3 |
| 54   3        | 4x 4 @ 1 | 3x 2 @ 5 | 1x 2 @23 | n       | n     | 1 2 3 |
| 55   3        | 2x 6 @ 1 | 2x 3 @13 | 2x 3 @16 | n       | n     | 1 2 3 |
| 56   3        | 3x 6 @ 1 | 1x 3 @19 | 1x 3 @22 | n       | n     | 1 2 3 |
| 57   2        | 2x 6 @ 1 | 4x 3 @13 | -        | n       | n     | 1 2   |
| 58   2        | 6x 3 @ 1 | 2x 3 @19 | _        | n       | n     | 1 2   |
| 59   2        | 6x 3 @ 1 | 1x 6 @19 | _        | n       | n     | 1 2   |
| 60   3        | 6x 3 @ 1 | 1x 3 @19 | 1x 3 @22 | n       | n     | 1 2 3 |
| 61   3        | 5x 3 @ 1 | 1x 3 @16 | 1x 6 @19 | n       | n     | 1 2 3 |
| 62   3        | 2x 6 @ 1 | 3x 3 @13 | 1x 3 @16 | n       | n     | 1 2 3 |
| 63   2        | 2x 3 @ 1 | 2x 3 @13 | _        | у       | n     | 1 2 3 |

#### Four DOMs or WOMs in Any Combination

| NUM | # WALLS | WALL 1   | WALL 2   | WALL 3 | 4Kp30 | 4Kp60 | MST   |
|-----|---------|----------|----------|--------|-------|-------|-------|
|     |         | +        |          | +      | +     | +     | +     |
| 2   | 1       | 4x 3 @ 1 | -        | -      | У     | n     |       |
| 3   | 1       | 4x 1 @ 1 | -        | -      | У     | У     |       |
| 4   | 1       | 1x 1 @19 | -        | -      | У     | У     |       |
| 5   | 1       | 2x 1 @13 | -        | -      | У     | У     |       |
| 6   | 1       | 3x 1 @ 7 | -        | -      | У     | У     |       |
| 7   | 1       | 1x 1 @ 1 | -        | -      | У     | У     |       |
| 8   | 1       | 1x 2 @ 1 | -        | -      | У     | n     |       |
| 9   | 1       | 1x 3 @ 1 | -        | -      | У     | n     |       |
| 13  | 1       | 2x 1 @ 1 | -        | -      | У     | У     |       |
| 14  | 1       | 2x 2 @ 1 | -        | -      | У     | n     |       |
| 15  | 1       | 2x 3 @ 1 | -        | -      | У     | n     |       |
| 19  | 1       | 3x 1 @ 1 | -        | -      | У     | У     |       |
| 20  | 1       | 3x 2 @ 1 | -        | -      | У     | n     |       |
| 21  | 1       | 3x 3 @ 1 | -        | -      | У     | n     |       |
| 25  | 1       | 4x 2 @ 1 | -        | -      | У     | n     |       |
| 41  | 1       | 1x12 @ 1 | -        | -      | У     | n     |       |
| 45  | 1       | 2x 6 @ 1 | -        | -      | У     | n     |       |
| 63  | 2       | 2x 3 @ 1 | 2x 3 @13 | -      | У     | n     | 1 2 3 |

Note: For a MediaWall V Model 550 Series with two or three Switched Output cards, see Figure 4-1.

Figure 4-2 WALLLAYOUTLIST Command Output – Model 550 Series (Continued)

Use the <u>WALLLAYOUTLOAD</u> command to load a layout from the list that matches your physical wall layout.

To load Wall Layout 3, use the command:

walllayoutload 3

#### **CUSTOM WALL LAYOUTS**

The <u>WALLLAYOUTLIST</u> command presents a wide variety of wall layouts that address the majority of customer requirements. However, if none of the available wall layouts suits your needs, the *MediaWall V* provides the ability to import and load custom wall layouts. To do this, use the **WALLLAYOUTIMPORT** command.

## 4.2.2 Choosing an Output Timing Reference

**Important** 

If your *MediaWall V* system contains one or more DOM cards, the output timing reference is always the *MediaWall V* internal timing generator. The <a href="OutPutREFerence">OutPutREFerence</a> command query always returns INT.

The MediaWall V 4K/UHD Display Processor supports a wide variety of display devices. The **output timing reference** is the source of the information the MediaWall V needs to tailor its output signal to match the capabilities of the display. It can use Extended Display Identification Data (EDID) that it receives from a display as its output timing reference. Or, it can use output timing values from its internal timing list.

To select an output timing reference, use the **OutPutREFerence** command.

|          | To turn the EDID output mode on, use the command:                                              |
|----------|------------------------------------------------------------------------------------------------|
|          | opref edid                                                                                     |
| Examples | If your displays do not support EDID, set the output timing reference to INTERNAL, as follows: |
|          | opref int                                                                                      |

Note

If you are using external EDID emulators or UTP extenders between the *MediaWall V* outputs and the displays, make sure they are all configured to use the same EDID. (*MediaWall V* output settings are global; that is, applied to all outputs.)

When you set **OutPutREFerence** to EDID, the **OutPutTiMing** command query returns **Auto\_EDID**.

If you set <u>OutPutREFerence</u> to INT, use the <u>OutPutTiMingLOAD</u> command to use output timing values from the <u>MediaWall V Factory Timing List</u>.

Example

To use the output timing values from timing list entry 72 ( $3840 \times 2160p \otimes 30Hz$ ), use the command:

optmload 72

#### 4.2.3 Creating a Window and Choosing a Window Source

#### **CREATING A WINDOW**

To create a window on a wall, use the <u>WINdowALLOCate</u> command. A window can be either global (that is, it can occupy any area of the wall) or local [X] (confined to locale [X] of the wall's displays). The window resolution can be either hd or uhd.

#### What is a "Locale"?

A **locale**, in most cases, is a row on a wall. On a so-called "long" wall – seven (7) or more columns wide at 2K/HD output timing, four (4) or more columns wide at 4K/UHD @30 Hz output timing, or two (2) or more columns wide at 4K/UHD @60 Hz output timing – a locale refers to an area of a wall fed by a single output card. For example, in a  $2 \times 8$  wall, outputs 1 through 6 and outputs 7 and 8 represent two separate locales. See **Figure 4-3**, **Figure 4-4**, and **Figure 4-5**.

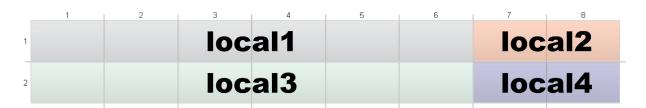

Figure 4-3 Window Locales in a 2 × 8, 2K/HD Wall

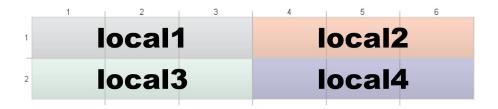

Figure 4-4 Window Locales in a 2 × 6, 4K/UHD @30 Hz Wall

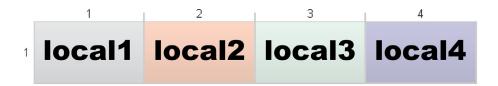

Figure 4-5 Window Locales in a 1 × 4, 4K/UHD @60 Hz Wall

Example

To create a window of type hd on Wall 1, numbered Window 1, that can be positioned anywhere on the wall, use the command:

winalloc 1 1 global hd

#### CHOOSING A WINDOW SOURCE

To route a source to a window on a wall, use the WINdowSouRCe command.

Example

To set the source of Wall 1, Window 3 to Input 4, use the command:

winsrc 1 3 4

Section 4.3, Windows, describes these and other window configuration options in detail.

## 4.2.4 Compensating for Mullions or Configuring Overlapping Outputs

When an image spans across multiple displays on a wall, it can sometimes appear misaligned and distorted due to the space between the displays. Likewise, when multiple projectors are used to create a larger, unified image, visible seams may appear along the projected image edges. To address these issues, the *MediaWall V* provides mullion compensation and output overlap controls.

Before using these controls, create at least one window on the wall and position it such that it straddles at least two displays (four if the wall has two or more rows). Refer to the previous section, **Creating a Window and Choosing a Window Source**.

#### **MULLION COMPENSATION**

Walls consisting of cubes or arrays of flat-panel displays can create image distortion due to the size of the bezel surrounding each display, known as **mullions**. This prevents the active picture areas of individual outputs from being aligned exactly with the picture area on the adjacent display.

With mullion compensation, you can adjust the image to compensate for the physical space created by the bezels of your displays. The result is an image that appears seamlessly across your displays. See **Figure 4-6**.

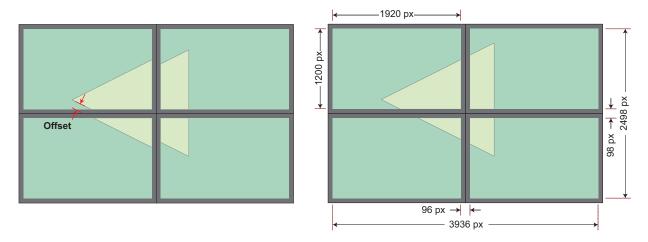

Figure 4-6 Mullion Compensation

To compensate for mullions, use the WALLMULLIONs command.

Example

To produce the result shown in the image on the right side of <u>Figure 4-6</u> on Wall 1, specify a mullion width of 96 pixels and a mullion height of 98 lines:

wallmullion 1 96 98

#### **OUTPUT OVERLAP**

Using mullion compensation, you can correct a distortion in the displayed image due to the offset caused by the bezel surrounding individual display devices. An opposite issue can occur when implementing walls using front or rear projection. This requires a technique known as **output overlap** to support the edge blending capability of projectors.

With output overlap, you can adjust the number of overlapping pixels between projectors to create a seamless transition between the images from adjacent projectors.

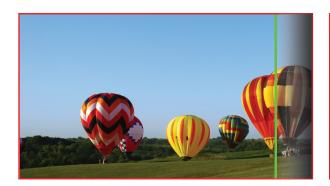

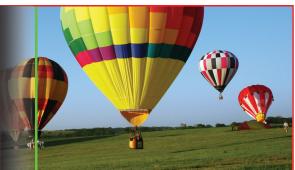

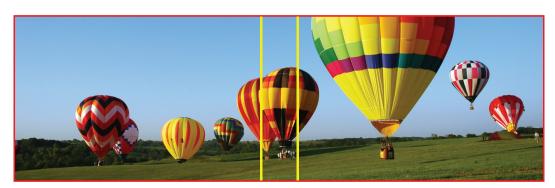

Figure 4-7 Output Overlap

To produce output images with overlapping edges, use the <u>WALLOVERLAP</u> command. The command syntax is similar to that of the <u>WALLMULLIONs</u> command.

**Example** 

To set the horizontal overlap to 50 pixels on Wall 1, type:

wallov 1 50 0

## 4.3 Windows

The following sections describe the manipulation of windows displayed on the wall. This includes the selection of input source, window size and position, contrast and brightness, zoom and pan. If you are not familiar with the manipulation of windows using source and destination coordinates, refer to **Chapter 2**.

#### 4.3.1 Coordinate Space

The position of a window displayed on the wall is defined by the coordinates of the window within the coordinate space of the wall (not the coordinate space of individual outputs). For example, if the resolution of the individual display elements of a  $2 \times 2$  wall are  $1920 \times 1200$ , the total coordinate space of the wall is  $3840 \times 2400$ .

## 4.3.2 Window Visibility

**Examples** 

To hide or show any window (or all windows), use the WINdowENable command.

Note that hiding a window does not prevent other commands from being applied to the window. For example, you can select a window input, position the window, size the window or change its priority even when it is not visible.

To turn all windows off on Wall 1, type:

winen 1 all off

To show Wall 1, Window 4, use the command:

winen 1 4 on

Hiding a window does not increase available system resources. To increase available system resources, use the **WINdowFREE** command.

## 4.3.3 Selecting a Window Input (Source)

To specify an input number for a window, use the WINdowSouRCe command.

To set the source for Wall 1, Window 3 to Input 3, use the command:

winsrc 1 3 3

To display the source for all windows on Wall 1, use the command:

winsrc 1 all

## 4.3.4 Window Size and Position

To change the size and position of a window, use the **WINdowDESTinationRECTangle**, **WINdowSIZE**, and **WINdowPOSition** commands.

#### WINDOW DESTINATION RECTANGLE

The <u>WINdowDESTinationRECTangle</u> command provides a single command that can be used to size and position each window anywhere in the output space. It allows you to define the position of the upper left corner of the window as well as the height and width of the window. For a complete description of this command, refer to <u>Section 2.1.2</u>, <u>Window Destination Rectangle</u>.

On a wall of 1920 × 1080 displays, to set Wall 1, Window 4 to full screen on Output 1, use the command:

#### **Examples**

windestrect 1 4 0 0 1919 1079

To set the size of Wall 1, Window 6 to 100 pixels × 100 lines and position its upper-left corner at column 300, line 400 of the wall, use the command:

windestrect 1 6 300 400 100 100

The <u>WINdowDESTinationRECTangle</u> command is useful to position and size the window in absolute terms. The ability to set the height and width independently also provides the ability to set the aspect ratio of the window. If you wish to keep the aspect ratio constant, be sure to calculate the height to correspond with the width you are setting (or vice versa).

#### SIZE AND POSITION

Use the <u>WINdowSIZE</u> and <u>WINdowPOSition</u> commands to resize and move a window, relative to its current size or position.

The <u>WINdowSIZE</u> command changes the height of the window; the width is changed by an amount calculated automatically to maintain the aspect ratio of the window. For example, when a window with an aspect ratio of 4:3 changes by 6 lines, the width changes by 8 pixels.

To set the increment size for the <u>WINdowPOSition</u> and <u>WINdowSIZE</u> commands, use the <u>WINdowSETSTEP</u> command.

WINdowSIZE accepts these arguments:

- Wall number
- Window number
- ◆ **s** (make window smaller) or **l** (make window larger)
- repetition (1...100) = number of increments by which to change window height

# Example

To reduce the height of Wall 1, Window 3 by 3 increments, use the command:

winsize 1 3 s 3

If you set the vertical increment to 3 lines using <u>WINdowSETSTEP</u>, this reduces the height by 9 lines. If the aspect ratio of Wall 1, Window 3 is 16:9, winsize 1 3 s 3 also reduces the width by 16 pixels.

The <u>WINdowPOSition</u> command changes the position of the window. It accepts these arguments:

- Wall number
- Window number
- ◆ i (move up), m (move down), j (move left), or I (move right)
- ◆ repetition (1...100) = number of increments to move

## **Example**

To move Wall 1, Window 3 to the left by 10 increments, use the command:

winpos 1 3 j 10

If you set the horizontal increment to 3 pixels using **WINdowSETSTEP**, this moves the window 30 pixels to the left.

See also WINdowSETSTEP and WINdowFullScreen.

## 4.3.5 Overlapping Windows

You can position a window anywhere in the wall. This includes positioning a window in front of another window. In this case, one window obscures all or part of the other window (or windows). Overlapping windows are layered according to a user-defined priority setting. The layer that appears in front of all other windows has the highest priority, level one (1). The lowest priority window is behind all other windows.

Use the WINdowPRIorityList command to show the priority of one or all windows on a wall.

Examples

To show the priority level of Wall 1, Window 4, use the command:

winpril 1 4

To show the priority level of all windows on Wall 1, use the command:

winpril 1

Use the <u>WINdowPRIoritySEQ</u> or <u>WINdowPRIorityTOP</u> command to view or change the priority level of one or more windows. When setting the priority of one or more windows, the absolute priority of other windows may change.

To set the priority level of Wall 1, Window 4 to priority level 5, use the command:

winpriseq 1 5 4

To set the priority level of Wall 1, Windows 4, 5, and 6 to priority levels 5, 6, and 7, use the command:

winpriseq 1 5 4 5 6

Set the priority level of a series of windows on Wall 1 using a list of windows in priority order, starting from 1. To establish the priority level of windows as follows...

**Examples** 

| Priority Level | 1 | 2 | 3 | 4 | 5 | 6 | 7 | 8 |
|----------------|---|---|---|---|---|---|---|---|
| Window         | 3 | 4 | 1 | 2 | 6 | 5 | 7 | 8 |

...use one of these commands:

winpritop 1 3 4 1 2 6 5 7 8

winpriseq 1 1 3 4 1 2 6 5 7 8

Note that you do not need to specify the starting priority level with the winpritop command.

#### 4.3.6 Zoom and Pan within a Window

**Notes** 

- Zoom is currently supported for 2K/HD and 4K/UHD @30 Hz source windows only.
- Horizontal (left/right) panning is currently supported for 2K/HD source windows only.

To zoom the image in a window, use the <u>WINdowZooM</u> command. To cancel a current zoom setting, use the <u>WINdowUNZOOM</u> command. Use the <u>WINdowPAN</u> command to select the image within the zoomed window.

To set the increment size for the <u>WINdowZooM</u> and <u>WINdowPAN</u> commands, use the <u>WINdowSETSTEP</u> command.

**WINdowZooM** accepts these arguments:

- Wall number
- Window number
- i (zoom in) or o (zoom out)
- repetition (1...100) = number of increments by which to zoom in or out

To zoom out of the image within Wall 1, Window 3 by 25 increments, use the command:

winzm 1 3 o 25

If you set the vertical increment to 3 lines using **WINdowSETSTEP**, this zooms out by 75 lines. If the aspect ratio of Wall 1, Window 3 is 16:9, winzm 1 3 o 25 also zooms out by 133 pixels.

#### **Examples**

To zoom in (magnify) the image within Wall 1, Window 3 by 50 increments, use the command:

winzm 1 3 i 50

If you set the vertical increment to 3 lines using WINdowSETSTEP, this zooms in by 150 lines. If the aspect ratio of Wall 1, Window 3 is 16:9, winzm 1 3 i 50 also zooms in by 266 pixels.

To reset a zoom for Wall 1, Window 3, use the command:

winunzoom 1 3

WINdowPAN also accepts several arguments:

- Wall number
- Window number
- i (pan up), m (pan down), j (pan left), or I (pan right)
- repetition (1...100) = number of increments to pan

## Example

To pan left in Wall 1, Window 2 by 10 increments, use the command:

If you set the horizontal increment to 5 pixels using **WINdowSETSTEP**, this pans 50 pixels to the left.

The <u>WINdowSouRCeRECTangle</u> and <u>WINdowSouRCeRECTangleRELative</u> commands provide a more powerful tool to zoom and pan within a window. The <u>WINdowSouRCeRECTangle</u> command provides the ability to select a portion of the image in the source coordinate space. For example, to zoom by a factor of two you could choose to select only 50% of the source image. The *MediaWall V 4K/UHD Display Processor* automatically scales the source image to fit in the appropriate window.

For more information about source rectangles, refer to Image Rectangles on page 2.

## 4.3.7 Adjusting Image Quality

The image quality for each input can be adjusted independently. Image parameters include:

- BRIghtness
- CONTrast
- HUE
- SATuration
- SHARPness

Table 4-1 lists the value ranges and default values for these commands.

**Table 4-1** Image Quality Value Ranges and Default Values

| Command    | Minimum | Maximum | Default |
|------------|---------|---------|---------|
| Brightness | -127    | 128     | 0       |
| Contrast   | 0       | 255     | 128     |
| Hue        | -180    | 180     | 0       |
| Saturation | 0       | 255     | 128     |
| Sharpness  | -10     | 5       | 0       |

To set the brightness of Input 8 to 10 steps below nominal (default = 0), use the command:

bri 8 -10

**Examples** 

To increase the contrast of Input 3 to 10 steps above nominal (default = 128), use the command:

cont 3 138

## 4.3.8 Window Borders

You can apply a colored border independently to each window using the <a href="WINdowBorderWIDTH">WINdowBorderWIDTH</a> command. The border width can be set to a value between 0 and 100.

To set the width of the border displayed around Wall 1, Window 6 to 30, use the command:

**Example** 

**Examples** 

This sets the width of the vertical border to 30 pixels and height of the horizontal border to 30 lines. The image will be automatically scaled down so that the size of the window plus border is maintained at the size defined by the

WINdowDESTinationRECTangle command.

winbwidth 1 6 30

To set the window border color, use the <u>WINdowBorderCOLOR</u> command. You can specify a standard, named color (black, white, red, green, blue, yellow, magenta, or cyan) or define a custom color in terms of the red, green, and blue components (three values ranging from 0 to 255).

To set the color of the border displayed around Wall 1, Window 6 to red, use the command:

winbcolor 1 6 red

To set the color of the border displayed around Wall 1, Window 2 to red = 50, green = 100, blue = 127, use the command:

winbcolor 1 2 50 100 127

#### 4.3.9 Window Labels

You can apply a descriptive label to each window on the wall, using the <u>WindowLaBeLNAME</u> command. A name can be up to 64 characters in length and includes numeric, alphabetic (upper and lower case), space and punctuation characters.

**Example** 

To create a label "DVD\_Player\_1" for Wall 1, Window 3, use the command:

wlblname 1 3 DVD\_Player\_1

#### **DISPLAYING A WINDOW LABEL**

To enable or disable a window label, use the <u>WindowLaBeLENable</u> command. To enable or disable all window labels simultaneously, use the optional ALL argument.

**Example** 

To display all window labels on Wall 1, use the command:

wlblen 1 all window on

### POSITIONING A WINDOW LABEL

You can specify a window label's position with respect to either the window's border or the active video region. See **Figure 4-8**.

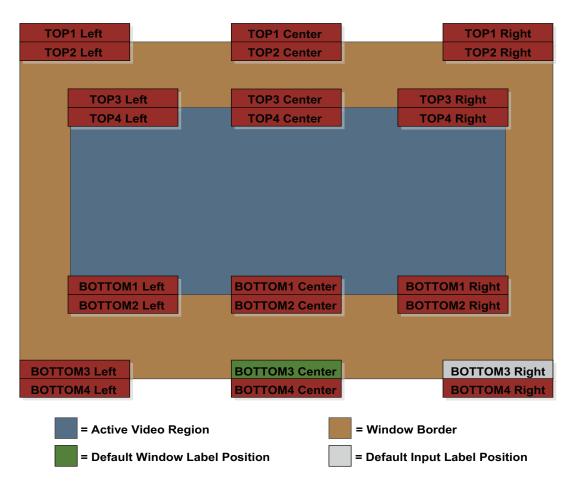

Figure 4-8 Horizontal and Vertical Window Label Position Options

To align a label with the top or bottom of the window (or its border), use the <a href="WindowLaBeLVerticalPOStion">WindowLaBeLVerticalPOStion</a> command. To align a label with the left edge, center, or right edge of a window (or its border), use the <a href="WindowLaBeLHorizontalPOSition">WindowLaBeLHorizontalPOSition</a> command.

You must specify the wall and window number (or ALL) for which you are positioning the label. Specify input to apply this setting to all windows populated by that input, or window to affect a single instance of that input on the wall.

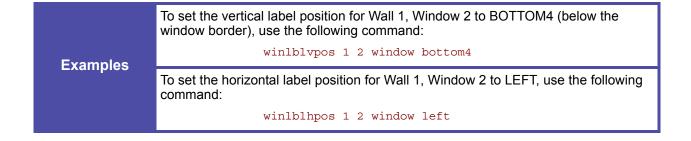

#### WINDOW LABEL SIZE

To set the height (in pixels) of a window label, use the <u>WindowLaBeLSIZE</u> command. Four label sizes are available: SIZE1 (32 px), SIZE2 (64 px), SIZE3 (128 px), and SIZE4 (256 px).

The text height is 80 percent of the label height; for example, in a SIZE1 window label, the text is approximately 26 pixels high.

You must specify the wall and window number (or ALL) for which you are sizing the label. Specify input to apply this setting to all windows populated by that input, or window to affect a single instance of that input on the wall.

## **Example**

To set the height of the Wall 1, Window 3 label to SIZE3 (128 px), use the command:

wlblsize 1 3 window size3

#### WINDOW LABEL TEXT AND BACKGROUND COLOR

To set the window label text color, use the <u>WindowLaBeLCOLOR</u> command. The label is displayed on top of a colored background that is automatically sized to match the length of the label. To set the window label background color, use the <u>WindowLaBeLBackGroundCOLOR</u> command.

You can specify a standard, named color (black, white, red, green, blue, yellow, magenta, or cyan) or define a custom color in terms of the red, green, and blue components (three values ranging from 0 to 255). For label backgrounds, use the transparent argument to hide the background.

You must specify the wall and window number (or ALL) for the label whose text or background color you are changing. Specify input to apply these settings to all windows populated by that input, or window to affect a single instance of that input on the wall.

Examples

To set the color of the label text for Wall 1, Window 3 to cyan, use the command:

wlblcolor 1 3 window cyan

To set the color of the label background for Wall 1, Window 3 to red = 100, green = 200, and blue = 50, use the command:

wlblbgcolor 1 3 window 100 200 50

#### 4.3.10 Presets

You can save parameter settings – such as window source, position, size, labels, image quality and many others – to a preset register for recall later. There are a total of 60 preset registers available for this purpose.

For more information about presets, refer to Presets in Chapter 6.

#### **CREATING A PRESET**

To create a preset of the current display state of a wall:

- 1. Arrange your windows and route your sources to outputs as needed.
- Use the command <u>PresetSAVE</u> to save the settings to the specified preset register.

## **Example**

To save the current settings to register 19, use the command:

psave 19

#### **DELETING A PRESET**

To delete the contents of a preset, use the command **PresetDELete**.

# Example

To delete the contents of preset 12, use the command:

pdel 12

This deletes the contents of preset 12, including the preset name.

#### **NAMING PRESETS**

Each preset is numbered (1...60). You can also assign a descriptive name to a preset to make the identification of the contents easier. For example, you may have a preset named "All\_Borders\_On" that turns on borders and labels for all windows.

Use the **PresetNAME** command to name a preset. (You do not need to execute a **PresetSAVE** afterwards.)

#### **Example**

To name preset 21 "Normal\_Set\_Up," use the command:

pname 21 Normal\_Set\_Up

Do not attempt to modify and over-write a preset. Instead, follow these steps:

- 1. Load the preset using the <a href="PresetLOAD">PresetLOAD</a> command.
- 2. Arrange your windows and route your sources to outputs as needed.
- 3. Delete the preset using the **PresetDELete** command.
- Save the preset again in the previous location using the <u>PresetSAVE</u> command.
- (Optional) Assign the previous name to the preset using the <u>PresetNAME</u> command.

#### LISTING PRESETS

Use the **PresetLIST** command to report one or all presets.

## 4.3.11 Color Space

Note

A **color space** is a method of representing and encoding the color content of an image. There are many different color spaces in use today for print, video, photographic and scientific applications; an in-depth explanation of the subject is beyond the scope of this manual.

For video processing, the two most common color spaces are **RGB** and **color difference**.

- RGB signals contain three color values, representing the amount of red, green and blue content in the image.
- Color difference signals encode brightness information separately from color information. They also contain three values: one representing the overall brightness (luminance or "Y") of the image, and the other two representing the chrominance (color content) of the image.

RGB signals are typically used in computer graphics as found in computer systems. Color difference signals are more often applied to video devices such as set-top boxes and TV displays.

RGB and color difference signals are related; the *MediaWall V 4K/UHD Display Processor* performs the necessary conversion between these different types as required. Analog color difference signals are known as "YPbPr" while the digital form of color difference signals uses the term "YCbCr" (these are sometimes used interchangeably).

The *MediaWall V* inputs accept digital signals that use the RGB or YCbCr color space, or contain no color information (monochrome). However, if the signal type is not the one for which the *MediaWall V* is currently configured, the color of the image will be incorrectly interpreted and it will be displayed with false colors. To correct this, use the <a href="INputCoLorSPaCe">INputCoLorSPaCe</a> command.

If you do not know the format of the input signal, refer to the next section for examples of images with the incorrect setting of the <a href="INPUtCoLoRSPaCe">INPUtCoLoRSPaCe</a> command.

Note

4K/UHD input signals must use the RGB color space.

#### SETTING THE COLOR SPACE

Table 4-2 lists the various color space commands and describes their effect on RGB and YCbCr input signals. For purposes of illustration, a segmented color bar test pattern is used as the input image:

Note that some input type/color space combinations are invalid and/or produce less than desirable results.

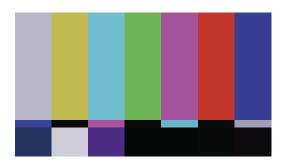

Table 4-2 Color Space Selections and Their Effects

| Input Signal<br>Color Space | Color Space Command          | Image Appearance/Result                                                              |
|-----------------------------|------------------------------|--------------------------------------------------------------------------------------|
| RGB                         | inclrspc <input #=""/> rgb   | Correct colors.                                                                      |
|                             | inclrspc <input #=""/> bt601 | Incorrect colors. To see correct colors, use the command inclrspc <input #=""/> rgb. |
|                             | inclrspc <input #=""/> bt709 | Incorrect colors. To see correct colors, use the command inclrspc <input #=""/> rgb. |

**Table 4-2** Color Space Selections and Their Effects (Continued)

| Input Signal<br>Color Space | Color Space Command                                             | Image Appearance/Result                                                                                        |
|-----------------------------|-----------------------------------------------------------------|----------------------------------------------------------------------------------------------------|
| YCbCr                       | <pre>inclrspc <input #=""/> <bt601 bt709=""  =""></bt601></pre> | Correct colors.                                                                                                |
|                             | <pre>inclrspc <input #=""/> rgb</pre>                           | Incorrect colors. To see correct colors, use the command inclrspc <input #=""/> <bt601 bt709=""  ="">.</bt601> |

#### DISPLAYING A COLOR IMAGE IN MONOCHROME

To display a color signal in monochrome (grayscale), use the **SATuration** command as follows:

- 1. Use the command winsrc <wall #> <window #> <input #> to route the input signal to a window.
- 2. Use the command sat <input #> 0.

To switch from monochrome back to color output, use the command sat <input #> [n], where [n] is whatever it was prior to being set to zero.

## 4.4 Clock

Up to six foreground clocks can be displayed anywhere on each wall. Clocks always have the highest priority and therefore appear in front of any window.

## 4.4.1 Setting Clock Attributes

The *MediaWall V* provides commands for setting these clock attributes:

- Color
- Size
- Position
- Time Format
- Date Format; and
- Time Zone.

#### COLOR

Use the <u>TIMECOLOR</u> command to set the clock text color. You can set the color by setting the red, green, and blue values (0...255) or selecting one of eight pre-defined colors.

|          | To set the Wall 1/Clock 1 text color to red = 255, green = 128, and blue = 16, use the command: |
|----------|-------------------------------------------------------------------------------------------------|
| Examples | timecolor 1 1 255 128 16                                                                        |
|          | To set the text color of all clocks on Wall 1 to blue, use the command:                         |
|          | timecolor 1 all blue                                                                            |

#### SIZE

To set the height (in pixels) of a clock, use the <u>CLOCKSIZE</u> command. Three clock sizes are available: SIZE1 (32 px), SIZE2 (64 px), and SIZE3 (128 px).

The text height is 80 percent of the clock height; for example, in a SIZE1 clock, the text is approximately 26 pixels high.

## **Example**

To set the height of Clock 3 on Wall 1 to SIZE3 (128 px), use the command:

clocksize 1 3 size3

#### **POSITION**

To set the position of a clock on a wall, use the **CLOCKPOSition** command.

## **Example**

To position Wall 1/Clock 1 at coordinates X = 1000 and Y = 200, use the command:

clockpos 1 1 1000 200

#### TIME FORMAT

Use the <u>TIMEForMaT</u> command to select the 12-hour or 24-hour time format, and include or exclude the seconds.

# Example

To have all clocks on Wall 1 display the time in 12-hour format including the seconds, use the command:

timefmt 1 all 12 secson

#### **DATE FORMAT**

Use the <u>DATEForMaT</u> command to select the preferred date display format: US (mm-dd-yyyy) or ISO (yyyy-mm-dd). Also specify whether to display all four digits of the year, or just the last two digits.

## **Example**

To have Wall 1, Clock 1 display the date in ISO 8601 date format with a four-digit year (yyyy-mm-dd), use the command:

datefmt 1 1 iso 4

#### TIME ZONE

Use the <u>TimeZone</u> command to specify the local time zone, relative to Greenwich Mean Time/Universal Coordinated Time (GMT/UTC). (The new setting takes effect when you reboot the *MediaWall V*.)

Example

To set the time zone for Clock 1 on Wall 1 to United States Pacific Standard Time (UTC-8:00), use the command:

tz 1 1 -8 0

## 4.4.2 Enabling the Clock

The **CLOCKENable** command turns a clock on or off.

**Example** 

To turn off all clocks on Wall 1, use the command:

clocken 1 all off

## 4.4.3 Enabling the Date

The **DATEENable** command controls the display of the date, in addition to the time, for the specified clock.

Example

To have Clock 1 on Wall 1 display both the date and time, use the command:

dateen 1 1 on

## 4.4.4 Clock Synchronization

The system clock can be synchronized to a network time server (NTS). Two commands are used to define synchronization: **NTSIP** and **SYStemTIME**.

You can specify up to three NTS IP addresses using the command NTSIP.

**Example** 

To specify the NTS at IP address 64.90.182.55 for synchronization:

ntsip 64.90.182.55

To configure NTS synchronization or set the system time manually, use the **SYStemTIME** command.

|          | To perform a one-time, immediate system clock sync with an NTS, use the command:   |  |
|----------|------------------------------------------------------------------------------------|--|
|          | systime ntp                                                                        |  |
|          | To resync the system clock with a network time server once every four hours, type: |  |
| Examples | systime nts 240                                                                    |  |
|          | The range from 30 to 1,440 minutes (24 hours) inclusive.                           |  |

To set the system time to 2:00 pm, February 6, 2016 (GMT/UTC), use the command:

systime manual 2016 02 06 14 00 00

#### 4.5 **EDID**

The *MediaWall V* maintains a list of EDID values. Entries 1 through 10 are reserved for factory EDID; entries 11 through 60 are available for user-imported or captured EDID.

To force a hot-plug event on any input, use the **FORCEHotPlug** command. This can be useful to wake up a computer under KvM control or for diagnostic purposes.

| Example | To force a hot plug event on Input 1, use the command: |
|---------|--------------------------------------------------------|
|         | forcehp 1                                              |

To capture EDID from any output to a user EDID list entry (11...60), use the **EdiDCAPture** command. To see one or more list entries, use the **EdiDLIST** command. To remove a single user entry from the EDID list, use the **EdiDDELete** command. To name a user EDID on the list, use the **EdiDNAME** command.

|          | To save the EDID on Output 1 to list entry 21, type:       |
|----------|------------------------------------------------------------|
|          | edcap 21 1                                                 |
|          | To report EDID list entries 1 through 10, use the command: |
| Examples | edlist 1 10                                                |
|          | To delete user EDID list entry 30, type:                   |
|          | eddel 30                                                   |
|          | To name EDID list entry 15 XENA.dat, type:                 |
|          | edname 15 XENA.dat                                         |

To display EDID information for an input port or output port, use the **EdiDINFO** command.

| Example | To report the EDID on Input 3, type: |
|---------|--------------------------------------|
|         | edinfo in 3                          |

To load EDID from the list to one or all inputs, use the **EdiDLOAD** command.

| Example | To load EDID list entry 2 (3840 × 2160 @30 Hz) to Input 5, use the command: |
|---------|-----------------------------------------------------------------------------|
|         | edload 5 2                                                                  |

To restore the EDID on one or all inputs to the factory default, use the EdiDRFD command.

| Example | To restore the EDID on Input 2 to the factory default, use the command: |
|---------|-------------------------------------------------------------------------|
|         | edrfd 2                                                                 |

You can save an EDID list entry to a file for transfer to a PC with <u>EdiDEXPORT</u>, or import EDID from a file with <u>EdiDIMPORT</u>. Refer to <u>Using FTP on page 145</u> for instructions on transferring files between the *MediaWall V 4K/UHD Display Processor* and a PC.

| Examples | To export EDID list entry 16 to a file called "EDID16.dat," use the command:  edexport 16 EDID16.dat |  |
|----------|----------------------------------------------------------------------------------------------------|--|
|          | To import the EDID in the file "MonitorABC.dat" to list entry 12, type:  edimport 12 MonitorABC.dat  |  |

## 4.6 Custom Output Timing

Timing list commands are used to manage custom output timings. <u>TiMingSAVE</u> is used to create a set of timing values and add it to the Timing List. <u>TiMingLIST</u> lists the parameters of one or more entries in the Timing List. <u>TiMingDELete</u> is used to delete a single user-defined list entry, or all user-defined list entries.

# 4.7 Network and Serial Communication Settings

Refer to **System Commands** in **Chapter 5** for further information.

## 4.8 Control System Programming Guidelines

If you are using a third-party control system with the *MediaWall V*, follow these guidelines when programming your control system for best results.

#### 4.8.1 Wait for a Response

Avoid sending commands in rapid succession without confirming that the *MediaWall V* has received and acknowledged each one. After issuing a command, wait for the user> or admin> prompt before issuing a new command.

#### 4.8.2 Use the SYStemTIME Command to Poll the MediaWall V

It is a common practice in control system programming to check a device for readiness periodically. One way to do this is to send a command to a device at regular intervals, then listen for a response. This is called **polling**.

RGB Spectrum recommends that you always use the <u>SYStemTIME</u> command to poll the *MediaWall V*. Using other commands (for example, <u>ID</u>, <u>SYStemINFO</u>, or <u>VERsion</u>) for this purpose may not work as expected or cause the system to become unresponsive.

# CHAPTER CONTROL COMMANDS

This chapter discusses the control commands that provide access to all *MediaWall V 4K/UHD Display Processor* functions. It covers the following topics:

- **■** Command Format
- **Commands** 
  - Clock Commands
  - EDID Commands
  - HDCP Commands
  - Input Commands
  - Label Commands
  - Output Commands
  - Preset Commands
  - System Commands
  - Thumbnail Commands
  - Wall Commands
  - Window Commands
- **Timing Parameters**
- Factory Timing List

#### **5.1 Command Format**

The *MediaWall V* uses a simple text-based control protocol to take requests from control devices and to provide responses to such devices. This section describes how to send control messages over a TCP/IP or serial link between the *MediaWall V* and an automation/control system or a PC running terminal emulation software.

#### **5.1.1 Command Line Usage**

All commands take the following form...

```
COMMANDNAME <value1> <value2> ... <valueN>
```

... and are completed by pressing Enter.

Required parameter values are shown in angle brackets < >. In the above example, <value1> and <value2> are required parameters specific to that command.

## **Example**

The default baud rate is 115,200 bps. To change it to 9600 bps, enter the command:

BAUDRATE 9600

Note

After issuing a command from a serial device such as a controller, wait for a prompt before issuing a new command.

The majority of commands have both long and short forms:

- The long-form version is an easily understood word (or the concatenation of two or more words).
- The short-form version is an abbreviation of the command.

Note

Commands are not case-sensitive. In the Command List, uppercase characters in the long-form version indicate the letters required for the short-form version.

In the example above, the command BAUDrate could be entered in the following ways:

BAUDRATE

baudrate

BAUD

baud

**Important** 

To execute commands, each command line must end with a carriage return (pressing Enter).

## 5.1.2 Command Help

There are three ways to use the MediaWall V 4K/UHD Display Processor's help feature:

- Type Help or h to list all MediaWall V 4K/UHD Display Processor commands.
- Type Help or h followed by a command to get command-specific help.
- Type Help or h followed by a string to see a list of all commands containing that string, along with their parameters.

Examples

Type н вкі to get help on the BRIghtness command.

Type H WINSRCRECT to get help on the WINdowSouRCeRECTangle command.

Type H WALL to see a list of all commands containing the string WALL, along with their parameters.

#### **5.1.3 Predefined Parameter Values**

Some commands have predefined values, and only these may be used as parameter choices. Predefined parameter choices are indicated as:

```
<value1 | value2 | value3>
```

**Example** 

The choices for BAUDrate are:

<9600 | 19200 | 38400 | 57600 | 115200>

## **5.1.4** Query the Current Setting

When you enter a command without any parameters, the *MediaWall V 4K/UHD Display Processor* reports back the current settings of the selected parameter.

Example

baud

returns:

115200

## 5.1.5 Parameter Ranges

Parameter values may be a range of values or a defined set of choices (as described above in the **Predefined Parameter Values** section).

Ranges are indicated as:

<value1...value2>

**Example** 

The value of BRIghtness is a range of:

<-127...128>

#### **5.1.6 Addressable Commands**

Commands such as BAUDrate do not need an explicit address, as the *MediaWall V 4K/UHD Display Processor* has only one serial port. However, other commands can be applied to several destinations. For example, the BRIghtness command can apply to all *MediaWall V 4K/UHD Display Processor* inputs (BRI ALL 100) or to an individual input (BRI 1 100).

An individual destination is indicated by a parameter such as <input\_number>.

**Example** 

Set the brightness of Input 1 to 50:

bri 1 50

Many commands allow the use of the optional modifier ALL which enables you to set all applicable destinations with one command or to display the current setting. The command parameter will then be indicated in the following form:

<window # | ALL>

**Example** 

Enable all windows on Wall 1:

winen 1 all on

## **5.1.7 Optional Parameters**

Some commands have optional parameter values. These discretionary values are indicated by square brackets []:

```
COMMAND <value> [value2]
```

For example, windowFullScreen is a command with optional parameters. The first two values, <wall #> and <window #>, are required parameters; the third is optional:

```
WINFS <wall #> <window #> [output #]
```

The [output #] parameter specifies an output to fill with the contents of <window #>. If [output #] is omitted, the contents of <window #> fills the wall.

## **5.1.8 Named Parameters**

The following commands let you identify parameters by a descriptive name instead of a number or arbitrary, default value:

- EdiDNAME
- HOSTNAME
- INputLabelNAME
- TiMingSAVE
- WALLLaBeLNAME
- PresetNAME

**Example** 

Set the host name to "MediaWallFive":

hostname MediaWallFive

## 5.2 Commands

<u>Table 5-1</u> provides a hyperlinked index of all *MediaWall V 4K/UHD Display Processor* commands in alphabetical order. Click a hyperlink to go directly to a detailed description of the command.

Some commands described in this chapter are available only to operators logged in as an administrator. These are identified by a yellow background in <a href="Table 5-1">Table 5-1</a> and subsequent tables:

ADMINPASSWD§

System§

Changes the administrator password.§

**Table 5-1** Command Summaries

| ADMINENTER  ADMINEXIT  System  Puts the current command-line session in administrator mode.  Puts the current command-line session in user mode. No password is needed.  ADMINPASSWD  System  Changes the administrator password.  AUXOUTput  Output  Routes an input to one or all auxiliary outputs.  AUXOutPutENable  Output  Enables or disables one or all auxiliary outputs.  AUXOutPutMODE  Output  Sets the output mode for one or all auxiliary outputs.  BackGroundCOLOR  Output  Sets the wall background color.  BAUDrate  BRIghtness  Input  Sets the brightness value of the selected input.  CLOCKENable  Clock  Clock  Enables or disables the display of a foreground clock.  CLOCKPOSition  Clock  Sets the coordinates of the clock when displayed.  CLOCKSIZE  Clock  Sets or reports the size of an on-screen clock.  CONTrast  Input  Sets the contrast value of the selected input.  DATEENable  Clock  Enables or disables the display of the date for the specified clock.  Clock  Enables or disables the display of the date for the specified clock.  Clock  DATEENable  Clock  Sets the contrast value of the selected input.  DATEENable  Clock  Clock  Enables or disables the display of the date for the specified clock.  Clock  Enables or disables the display of the date for the specified clock.  Clock  Clock  Enables or disables the display of the date for the specified clock.  Clock  Clock  DATEENable  DATEENable  Clock  System  Turns the serial port echo on/off.  EDID  Captures EDID from the device on a Wall, Auxiliary, or Switched output to the EDID list.  EdiDDELete  EDID  Deletes a user EDID from the list to a file.  EdiDDENDRT  EDID  Imports EDID from an uploaded file to the EDID list. | Command            | Type   | Description                                            |
|----------------------------------------------------------------------------------------------------|--------------------|--------|--------------------------------------------------------|
| ADMINPASSWD  System  Changes the administrator password.  AUXOUTput  Output  Routes an input to one or all auxiliary outputs.  AUXOutPutENable  Output  Cutput  Sets the output mode for one or all auxiliary outputs.  AUXOutPutMODE  Output  Sets the wall background color.  BAUDrate  System  Sets the serial port baud rate.  BRIghtness  Input  Sets the brightness value of the selected input.  CLOCKENable  Clock  Clock  Clock  Sets the coordinates of the clock when displayed.  CLOCKSIZE  Clock  CONTrast  Input  Sets the contrast value of the selected input.  Clock  Sets the contrast value of the selected input.  Clock  Clock  Sets the contrast value of the selected input.  Clock  Clock  Sets the contrast value of the selected input.  Clock  CONTrast  Input  Sets the contrast value of the selected input.  Clock  Clock  Sets or reports the size of an on-screen clock.  CONTrast  Input  Sets the contrast value of the selected input.  Clock  Clock  Clock  Enables or disables the display of the date for the specified clock.  Clock  Selects either the United States (mm-dd-yyyy) or ISO 8601 (yyyy-mm-dd) date format for display, with either a two-digit or four-digit year.  ECHO  System  Turns the serial port echo on/off.  EDID  Captures EDID from the device on a Wall, Auxiliary, or Switched output to the EDID list.  EdiDDELete  EDID  EdiDELete  EDID  Exports user EDID from the list to a file.                                                                                                    | ADMINENTER         | System |                                                        |
| AUXOUTput  AUXOUTPutENable Output Enables or disables one or all auxiliary outputs.  AUXOUTPUTMODE Output Sets the output mode for one or all auxiliary outputs.  BackGroundCOLOR Output Sets the wall background color.  BAUDrate System Sets the serial port baud rate.  BRIghtness Input Sets the brightness value of the selected input.  CLOCKENable Clock Enables or disables the display of a foreground clock.  CLOCKPOSition Clock Sets the coordinates of the clock when displayed.  CLOCKSIZE Clock Sets or reports the size of an on-screen clock.  CONTrast Input Sets the contrast value of the selected input.  DATEENable Clock Sets or reports the size of an on-screen clock.  Clock Sets the contrast value of the date for the specified clock.  Clock Selects either the United States (mm-dd-yyyy) or ISO 8601 (yyyy-mm-dd) date format for display, with either a two-digit or four-digit year.  ECHO System Turns the serial port echo on/off.  EdiDCAPture EDID Captures EDID from the device on a Wall, Auxiliary, or Switched output to the EDID list.  EdiDELete EDID Exports user EDID from the list to a file.                                                                                                    | ADMINEXIT          | System |                                                        |
| AUXOutPutENable Output Sets the output mode for one or all auxiliary outputs.  BackGroundCOLOR Output Sets the wall background color.  BAUDrate System Sets the serial port baud rate.  BRIghtness Input Sets the brightness value of the selected input.  CLOCKENable Clock Enables or disables the display of a foreground clock.  CLOCKENSIZE Clock Sets or reports the size of an on-screen clock.  CONTrast Input Sets the contrast value of the selected input.  DATEENable Clock Sets or reports the size of an on-screen clock.  Clock Sets the contrast value of the selected input.  Enables or disables the display of a foreground clock.  Clock Sets or reports the size of an on-screen clock.  Clock Sets or reports the size of an on-screen clock.  Clock Sets the contrast value of the selected input.  Enables or disables the display of the date for the specified clock.  Clock Selects either the United States (mm-dd-yyyy) or ISO 8601 (yyyy-mm-dd) date format for display, with either a two-digit or four-digit year.  ECHO System Turns the serial port echo on/off.  EdiDCAPture EDID Captures EDID from the device on a Wall, Auxiliary, or Switched output to the EDID list.  EdiDELete EDID Deletes a user EDID list entry.  EdiDEXPORT EDID Exports user EDID from the list to a file.                                                                                                    | ADMINPASSWD        | System | Changes the administrator password.                    |
| AUXOutPutMODE  Output  Sets the output mode for one or all auxiliary outputs.  BackGroundCOLOR  Output  Sets the wall background color.  Sets the serial port baud rate.  BRIghtness  Input  Sets the brightness value of the selected input.  CLOCKENable  Clock  Enables or disables the display of a foreground clock.  CLOCKPOSition  Clock  Sets the coordinates of the clock when displayed.  CLOCKSIZE  Clock  Sets or reports the size of an on-screen clock.  CONTrast  Input  Sets the contrast value of the selected input.  Enables or disables the display of the date for the specified clock.  Clock  Sets the contrast value of the selected input.  Enables or disables the display of the date for the specified clock.  Clock  Selects either the United States (mm-dd-yyyy) or ISO 8601 (yyyy-mm-dd) date format for display, with either a two-digit or four-digit year.  ECHO  System  Turns the serial port echo on/off.  EdiDCAPture  EDID  Captures EDID from the device on a Wall, Auxiliary, or Switched output to the EDID list.  EdiDELete  EDID  Deletes a user EDID from the list to a file.                                                                                                    | AUXOUTput          | Output | Routes an input to one or all auxiliary outputs.       |
| BackGroundCOLOR         Output         Sets the wall background color.           BAUDrate         System         Sets the serial port baud rate.           BRIghtness         Input         Sets the brightness value of the selected input.           CLOCKENable         Clock         Enables or disables the display of a foreground clock.           CLOCKPOSITION         Clock         Sets the coordinates of the clock when displayed.           CLOCKSIZE         Clock         Sets or reports the size of an on-screen clock.           CONTrast         Input         Sets the contrast value of the selected input.           DATEENable         Clock         Enables or disables the display of the date for the specified clock.           DATEFORMAT         Clock         Selects either the United States (mm-dd-yyyyy) or ISO 8601 (yyyy-mm-dd) date format for display, with either a two-digit or four-digit year.           ECHO         System         Turns the serial port echo on/off.           EdiDCAPture         EDID         Captures EDID from the device on a Wall, Auxiliary, or Switched output to the EDID list.           EdiDDELete         EDID         Deletes a user EDID list entry.           EdiDEXPORT         EDID         Exports user EDID from the list to a file.                                                                                                    | AUXOutPutENable    | Output | Enables or disables one or all auxiliary outputs.      |
| BAUDrate       System       Sets the serial port baud rate.         BRIghtness       Input       Sets the brightness value of the selected input.         CLOCKENable       Clock       Enables or disables the display of a foreground clock.         CLOCKPOSition       Clock       Sets the coordinates of the clock when displayed.         CLOCKSIZE       Clock       Sets or reports the size of an on-screen clock.         CONTrast       Input       Sets the contrast value of the selected input.         DATEENable       Clock       Enables or disables the display of the date for the specified clock.         DATEForMaT       Clock       Selects either the United States (mm-dd-yyyyy) or ISO 8601 (yyyy-mm-dd) date format for display, with either a two-digit or four-digit year.         ECHO       System       Turns the serial port echo on/off.         EdiDCAPture       EDID       Captures EDID from the device on a Wall, Auxiliary, or Switched output to the EDID list.         EdiDDELete       EDID       Deletes a user EDID list entry.         EdiDEXPORT       EDID       Exports user EDID from the list to a file.                                                                                                    | AUXOutPutMODE      | Output | Sets the output mode for one or all auxiliary outputs. |
| Input                                                                                                    | BackGroundCOLOR    | Output | Sets the wall background color.                        |
| CLOCKENable  Clock Enables or disables the display of a foreground clock.  CLOCKPOSition Clock Sets the coordinates of the clock when displayed.  CLOCKSIZE Clock Sets or reports the size of an on-screen clock.  CONTrast Input Sets the contrast value of the selected input.  Clock Enables or disables the display of the date for the specified clock.  Clock Selects either the United States (mm-dd-yyyy) or ISO 8601 (yyyy-mm-dd) date format for display, with either a two-digit or four-digit year.  ECHO System Turns the serial port echo on/off.  EdiDCAPture EDID Captures EDID from the device on a Wall, Auxiliary, or Switched output to the EDID list.  EdiDDELete EDID Exports user EDID from the list to a file.                                                                                                    | BAUDrate           | System | Sets the serial port baud rate.                        |
| CLOCKPOSition       Clock       Sets the coordinates of the clock when displayed.         CLOCKSIZE       Clock       Sets or reports the size of an on-screen clock.         CONTrast       Input       Sets the contrast value of the selected input.         DATEENable       Clock       Enables or disables the display of the date for the specified clock.         DATEForMaT       Clock       Selects either the United States (mm-dd-yyyy) or ISO 8601 (yyyy-mm-dd) date format for display, with either a two-digit or four-digit year.         ECHO       System       Turns the serial port echo on/off.         EdiDCAPture       EDID       Captures EDID from the device on a Wall, Auxiliary, or Switched output to the EDID list.         EdiDDELete       EDID       Deletes a user EDID list entry.         EdiDEXPORT       EDID       Exports user EDID from the list to a file.                                                                                                    | BRIghtness         | Input  | Sets the brightness value of the selected input.       |
| CLOCKSIZE  Clock  Sets or reports the size of an on-screen clock.  Input  Sets the contrast value of the selected input.  Clock  Enables or disables the display of the date for the specified clock.  Clock  Clock  Selects either the United States (mm-dd-yyyy) or ISO 8601 (yyyy-mm-dd) date format for display, with either a two-digit or four-digit year.  ECHO  System  Turns the serial port echo on/off.  EdiDCAPture  EDID  Captures EDID from the device on a Wall, Auxiliary, or Switched output to the EDID list.  EdiDDELete  EDID  Deletes a user EDID from the list to a file.                                                                                                    | CLOCKENable        | Clock  |                                                        |
| CONTrast                                                                                                    | CLOCKPOSition      | Clock  | Sets the coordinates of the clock when displayed.      |
| DATEENable  Clock  Enables or disables the display of the date for the specified clock.  Clock  Selects either the United States (mm-dd-yyyy) or ISO 8601 (yyyy-mm-dd) date format for display, with either a two-digit or four-digit year.  ECHO  System  Turns the serial port echo on/off.  EdiDCAPture  EDID  Captures EDID from the device on a Wall, Auxiliary, or Switched output to the EDID list.  EdiDDELete  EDID  Deletes a user EDID list entry.  EdiDEXPORT  EDID  Exports user EDID from the list to a file.                                                                                                    | CLOCKSIZE          | Clock  | Sets or reports the size of an on-screen clock.        |
| Specified clock.   Selects either the United States (mm-dd-yyyy) or ISO 8601 (yyyy-mm-dd) date format for display, with either a two-digit or four-digit year.                                                                                                    | CONTrast           | Input  | Sets the contrast value of the selected input.         |
| DATEForMaT  ISO 8601 (yyyy-mm-dd) date format for display, with either a two-digit or four-digit year.  ECHO  System  Turns the serial port echo on/off.  EDID  Captures EDID from the device on a Wall, Auxiliary, or Switched output to the EDID list.  EdiDDELete  EDID  Deletes a user EDID list entry.  EdiDEXPORT  EDID  Exports user EDID from the list to a file.                                                                                                    | DATEENable         | Clock  |                                                        |
| EdiDCAPture       EDID       Captures EDID from the device on a Wall, Auxiliary, or Switched output to the EDID list.         EdiDDELete       EDID       Deletes a user EDID list entry.         EdiDEXPORT       EDID       Exports user EDID from the list to a file.                                                                                                    | <u>DATEForMaT</u>  | Clock  | ISO 8601 (yyyy-mm-dd) date format for display, with    |
| cor Switched output to the EDID list.  EdiDDELete EDID Deletes a user EDID list entry.  EdiDEXPORT EDID Exports user EDID from the list to a file.                                                                                                    | <u>ECHO</u>        | System | Turns the serial port echo on/off.                     |
| EdiDEXPORT EDID Exports user EDID from the list to a file.                                                                                                    | <b>EdiDCAPture</b> | EDID   |                                                        |
|                                                                                                    | EdiDDELete         | EDID   | Deletes a user EDID list entry.                        |
| EDID Imports EDID from an uploaded file to the EDID list.                                                                                                    | EdiDEXPORT         | EDID   | Exports user EDID from the list to a file.             |
|                                                                                                    | EdiDIMPORT         | EDID   | Imports EDID from an uploaded file to the EDID list.   |

Table 5-1 Command Summaries (Continued)

| Command                 | Туре   | Description                                                                                                    |  |  |
|-------------------------|--------|----------------------------------------------------------------------------------------------------|--|--|
| <u>EdiDINFO</u>         | EDID   | Displays EDID information for an input or output port.                                                         |  |  |
| EdiDLIST                | EDID   | Displays one or more EDID list entries.                                                                        |  |  |
| EdiDLOAD                | EDID   | Loads EDID from the EDID list to one or all input PROMs.                                                       |  |  |
| EdiDNAME                | EDID   | Names a user EDID list entry (numbers 11 through 60).                                                          |  |  |
| EdiDRFD                 | EDID   | Restores input EDID to factory default.                                                                        |  |  |
| FORCEHotPlug            | Input  | Forces the Hot Plug Detect (HPD) signal for the specified input to toggle for 10 milliseconds.                 |  |  |
| <u>FTPPort</u>          | System | Changes or reports the port number for FTP communication.                                                      |  |  |
| GUIPort                 | System | Changes or reports the port number for communication using the MediaWall V Web Interface.                      |  |  |
| <u>HDCPENable</u>       | HDCP   | Sets or reports the HDCP state (enabled or disabled) for one or all input ports.                               |  |  |
| HDCPINFO                | HDCP   | Displays HDCP information for an input (IN), Wall or Switched output (OUT), or Auxiliary output (AUXOUT) port. |  |  |
| HDCPPERsist             | HDCP   | Sets or reports the current HDCP persistence setting.                                                          |  |  |
| Help                    | System | Without an argument, lists all commands. With an argument, displays detailed information about that command.   |  |  |
| HOSTNAME                | System | Sets the system host name.                                                                                     |  |  |
| HUE                     | Input  | Sets the hue value of the selected input.                                                                      |  |  |
| <u>ID</u>               | System | See SYStemINFO.                                                                                                |  |  |
| INputCoLoRSPaCe         | Input  | Sets the color space of an incoming signal for output.                                                         |  |  |
| <u>INputENable</u>      | Input  | Enables or disables one or all inputs.                                                                         |  |  |
| <u>INputLabelNAME</u>   | Label  | Labels the specified source input. Can be used in conjunction with WindowLaBeLNAME.                            |  |  |
| <u>INputSaMPLeMode</u>  | Input  | Sets or reports the color sample mode for the specified input.                                                 |  |  |
| <u>INputSTATus</u>      | Input  | Reports an input's timing characteristics, lock state, and other information.                                  |  |  |
| <u>IPADDRess</u>        | System | Sets the IP address for the MediaWall V 4K/UHD Display Processor.                                              |  |  |
| <u>IPAddrType</u>       | System | Set system network IP address type to STATIC or DYNAMIC.                                                       |  |  |
| <u>IPCoMmanDPort</u>    | System | Sets or reports the command line interface session port number for Telnet.                                     |  |  |
| <u>IPCoMmanDTimeOUT</u> | System | Sets or reports the Telnet session inactivity timeout period, in minutes.                                      |  |  |
| <u>IPGateWay</u>        | System | Sets the IP gateway address.                                                                                   |  |  |

Table 5-1 Command Summaries (Continued)

| Command                       | Туре   | Description                                                                                                    |  |  |
|-------------------------------|--------|----------------------------------------------------------------------------------------------------|--|--|
| <u>IPSTATus</u>               | System | Displays IP network connection information.                                                                                                    |  |  |
| <u>IPSubNET</u>               | System | Sets the IP subnet mask.                                                                                                    |  |  |
| <u>IPUPDate</u>               | System | This command must be executed for IP setting changes to take effect.                                                                                                    |  |  |
| LaBeLFontDELete               | Label  | Deletes a user-defined label font.                                                                                                    |  |  |
| <u>LaBeLFontLIST</u>          | Label  | Returns information about the specified label font, or a list of all installed label fonts.                                                                                        |  |  |
| <u>LaBeLFontNAME</u>          | Label  | Sets or reports a font name.                                                                                                    |  |  |
| <u>LaBeLFontSAVE</u>          | Label  | Saves an uploaded, TrueType font file (*.ttf) to a user-defined label font slot (2150). (Slots 1 through 20 are reserved.)                                                         |  |  |
| MACADDRess                    | System | Displays the Ethernet MAC address.                                                                                                    |  |  |
| NTSIP                         | System | Sets the IP address of up to three Network Time Servers.                                                                                                    |  |  |
| OutPutENable                  | Output | Enable or disable one or all Wall outputs.                                                                                                    |  |  |
| OutPutMODE                    | Output | Sets the output mode for one or all wall outputs.                                                                                                    |  |  |
| OutPutREFerence               | Output | Sets or reports the output timing reference.                                                                                                    |  |  |
| OutPutTiMing                  | Output | Sets or reports a single output timing parameter, or all parameters simultaneously.                                                                                                |  |  |
| OutPutTiMingLOAD              | Output | Sets the output display parameters from values stored in the specified Timing List entry.                                                                                          |  |  |
| PresetDELete                  | Preset | Clears the specified preset register.                                                                                                    |  |  |
| PresetFILTER                  | Preset | Lets you specify which Auxiliary or Switched outputs are affected by a preset when it is loaded.                                                                                   |  |  |
| PresetLIST                    | Preset | For each preset, lists the preset number, included walls, and preset name. Empty preset entries are not shown.                                                                     |  |  |
| PresetLOAD                    | Preset | Loads the specified preset into the MediaWall V.                                                                                                    |  |  |
| PresetNAME                    | Preset | Sets or reports the name of the specified preset.                                                                                                    |  |  |
| PresetPREVIEW                 | Preset | Lists key preset parameters, such as window sources, enabled state (ON or OFF) and destination rectangle information.                                                              |  |  |
| PresetSAVE                    | Preset | Saves the current window source and destination parameters and other characteristics (borders, labels, etc.) for all walls and auxiliary/switched outputs to the specified preset. |  |  |
| <u>RestoreFactoryDefaults</u> | System | Restores all user settings to their factory default values and restarts the system.                                                                                                |  |  |
| SATuration                    | Input  | Sets the saturation value of the selected input.                                                                                                    |  |  |
| SETTINGSEXPORT                | System | This command provides the ability to store MediaWall V settings and export them to a computer.                                                                                     |  |  |
| SETTINGSIMPORT                | System | This command provides the ability to restore or set system settings (or clone a new system) to match the configuration of a different MediaWall V 4K/UHD Display Processor.        |  |  |

Table 5-1 Command Summaries (Continued)

| Command                    | Туре      | Description                                                                                                    |  |  |  |
|----------------------------|-----------|----------------------------------------------------------------------------------------------------|--|--|--|
| SHARPness                  | Input     | Sets the saturation value of the selected input.                                                                                                    |  |  |  |
| SWitchOUTput               | Output    | Routes an input to one or all Switched Outputs.                                                                                                    |  |  |  |
| <u>SWitchOutPutENable</u>  | Output    | Enables or disables one or all Switched Outputs.                                                                                                    |  |  |  |
| <u>SWitchOutPutMODE</u>    | Output    | Sets the output mode for one or all Switched Outputs.                                                                                                  |  |  |  |
| <u>SYStemINFO</u>          | System    | Displays information that uniquely identifies your MediaWall V.                                                                                        |  |  |  |
| <u>SYStemReSeT</u>         | System    | Restarts the MediaWall V 4K/UHD Display Processor. This has the same effect as rebooting from power-off.                                               |  |  |  |
| <u>SYStemTIME</u>          | System    | Reports the current date and time, sets the internal MediaWall V real-time clock, or sets the NTP server sync interval.                                |  |  |  |
| <u>TEMPerature</u>         | System    | Reports temperatures from all temperature sensors in the system.                                                                                       |  |  |  |
| <u>TestPattern</u>         | System    | Turns on the selected test pattern on a wall.                                                                                                    |  |  |  |
| ThumbNAIL                  | Thumbnail | Starts or stops thumbnail processing.                                                                                                    |  |  |  |
| ThumbNAILDestinationIPADDR | Thumbnail | Sets or reports the multicast IP address.                                                                                                    |  |  |  |
| ThumbNAILDestinationPORT   | Thumbnail | Sets or reports the multicast TCP port.                                                                                                    |  |  |  |
| <u>ThumbNAILINPUTLIST</u>  | Thumbnail | Sets or reports the input channel list used for processing thumbnails.                                                                                 |  |  |  |
| ThumbNAILRATE              | Thumbnail | Sets or reports the thumbnail processing rate.                                                                                                    |  |  |  |
| <u>ThumbNAILSTATUS</u>     | Thumbnail | Returns status information relating to thumbnail processing.                                                                                           |  |  |  |
| ThumbNAILTTL               | Thumbnail | Set the multicast streaming Time-to-Live (TTL).                                                                                                    |  |  |  |
| TIMECOLOR                  | Clock     | Sets the clock text color.                                                                                                    |  |  |  |
| TIMEForMaT                 | Clock     | Selects between 12-hour and 24-hour time display for the on-screen clock and enables or disables the display of seconds.                               |  |  |  |
| TimeZone                   | Clock     | Sets or reports the time zone offset in hours and minutes for a specified clock, relative to Greenwich Mean Time/Universal Coordinated Time (GMT/UTC). |  |  |  |
| <u>TiMingDELete</u>        | System    | Deletes the specified timing set.                                                                                                    |  |  |  |
| TiMingLIST                 | System    | Lists either a single timing entry or a range of saved timing entries. Without an argument, displays the entire timing list.                           |  |  |  |
| <u>TiMingSAVE</u>          | System    | Creates a custom timing list entry.                                                                                                    |  |  |  |
| <u>UpdateFirmWare</u>      | System    | Loads new firmware into the MediaWall V.                                                                                                    |  |  |  |
| VERsion                    | System    | Returns firmware and hardware version information.                                                                                                    |  |  |  |
| WALLLaBeLBackGroundCOLOR   | Label     | Sets or reports the wall label background color.                                                                                                    |  |  |  |
| WALLLaBeLCOLOR             | Label     | Sets or reports the wall label text color.                                                                                                    |  |  |  |
| WALLLaBeLENable            | Label     | Turns a wall label on or off, or reports the current setting.                                                                                          |  |  |  |

Table 5-1 Command Summaries (Continued)

| Command                            | Туре   | Description                                                                                                    |  |  |  |
|------------------------------------|--------|----------------------------------------------------------------------------------------------------|--|--|--|
| WALLLaBeLFONT                      | Label  | Sets a wall label font.                                                                                                    |  |  |  |
| WALLLaBeLNAME                      | Label  | Applies a label to the specified wall.                                                                                                    |  |  |  |
| WALLLaBeLPOStion                   | Label  | Sets or reports the wall label position.                                                                                                    |  |  |  |
| WALLLaBeLSIZE                      | Label  | Sets or reports the wall label size.                                                                                                    |  |  |  |
| WALLLAYOUT                         | Wall   | Reports wall number, size, and output origin (top-left cube) for each configured wall.                                                                     |  |  |  |
| WALLLAYOUTDELete                   | Wall   | Deletes a custom wall layout imported using the WALLLAYOUTIMPORT command.                                                                                  |  |  |  |
| WALLLAYOUTIMPORT                   | Wall   | Imports one or more wall layouts from an uploaded, custom wall layout file into the layout list.                                                           |  |  |  |
| WALLLAYOUTLIST                     | Wall   | Lists all pre-defined and custom wall layouts.                                                                                                    |  |  |  |
| WALLLAYOUTLOAD                     | Wall   | Reboots the MediaWall V and loads a saved wall layout from the layout list.                                                                                |  |  |  |
| WALLMULLIONS                       | Wall   | Use this command to compensate for mullions. The horizontal and vertical spacing between displays is expressed in terms of pixels and lines, respectively. |  |  |  |
| WALLOVERLAP                        | Wall   | Sets or reports the image overlap (in pixels) of adjacent outputs.                                                                                         |  |  |  |
| WINdowALLOCate                     | Window | Creates a new window on a wall, or reports the current window allocation for a wall.                                                                       |  |  |  |
| WINdowBorderCOLOR                  | Window | Sets the color of the border around the specified window.                                                                                                  |  |  |  |
| WINdowBorderWIDTH                  | Window | Sets the border width (in pixels) around the specific window.                                                                                              |  |  |  |
| WINdowDESTinationRECTangle         | Window | Sets the position and size of a window's destination rectangle.                                                                                            |  |  |  |
| WINdowDESTinationRECTangleRELative | Window | Sets the destination rectangle size and position, expressed as fractions or multiples of the output resolution.                                            |  |  |  |
| WINdowENable                       | Window | Turns the specified window on or off.                                                                                                    |  |  |  |
| WINdowFRaMeADJust                  | Input  | Provides for precise alignment of a window source rectangle with its destination rectangle.                                                                |  |  |  |
| WINdowFREE                         | Window | Un-allocates a window resource on a wall.                                                                                                    |  |  |  |
| WINdowFullScreen                   | Window | Sizes the selected window to fill a single wall output or an entire wall.                                                                                  |  |  |  |
| WindowLaBeLBackGroundCOLOR         | Label  | Sets the color of the background behind the label text for the specified window.                                                                           |  |  |  |
| WindowLaBeLCOLOR                   | Label  | Sets the color of the text for the specified window label.                                                                                                 |  |  |  |
| WindowLaBeLENable                  | Label  | Enables the label for the specified windows.                                                                                                    |  |  |  |
| WindowLaBeLFONT                    | Label  | Sets a window label font.                                                                                                    |  |  |  |
| WindowLaBeLHorizontalPOSition      | Label  | Aligns the label for the specified window with the center, left, or right of the window.                                                                   |  |  |  |

Table 5-1 Command Summaries (Continued)

| Command                       | Туре   | Description                                                                                                    |  |  |
|-------------------------------|--------|----------------------------------------------------------------------------------------------------|--|--|
| WindowLaBeLNAME               | Label  | Labels the specified window. Can be used in conjunction with INputLabelNAME.                                              |  |  |
| WindowLaBeLSIZE               | Label  | Sets the window label font size.                                                                                          |  |  |
| WindowLaBeLVerticalPOStion    | Label  | Positions the label for the specified window at the top or bottom of the window.                                          |  |  |
| WINdowPAN                     | Window | Activates the pan function for the selected window.                                                                       |  |  |
| WINdowPOSition                | Window | Moves the specified window.                                                                                               |  |  |
| WINdowPRlorityList            | Window | Reports the current priority of one or all windows on a wall.                                                             |  |  |
| WINdowPRIoritySEQ             | Window | Given a starting priority, apply that priority sequence in the given list of windows.                                     |  |  |
| WINdowPRIorityTOP             | Window | Starting from priority 1, apply that priority sequence in the given list of windows.                                      |  |  |
| WINdowSETSTEP                 | Window | Sets the horizontal and vertical increment sizes for the WINdowPAN, WINdowPOSition, WINdowSIZE, and WINdowZooM commands.  |  |  |
| WINdowSIZE                    | Window | Adjusts the height of the specified destination window.                                                                   |  |  |
| WINdowSouRCe                  | Window | Sets or reports the active source (input number) fo one or all windows.                                                   |  |  |
| WINdowSouRCeRECTangle         | Window | Defines or reports the portion of a window's source input to be mapped to an output window (destination rectangle).       |  |  |
| WINdowSouRCeRECTangleRELative | Window | Sets the source rectangle for the selected input relative to the full input window size.                                  |  |  |
| WINdowSourceSTATus            | Window | Reports the signal status (present or not present) for a window. Also displays timing information if a signal is present. |  |  |
| WINdowTEMPlateFILE            | Window | Imports a custom window template file.                                                                                    |  |  |
| WINdowUNZOOM                  | Window | Resets the zoom to 100% for the specified window.                                                                         |  |  |
| WINdowZooM                    | Window | Adjusts the zoom level of the specified window.                                                                           |  |  |

### 5.2.1 Clock Commands

Use these commands to enable, position, and format a foreground clock.

**Table 5-2 Clock Commands** 

| Command             | Arguments                                                                                                    | Description                                                                                                    |  |  |  |
|---------------------|----------------------------------------------------------------------------------------------------|----------------------------------------------------------------------------------------------------|--|--|--|
| <b>CLOCKEN</b> able | <pre><wall #=""> <clock #="" all=""  =""> [ON   OFF]</clock></wall></pre>                                      | Enables or disables the display of a foreground clock.  Example: To display all clocks on Wall 1, use the command:                                                                                   |  |  |  |
|                     |                                                                                                    | clocken 1 all on                                                                                                    |  |  |  |
| CLOCKPOSition       | <pre><wall #=""> <clock #="" all=""  =""> [<x> <y>]</y></x></clock></wall></pre>                               | Sets the coordinates of the clock when displayed.  The range of values for x and y will depend on the wall configuration and output timing. Note that the clock cannot be positioned over a mullion. |  |  |  |
|                     |                                                                                                    | <b>Example:</b> To position Clock 1 on Wall 1 at x = 1000 and y = 800, use the command:                                                                                                    |  |  |  |
|                     |                                                                                                    | clockpos 1 1 1000 800                                                                                                    |  |  |  |
| CLOCKSIZE           | <pre><wall #=""> <clock #="" all=""  =""> [SIZE1   SIZE2   SIZE3]</clock></wall></pre>                         | Sets or reports the size of an on-screen clock. <b>Example:</b> To set Clock 1 on Wall 1 to "size3," type:                                                                                           |  |  |  |
|                     |                                                                                                    | clocksize 1 1 size3                                                                                                    |  |  |  |
| <b>DATEEN</b> able  | <wall #=""> <clock #="" all=""  =""> [ON   OFF]</clock></wall>                                                 | Enables or disables the display of the date for the specified clock.                                                                                                    |  |  |  |
|                     |                                                                                                    | <b>Example:</b> To have Clock 1 on Wall 1 display both the date and time, use the command:                                                                                                    |  |  |  |
|                     |                                                                                                    | dateen 1 1 on                                                                                                    |  |  |  |
| DATEForMaT          | <wall #=""> <clock #="" all=""  =""> [<us iso=""  =""> &lt;2   4&gt;]</us></clock></wall>                      | Selects either the United States (mm-dd-yyyy) or ISO 8601 (yyyy-mm-dd) date format for display, with either a two-digit or four-digit year.                                                          |  |  |  |
|                     |                                                                                                    | <b>Example:</b> To have all clocks on Wall 1 display the date in U.S. date format with a two-digit year, use the command:                                                                            |  |  |  |
|                     |                                                                                                    | datefmt 1 all us 2                                                                                                    |  |  |  |
| TIMECOLOR           | <wall #=""> <clock #="" all=""  =""></clock></wall>                                                            | Sets the clock text color.                                                                                                    |  |  |  |
|                     | [ <redvalue> <greenvalue> <bluevalue>]   [WHITE   BLACK   RED   GREEN  </bluevalue></greenvalue></redvalue>    | You can set the color by setting the red, green, and blue values (0255) or selecting one of eight predefined colors.                                                                                 |  |  |  |
|                     | BLUE   MAGENTA   CYAN  <br>YELLOW]                                                                             | <b>Example:</b> To set Clock 1 on Wall 1 to red = 100, green = 50, and blue = 200, enter the command:                                                                                                |  |  |  |
|                     |                                                                                                    | clockcolor 1 1 100 50 200                                                                                                    |  |  |  |
|                     |                                                                                                    | Default: GREEN                                                                                                    |  |  |  |
| TIMEForMaT          | <wall #=""> <clock #="" all=""  =""><br/>[&lt;12   24&gt; <secson  <br="">SECSOFF&gt;]</secson></clock></wall> | Selects between 12-hour and 24-hour time display for the on-screen clock and enables or disables the display of seconds.                                                                             |  |  |  |
|                     |                                                                                                    | <b>Example:</b> To have all clocks on Wall 1 display the time in 12-hour format including the seconds, use the command:                                                                              |  |  |  |
|                     |                                                                                                    | timefmt 1 all 12 secson                                                                                                    |  |  |  |
|                     |                                                                                                    | Default: 24, On                                                                                                    |  |  |  |

Table 5-2 Clock Commands (Continued)

| Command  | Arguments                                                  | Description                                                                                                    |
|----------|------------------------------------------------------------|----------------------------------------------------------------------------------------------------|
| TimeZone | [<-121> <0   30   <br>[<0> <-30   059>]  <br>[<112> <059>] | Sets or reports the time zone offset in hours and minutes for a specified clock, relative to Greenwich Mean Time/Universal Coordinated Time (GMT/UTC).                         |
|          |                                                            | The <i>MediaWall V</i> must be rebooted before the new time zone setting takes effect. Without the hour and minute arguments, the command returns the current time zone value. |
|          |                                                            | Examples:                                                                                                    |
|          |                                                            | To set the time zone for Clock 1 on Wall 1 to United States Pacific Standard Time, use the command:                                                                            |
|          |                                                            | tz 1 1 -8 0                                                                                                    |
|          |                                                            | To set the time zone for Clock 1 on Wall 1 to GMT/UTC minus 30 minutes, use the command:                                                                                       |
|          |                                                            | tz 1 1 0 -30                                                                                                    |
|          |                                                            | Default: 0 0 (GMT/UTC)                                                                                                    |

#### **5.2.2 EDID Commands**

Use EDID commands to acquire EDID from connected devices, import or export EDID, load specific EDID, and manage the EDID list.

**Table 5-3** EDID Commands

| Command              | Arguments                                                                | Description                                                                                                    |
|----------------------|--------------------------------------------------------------------------|----------------------------------------------------------------------------------------------------|
| Edi <b>DCAP</b> ture | <1160><br><out auxout="" swout=""  =""><br/>&lt;124   14   724&gt;</out> | Captures EDID from the device on a Wall, Auxiliary, or Switched output to the EDID list.  Note: EDID list entries 1 through 10 are factory-reserved.  Example: To capture Wall Output 1 EDID to list entry |
|                      |                                                                          | 11, enter the command:                                                                                                    |
|                      |                                                                          | edcap 11 out 1                                                                                                    |
|                      |                                                                          | <b>Example:</b> To capture Auxiliary Output 2 EDID to list entry 22, enter the command:                                                                                                    |
|                      |                                                                          | edcap 22 auxout 2                                                                                                    |
|                      |                                                                          | <b>Example:</b> To capture Switched Output 19 EDID to list entry 33, enter the command:                                                                                                    |
|                      |                                                                          | edcap 33 out 19                                                                                                    |
| EdiDDELete           | <1160>                                                                   | Deletes a user EDID list entry.                                                                                                    |
|                      |                                                                          | Example: To delete entry 27, type:                                                                                                    |
|                      |                                                                          | eddel 27                                                                                                    |
| Edi <b>DEXPORT</b>   | <1160> [filename]                                                        | Exports user EDID from the list to a file.                                                                                                    |
|                      |                                                                          | <b>Example:</b> To export list entry 15 to the file "MONITOR123.dat," use the command:                                                                                                    |
|                      |                                                                          | edexport 15 MONITOR123.dat                                                                                                    |
|                      |                                                                          | Note: If you do not specify a file name, the exported EDID file will be named phoenix_edid.dat.                                                                                                    |

Table 5-3 EDID Commands (Continued)

| Command                  | Arguments                                                                                                    | Description                                                                                                    |  |  |  |  |
|--------------------------|----------------------------------------------------------------------------------------------------|----------------------------------------------------------------------------------------------------|--|--|--|--|
| Edi <b>DIMPORT</b>       | <1160> [filename]                                                                                                    | Imports EDID from an uploaded file to the EDID list.  Example: To import EDID from the file "Apollo.dat" to list entry 33, upload the file to the MediaWall V using FTP. Then, enter the command:  edimport 33 Apollo.dat  Note: If you do not specify a file name, the MediaWall V will look for an uploaded EDID file named phoenix_edid.dat. If that file is not present, the MediaWall V returns an error message. |  |  |  |  |
| <b>E</b> di <b>DINFO</b> | <in auxout="" out=""  =""  <br="">SWOUT&gt;<br/>&lt;136   124   14   724&gt;<br/>Example: To display EDID for<br/>user&gt;edinfo in 3</in> |                                                                                                    |  |  |  |  |
|                          | NUM EDID Name                                                                                                    | MID PID Monitor Name Preferred Timing IL  RGB MWV MWV 1920x1200@59.00 0                                                                                                    |  |  |  |  |
|                          | · · ·                                                                                                    | r Wall Output 5, use the command:                                                                                                    |  |  |  |  |
|                          | user> <b>edinfo out 5</b> NUM EDID Name                                                                                                    | MID PID Monitor Name Preferred Timing IL                                                                                                    |  |  |  |  |
|                          | 5 OUTPUT  Example: To display EDID for user>edinfo auxout 1                                                                                | DEL A007 DELL 2001FP 1600x900 @59.94 0 r Auxiliary Output 1, use the command:                                                                                                    |  |  |  |  |
|                          | NUM EDID Name                                                                                                    | 3                                                                                                    |  |  |  |  |
|                          | 1 AUX OUTPUT  Example: To display EDID for user>edinfo swout 9                                                                             | VSC E627 V3D245 1920x1080 @60.00 0 r Switched Output 9, use the command:                                                                                                    |  |  |  |  |
|                          | NUM EDID Name                                                                                                    |                                                                                                    |  |  |  |  |
| EdiDLIST                 | [160]   [<159> <260>]                                                                                                    | Displays one or more EDID list entries.  Example: To report list entry 4, enter the command:                                                                                                    |  |  |  |  |
|                          |                                                                                                    | edlist 4 <b>Example:</b> To report list entries 12 through 20, enter the command:                                                                                                    |  |  |  |  |
| EdiDLOAD                 | <input #="" all=""  =""/> <160>                                                                                                    | Loads EDID from the EDID list to one or all input PROMs.  Example: To load EDID list entry 2 (3840 × 2160 @30 Hz) to Input 5, type:                                                                                                    |  |  |  |  |
| <b>E</b> di <b>DNAME</b> | <1160> <name></name>                                                                                                    | edload 5 2  Names a user EDID list entry (numbers 11 through 60).  Example: To name EDID list entry 23 "XENA.dat,"                                                                                                    |  |  |  |  |
|                          |                                                                                                    | type:  edname 23 XENA.dat                                                                                                    |  |  |  |  |

**Table 5-3** EDID Commands (Continued)

| Command | Arguments                 | Description                                                                                                    |
|---------|---------------------------|----------------------------------------------------------------------------------------------------|
| EdiDRFD | <input #="" all=""  =""/> | Restores input EDID to factory default.  Example: To restore the factory EDID to all inputs, type the command:  edrfd all |

#### **5.2.3 HDCP Commands**

<u>Table 5-4</u> describes the *MediaWall V* HDCP commands.

**Table 5-4 HDCP Commands** 

| Command            |                                                                                                    | Arguments                                     | ;              | Description                                                                                                    |                  |          |            |
|--------------------|----------------------------------------------------------------------------------------------------|-----------------------------------------------|----------------|----------------------------------------------------------------------------------------------------|------------------|----------|------------|
| <b>HDCPEN</b> able | <input #<="" td=""/> <td colspan="2"></td> <td colspan="4">Sets or reports the HDCP state (enabled or disabled) for one or all input ports.</td> |                                               |                | Sets or reports the HDCP state (enabled or disabled) for one or all input ports.                                                                                                    |                  |          |            |
|                    |                                                                                                    |                                               | E              | <b>xample:</b> To enal                                                                                                    | ole HDCP on      | Input 3, | type:      |
|                    |                                                                                                    |                                               |                | hdcpen 3 or                                                                                                    | n                |          |            |
|                    |                                                                                                    |                                               | D              | efault: ON                                                                                                    |                  |          |            |
| HDCPINFO           | <in ou<br=""  ="">[port #]</in>                                                                                                    | <in auxout="" out=""  =""><br/>[port #]</in>  |                | Displays HDCP information for an input (IN), Wall or Switched output (OUT), or Auxiliary output (AUXOUT port.  Omit the port number to see HDCP information for all ports of the specified type. |                  |          |            |
|                    | Example                                                                                                    | : To display                                  | / HDCP infor   | mation for Input                                                                                                    | 3. type:         |          |            |
|                    | _                                                                                                    | >hdcpinfo in 3                                |                | mation for input                                                                                                    | ο, ιγρο.         |          |            |
|                    | IN                                                                                                    |                                               | nticated       | SourceDevStartAuth                                                                                                    |                  |          |            |
|                    |                                                                                                    | 3 Yes                                         |                |                                                                                                    |                  |          |            |
|                    | 3                                                                                                    |                                               |                | Yes                                                                                                    |                  |          |            |
|                    | on that o                                                                                                    | : To display<br>utput, type:<br>>hdcpinfo out |                | nformation for Output 5 and start a new HDCP session                                                                                                    |                  |          |            |
|                    | OUT                                                                                                    |                                               |                | LinkStatus                                                                                                    |                  |          | BSTATUS    |
|                    | 5                                                                                                    | No                                            |                | P Normal                                                                                                    |                  |          | 0x1000     |
|                    | _                                                                                                    | : To display                                  |                | mation for all Au                                                                                                    | ixiliary outputs | s, type: |            |
|                    | OUT                                                                                                    | OUT Encrypted SinkType                        |                |                                                                                                    |                  |          | BSTATUS    |
|                    | 1                                                                                                    | No                                            |                | Normal                                                                                                    |                  |          | 0x1000     |
|                    | 2                                                                                                    | No                                            |                |                                                                                                    | 0000000000       |          | 0x1000     |
|                    | 3                                                                                                    | No                                            | DviNoneHDCF    | Normal                                                                                                    | 000000000        | 0x00     | 0x1000     |
|                    | 4                                                                                                    | No                                            | HdmiNoneHDC    | P Normal                                                                                                    | 000000000        | 0x00     | 0x1000     |
|                    | For detai                                                                                                    | led technics                                  | al information | n about HDCP, p                                                                                                    | lease visit htt  | n://digi | tal-en com |

Table 5-4 HDCP Commands (Continued)

| Command             | Arguments                                                      | Description                                                                                                    |
|---------------------|----------------------------------------------------------------|----------------------------------------------------------------------------------------------------|
| <b>HDCPPER</b> sist | <pre><hdmi #="" all="" output=""  =""> [ON   OFF]</hdmi></pre> | Sets or reports the current HDCP persistence setting.  When set to ON, the <i>MediaWall V</i> retains the previously-negotiated HDCP encryption state. This minimizes wall output flashing that can occur when you recall a preset that includes HDCP content.  Note: This setting affects HDMI wall outputs only.  Example: To enable HDCP persistence on all HDMI wall outputs, type:  hdcpper all on  Default: ALL OFF |

### **5.2.4 Input Commands**

Input commands allow you to make input adjustments, and then save these settings into the unit's internal memory. <u>Table 5-5</u> lists all input commands, their arguments, and detailed descriptions.

**Table 5-5** Input Commands

| Command                       | Arguments                              | Description                                                                                                    |
|-------------------------------|----------------------------------------|----------------------------------------------------------------------------------------------------|
| BRIghtness                    | <input #="" all=""  =""/><br><-127128> | Sets the brightness value of the selected input. The ALL argument sets brightness for all inputs.  Example: To set the brightness for Input 3 to 100, type the command:  bri 3 100                          |
| CONTrast                      | <input #="" all=""  =""/> <0255>       | Default: 0  Sets the contrast value of the selected input.  The ALL argument sets contrast for all inputs.  Example: To set the contrast to 110 for all inputs, use the command:  con all 110  Default: 128 |
| <b>FORCEH</b> ot <b>P</b> lug | <input #=""/>                          | Forces the Hot Plug Detect (HPD) signal for the specified input to toggle for 10 milliseconds.  Example: To force a hot plug event on Input 1, enter the command:  forcehp 1                                |
| HUE                           | <input #="" all=""  =""/><br><-180180> | Sets the hue value of the selected input.  Use the ALL argument to set the hue for all inputs simultaneously.  Example: To set the hue for Input 2 to -15, use the command:  hue 2 -15  Default: 0          |

**Table 5-5** Input Commands (Continued)

| Command                      | Arguments                                         | Description                                                                                                    |  |
|------------------------------|---------------------------------------------------|----------------------------------------------------------------------------------------------------|--|
| INputCoLoRSPaCe              | <input #=""/> [ AUTO   BT601  <br>BT709   RGB]    | Sets the color space of an incoming signal for output.                                                                                                    |  |
|                              | В1709 [КОВ]                                       | Choose one of the following:                                                                                                    |  |
|                              |                                                   | ◆ AUTO                                                                                                    |  |
|                              |                                                   | <ul> <li>BT601 (ITU-R BT.601, SDTV/EDTV color space<br/>matrix)</li> </ul>                                                                                |  |
|                              |                                                   | ◆ <b>BT709</b> (ITU-R BT.709, HDTV color space matrix)                                                                                                    |  |
|                              |                                                   | ♦ RGB                                                                                                    |  |
|                              |                                                   | <b>Example:</b> To change the color space for Input 1 to RGB, type:                                                                                       |  |
|                              |                                                   | inclrspc 1 rgb                                                                                                    |  |
|                              |                                                   | Default: AUTO                                                                                                    |  |
|                              |                                                   | For more information about this command, refer to <a href="Color Space">Color Space</a> in Chapter 3.                                                     |  |
| <b>IN</b> put <b>EN</b> able | <1 36   ALL> [ON   OFF]                           | Enables or disables one or all inputs.                                                                                                    |  |
|                              |                                                   | <b>Note:</b> On a <i>MediaWall V</i> equipped with an optional Application Processor (model 500AP-4K or 550AP-4K), you cannot disable Input 5 or Input 6. |  |
|                              |                                                   | Example: To disable Input 2, use the command:                                                                                                    |  |
|                              |                                                   | inen 2 off                                                                                                    |  |
|                              |                                                   | Default: ALL ON                                                                                                    |  |
| INputSaMPLeMode              | <input #=""/><br><auto 422="" 444=""  =""></auto> | Sets or reports the color sample mode for the specified input.                                                                                            |  |
|                              |                                                   | Choose one of the following:                                                                                                    |  |
|                              |                                                   | <ul> <li>AUTO (auto-detect sample mode of incoming signal);</li> </ul>                                                                                    |  |
|                              |                                                   | ◆ 444 (full, continuous color sampling); or                                                                                                    |  |
|                              |                                                   | ◆ 422 (sub-sampled colors)                                                                                                    |  |
|                              |                                                   | <b>Example:</b> To change the sample mode for Input 1 to <b>422</b> , use this command:                                                                   |  |
|                              |                                                   | insmplm 1 422                                                                                                    |  |
|                              |                                                   | Default: AUTO                                                                                                    |  |
| <b>IN</b> put <b>STAT</b> us | <input #=""/>                                     | Reports an input's timing characteristics, lock state, and other information.                                                                             |  |
|                              | <b>Example:</b> To display status in              | Example: To display status information for Input 2, type:                                                                                                 |  |
|                              | user> <b>instat 2</b>                             |                                                                                                    |  |
|                              |                                                   | SIGNAL_PRESENT: Yes TIME_LOCKED: 18342.21                                                                                                    |  |
|                              | PORT_TYPE: HDMI MOI                               | PORT_TYPE: HDMI MODE: HDMI COLOR SPACE: RGB SAMPLE_MODE: 4:4:4                                                                                            |  |
|                              |                                                   | DCP TYPE: HDCP                                                                                                    |  |
|                              | HDCP AUTHENTICATED: NO                            |                                                                                                    |  |
|                              | HDCP SOURCE DEV AUTH STA                          | ART: NO                                                                                                    |  |
|                              | HACT VACT (VFREQ)                                 | SCAN PIXFREQ                                                                                                    |  |
|                              | 1920 1080 (60.00)                                 | ·-                                                                                                    |  |
|                              | HFP HS HBP (HTOT) V                               |                                                                                                    |  |
|                              | 88 44 148 (2200)                                  | 4.0 5.0 36.0 (1125) (67496 ) + +                                                                                                    |  |

**Table 5-5** Input Commands (Continued)

| Command    | Arguments                        | Description                                                                                                    |
|------------|----------------------------------|----------------------------------------------------------------------------------------------------|
| SATuration | <input #="" all=""  =""/> <0255> | Sets the saturation value of the selected input.                                                                |
|            |                                  | Use the <b>ALL</b> argument to set the saturation for all inputs simultaneously.                                |
|            |                                  | <b>Example:</b> To set the saturation for all inputs to 90, enter the command:                                  |
|            |                                  | sat all 90                                                                                                    |
|            |                                  | Default: 128                                                                                                    |
| SHARPness  | <input #="" all=""  =""/> [-105] | Sets the sharpness setting for the selected input.                                                              |
|            |                                  | Positive values sharpen the image and negative values soften the image. A value of zero sets the sharpness off. |
|            |                                  | <b>Example:</b> To set the sharpness on Input 4 to 2, use the command:                                          |
|            |                                  | sharp 4 2                                                                                                    |
|            |                                  | Default: 0                                                                                                    |

### 5.2.5 Label Commands

Use these commands to apply descriptive labels to sources/inputs, windows, and walls, change their appearance, and manage label fonts.

<u>Table 5-6</u> lists all label commands, their arguments, and detailed descriptions.

Table 5-6 Label Commands

| Command         | Arguments                                                                                      | Description                                                                                                    |
|-----------------|------------------------------------------------------------------------------------------------|----------------------------------------------------------------------------------------------------|
| INputLabelNAME  | <input #=""/> <name></name>                                                                    | Labels the specified source input. Can be used in conjunction with WindowLaBeLNAME.                                     |
|                 |                                                                                                | The argument can be up to 64 alphanumeric characters with no spaces (use the underscore character in place of a space). |
|                 |                                                                                                | Example: To label Input 4 "Station_1," type:                                                                            |
|                 |                                                                                                | inlname 4 Station_1                                                                                                    |
| LaBeLFontDELete | <userfontslot #:2150="" td=""  <=""><td>Deletes a user-defined label font.</td></userfontslot> | Deletes a user-defined label font.                                                                                      |
|                 | ALL>                                                                                           | <b>Example:</b> To delete label font number 21, type:                                                                   |
|                 |                                                                                                | lblfdel 21                                                                                                    |

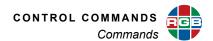

Table 5-6 Label Commands (Continued)

| Command                  | Arguments                                                                                                    | Description                                                                                                    |
|--------------------------|----------------------------------------------------------------------------------------------------|----------------------------------------------------------------------------------------------------|
| LaBeLFontLIST            | <fontslot #:150="" all=""  =""></fontslot>                                                                                                    | Returns information about the specified label font, or a list of all installed label fonts.                                                                                                    |
|                          | Example:  user>lblflist all Slot_num TTF_file_name  1 segoeui.ttf 2 fely.ttf 3 segoeuisymbol. 4 goudystmtt.ttf : : :                                                                                     | English font<br>English font<br>ttf English font                                                                                                    |
| LaBeLFontNAME            | <fontslot #=""> [name]</fontslot>                                                                                                    | Sets or reports a font name.                                                                                                    |
| LaBeLFontSAVE            | <userfontslot #:="" 2150=""> <font file="" name=""> <description></description></font></userfontslot>                                                                                                    | Saves an uploaded, TrueType font file (*.ttf) to a user-defined label font slot (2150). (Slots 1 through 20 are reserved.)  To upload and save a new font:  1. For command-line FTP, use the command put <font_file_name>.ttf to transfer the font file to the MediaWall V;  -OR -  Use Windows Explorer to transfer the font file. Refer to Using FTP on page 145 for more information.  2. From the Telnet or serial port, issue the command labelfontsave <userfontslot> <font file="" name=""> <description>  Note: Font file names are case-sensitive. The .ttf file name extension must be in lowercase.  Example: To save the uploaded label font file arial.ttf in font slot number 21 with the description Sans_Serif-1, type: lblfsave 21 arial.ttf</description></font></userfontslot></font_file_name> |
| WALLLaBeLBackGroundCOLOR | <wall #=""> <wallabel #="" all=""  =""><br/>[<red> <green> <blue>]  <br/>[WHITE   BLACK   RED  <br/>GREEN   BLUE   MAGENTA<br/>  CYAN   YELLOW  <br/>TRANSPARENT]</blue></green></red></wallabel></wall> | Sets or reports the wall label background color.  You can set the color using red, green, and blue values (0255), or a pre-defined color.  Example: To set the background color for Wall 1, Label 1 to red=51, green=0, and blue=153, type:  wallblbgcolor 1 1 51 0 153                                                                                                    |

Table 5-6 Label Commands (Continued)

| Command                  | Arguments                                                                                                    | Description                                                                                                    |
|--------------------------|----------------------------------------------------------------------------------------------------|----------------------------------------------------------------------------------------------------|
| WALLLaBeLCOLOR           | <pre><wall #=""> <walllabel #="" all=""  =""> [<red> <green> <blue>]   [WHITE   BLACK   RED   GREEN   BLUE   MAGENTA   CYAN   YELLOW]</blue></green></red></walllabel></wall></pre> | Sets or reports the wall label text color. You can set the color using red, green, and blue values (0255), or a pre-defined color.  Example: To set the text color for Wall 1, Label 1 to green, type:  wallblcolor 1 1 green                                                                                                    |
| <b>WALLLaBeLEN</b> able  | <wall #=""> <walllabel #="" all=""  =""><br/>[ON   OFF]</walllabel></wall>                                                                                                    | Turns a wall label on or off, or reports the current setting.  Example: To turn off all labels on Wall 1, type:  wallblen 1 all off                                                                                                    |
| WALLLaBeLFONT            | <wall #=""> <walllabel #="" all=""  =""> [fontslot #]</walllabel></wall>                                                                                                    | Sets a wall label font.  Example: To display Wall 1, Label 1 using font number 1, type:  walllblfont 1 1 1                                                                                                    |
| WALLLaBeLNAME            | <wall #=""> <walllabel #=""> [label]</walllabel></wall>                                                                                                    | Applies a label to the specified wall.  The label can be up to 64 alphanumeric characters with no spaces (use the underscore character in place of a space).  Example: To set Wall 1, Label 1 to "Main_Wall," type:  wallblname 1 1 Main_Wall                                                                                                    |
| <b>WALLLaBeLPOS</b> tion | <pre><wall #=""> <walllabel #=""> [&lt;016384&gt; &lt;08640&gt;]</walllabel></wall></pre>                                                                                           | Sets or reports the wall label position.  The last two arguments specify the horizontal and vertical offsets from the upper-left corner (0,0) of the wall.  The ranges listed here are absolute maximums, for a wall of 2048 × 1080 displays eight columns wide or eight rows high. The actual, usable ranges will depend on your wall geometry and the resolution of each display.  Example: To position Wall 1, Label 1 in the center of a 3 × 3 wall of 2048 × 1080 displays, type:  walllblpos 1 1 3071 1619 |
| WALLLaBeLSIZE            | <wall #=""> <walllabel #="" all=""  =""><br/>[SIZE1   SIZE2   SIZE3  <br/>SIZE4]</walllabel></wall>                                                                                 | Sets or reports the wall label size.  Example: To set the size of Wall 1, Label 1 to SIZE4, type:  wallblsize 1 1 size4                                                                                                    |

Table 5-6 Label Commands (Continued)

| Command                                              | Arguments                                                                                                    | Description                                                                                                    |
|------------------------------------------------------|----------------------------------------------------------------------------------------------------|----------------------------------------------------------------------------------------------------|
| WindowLaBeLBackGroundCOLOR                           | <wall #=""> <window #="" all=""  =""> <input window=""  =""/> [<red> <green> <blue>]   [WHITE   BLACK   RED   GREEN   BLUE   MAGENTA   CYAN   YELLOW   TRANSPARENT]</blue></green></red></window></wall> | Sets the color of the background behind the label text for the specified window.  Specify input to apply this setting to all windows populated by that input, or window to affect a single instance of that input on the wall.  You can set the color using red, green, and blue values (0255), or a pre-defined color.  To hide the window label background, use the                                                                    |
|                                                      |                                                                                                    | transparent argument.  Example: To set the Wall 1/Window 3 label background to magenta, type:  wlblbgcolor 1 3 window magenta  Example: To set the label background for all windows displaying Input 3 on Wall 1 to                                                                                                    |
|                                                      |                                                                                                    | red=50, green=32, and blue=0, type:     wlblbgcolor 1 3 input 50 32 0  Example: To hide the label background for all windows displaying Input 3 on Wall 1, type:     wlblbgcolor 1 3 input transparent                                                                                                    |
| <b>W</b> indow <b>L</b> a <b>B</b> e <b>LCOLOR</b>   | <wall #=""> <window #="" all=""  =""> <input window=""  =""/> [<red> <green> <blue>]   [WHITE   BLACK   RED   GREEN   BLUE   MAGENTA   CYAN   YELLOW]</blue></green></red></window></wall>               | Sets the color of the text for the specified window label.  Specify input to apply this setting to all windows populated by that input, or window to affect a single instance of that input on the wall.  You can set the color using red, green, and blue values (0255), or a pre-defined color.  Example: To set the color of the Wall 1/ Window 3 label text to red=0, green=200, and blue=100, type:  wlblcolor 1 3 window 0 200 100 |
| <b>W</b> indow <b>L</b> a <b>B</b> e <b>LEN</b> able | <wall #=""> <window #="" all=""  =""> <input window=""  =""/> [ON   OFF]</window></wall>                                                                                                    | Enables the label for the specified windows.  Use the ALL option to enable or disable all labels simultaneously.  Specify input to apply this setting to all windows populated by that input, or window to affect a single instance of that input on the wall.  Example: To turn off labels for all windows on Wall 1, type:  wlblen 1 all window off                                                                                    |

Table 5-6 Label Commands (Continued)

| Command                                                                   | Arguments                                                                                                    | Description                                                                                                    |
|---------------------------------------------------------------------------|----------------------------------------------------------------------------------------------------|----------------------------------------------------------------------------------------------------|
| <b>W</b> indow <b>L</b> a <b>B</b> e <b>LFONT</b>                         | <wall #=""> <window #="" all=""  =""><br/><input window=""  =""/> [font<br/>slot #]</window></wall>           | Sets a window label font.  Specify input to apply this setting to all windows populated by that input, or window to affect a single instance of that input on the wall.  Example: To display the Wall 1/Window 3 label using font number 1, type:  wlblfont 1 3 window 1                                                                                                    |
| <b>W</b> indow <b>L</b> a <b>B</b> e <b>LH</b> orizontal <b>POS</b> ition | <wall #=""> <window #="" all=""  =""> <input window=""  =""/> [LEFT   CENTER   RIGHT]</window></wall>         | Aligns the label for the specified window with the center, left, or right of the window.  See also WindowLaBeLVerticalPOStion for details on positioning vertically.  Specify input to apply this setting to all windows populated by that input, or window to affect a single instance of that input on the wall.  Use the command with no arguments to return the current value.  Example: To center the text of the Wall 1/ Window 3 label, use the command:  wlblhpos 1 3 window center  Default: CENTER (for window labels); RIGHT (for input labels) |
| <b>W</b> indow <b>L</b> a <b>B</b> e <b>LNAME</b>                         | <wall #=""> <window #=""> [label]</window></wall>                                                             | Labels the specified window. Can be used in conjunction with <a href="INPUTLABEINAME">INPUTLABEINAME</a> . The argument can be up to 64 alphanumeric characters with no spaces (use the underscore character in place of a space).  Example: To label Wall 1, Window 4 "Station_1," type:  wlblname 1 4 Station_1                                                                                                    |
| <b>W</b> indowLa <b>B</b> e <b>LSIZE</b>                                  | <wall #=""> <window #="" all=""  =""> <input window=""  =""/> [SIZE1   SIZE2   SIZE3   SIZE4]</window></wall> | Sets the window label font size.  Specify input to apply this setting to all windows populated by that input, or window to affect a single instance of that input on the wall.  Example: To set font size for the Wall 1/ Window 3 label to SIZE4, use the command:  wlblsize 1 3 window size4                                                                                                    |

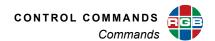

# Table 5-6 Label Commands (Continued)

| Command | Arguments                                                                                                    | Description                                                                                                    |
|---------|----------------------------------------------------------------------------------------------------|----------------------------------------------------------------------------------------------------|
|         | <wall #=""> <window #="" all=""  =""> <input window=""  =""/> [TOP1   TOP2   TOP3   TOP4   BOTTOM1   BOTTOM2   BOTTOM3   BOTTOM4]</window></wall> | Positions the label for the specified window at the top or bottom of the window.  See also WindowLaBeLHorizontalPOSition for details on positioning horizontally.  Specify input to apply this setting to all windows populated by that input, or window to affect a single instance of that input on the wall.  Example: To place the Wall 1/Window 3 label at the bottom, use one of the following:  wlblvpos 1 3 window bottom1  wlblvpos 1 3 window bottom2  wlblvpos 1 3 window bottom3  wlblvpos 1 3 window bottom4 |

# **5.2.6 Output Commands**

Use the commands listed in <u>Table 5-7</u> to enable or disable outputs, define output timings and sync formats, and save, load, and delete timings to or from the Output Timing List.

**Table 5-7** Output Commands

| Command                                   | Arguments                                                 | Description                                                                                                    |
|-------------------------------------------|-----------------------------------------------------------|----------------------------------------------------------------------------------------------------|
| <b>AUXOUT</b> put                         | <1 4   ALL> [1 36]                                        | Routes an input to one or all auxiliary outputs.                                                                 |
|                                           |                                                           | <b>Example:</b> To route Input 5 to Auxiliary Output 1, type:                                                    |
|                                           |                                                           | auxout 1 5                                                                                                    |
|                                           |                                                           | <b>Example:</b> To route Input 4 to all Auxiliary Outputs, type:                                                 |
|                                           |                                                           | auxout all 4                                                                                                    |
| <b>AUXO</b> ut <b>P</b> ut <b>EN</b> able | <1 4   ALL> [ON   OFF]                                    | Enables or disables one or all auxiliary outputs.                                                                |
|                                           |                                                           | <b>Example:</b> To enable Auxiliary Output 1, type:                                                              |
|                                           |                                                           | auxopen 1 on                                                                                                    |
| AUXOutPutMODE                             | <1 4   ALL>                                               | Sets the output mode for one or all auxiliary outputs.                                                           |
|                                           | [AUTO   HDMI   DVI]                                       | Choose one of the following:                                                                                     |
|                                           |                                                           | <ul> <li>AUTO sets the output mode to DVI or HDMI<br/>based on the EDID from the connected display.</li> </ul>   |
|                                           |                                                           | ◆ <b>DVI</b> mode forces the output mode to DVI.                                                                 |
|                                           |                                                           | ◆ <b>HDMI</b> mode forces the output mode to HDMI.                                                               |
|                                           |                                                           | <b>Example:</b> To force the output mode to DVI on Auxiliary Output 2, type:                                     |
|                                           |                                                           | auxopmode 2 dvi                                                                                                  |
| BackGroundCOLOR                           | [ <redvalue> <greenvalue></greenvalue></redvalue>         | Sets the wall background color.                                                                                  |
|                                           | <bluevalue>]   [WHITE   BLACK   RED   GREEN  </bluevalue> | You can set the color using 8-bit red, green, and blue values (0255), or a pre-defined color.                    |
|                                           | BLUE   MAGENTA   CYAN  <br>YELLOW]                        | Examples:                                                                                                    |
|                                           | •                                                         | To set the background to a custom color with the values red = 100, green = 100, and blue = 225, use the command: |
|                                           |                                                           | bgcolor 100 100 225                                                                                              |
|                                           |                                                           | To set the background color to gray, use the command:                                                            |
|                                           |                                                           | bgcolor 127 127 127                                                                                              |
|                                           |                                                           | To set the background color to white, use one of the following:                                                  |
|                                           |                                                           | bgcolor white                                                                                                    |
|                                           |                                                           | bgcolor 255 255 255                                                                                              |
|                                           |                                                           | To set the background color to cyan, type:                                                                       |
|                                           |                                                           | bgcolor cyan                                                                                                    |

Table 5-7 Output Commands (Continued)

| Command              | Arguments                                                                                                    | Description                                                                                                    |  |
|----------------------|----------------------------------------------------------------------------------------------------|----------------------------------------------------------------------------------------------------|--|
| OutPutENable         | <1 24   ALL> [ON   OFF]                                                                                                    | Enable or disable one or all Wall outputs.  Example: To disable Wall Output 2, use the command:  open 2 off  Default: ALL ON                                                                                                    |  |
| OutPutMODE           | <1 24   ALL><br>[AUTO   HDMI   DVI]                                                                                                    | Sets the output mode for one or all wall outputs.  (Refer to AUXOutPutMODE.)  Example: To force the output mode to DVI on Wall Output 2, type:  opmode 2 dvi                                                                                                    |  |
| OutPutREFerence      | [INT   EDID]                                                                                                    | Sets or reports the output timing reference.  When you select EDID, the MediaWall V determines the output format from the display device connected to Output 1, and automatically loads the timing values to match the requirements of the display. Select INT to load timing values manually from the internal timing list.  Example: To enable the use of a Timing List entry, type:  opref int  Default: INT |  |
| <b>OutPutTiM</b> ing | [ <hfp> <hs> <hbp> <hact> <vfp> <vs> <vbp> <vact> [<hfreq> <sync> <hpol> <vpol>]]   [HFP   HS   HBP   HACT   VFP   VS   VBP   VACT   HFREQ   SYNC   HPOL   VPOL] [value]]  Example: To see all output til</vpol></hpol></sync></hfreq></vact></vbp></vs></vfp></hact></hbp></hs></hfp> | Sets or reports a single output timing parameter, or all parameters simultaneously.  Refer to Table 5-13 for timing parameter descriptions.  ming value parameters, type:                                                                                                    |  |
|                      | 3840 2160 (30.00  HFP HS HBP (HTOT)  176 88 296 (4400)  Example: To set the vsync v  optm vs 3  Example: To set values for page 1                                                                                                    | HACT VACT (VFREQ) SCAN PIXFREQ 3840 2160 (30.00) p 297000000  HFP HS HBP (HTOT) VFP VS VBP (VTOT) (HFREQ) HPOL VPOL 176 88 296 (4400) 8.0 10.0 72.0 (2250) (67500) + +  Example: To set the vsync value to 3, type:                                                                                                    |  |

Table 5-7 Output Commands (Continued)

| Command                       | Arguments                           | Description                                                                                                    |
|-------------------------------|-------------------------------------|----------------------------------------------------------------------------------------------------|
| OutPutTiMingLOAD              | <1160>                              | Sets the output display parameters from values stored in the specified Timing List entry.                                                                                                    |
|                               |                                     | In order to use this command, you must first set <a href="OutPutREFerence">OutPutREFerence</a> to INT.                                                                                          |
|                               |                                     | Note that timing list entries 199 are reserved for factory defined timing parameters. Entries 100160 are user-defined. Refer to the Factory Timing List for details on all entries and timings. |
|                               |                                     | <b>Example:</b> To set the output timing to the values in user entry 114, use the command:                                                                                                    |
|                               |                                     | optmload 114                                                                                                    |
| <b>SW</b> itch <b>OUT</b> put | <7 24   ALL> [1 36]                 | Routes an input to one or all Switched Outputs.                                                                                                    |
|                               |                                     | <b>Example:</b> To route Input 5 to Switched Output 7, type:                                                                                                    |
|                               |                                     | swout 7 5                                                                                                    |
|                               |                                     | <b>Example:</b> To route Input 12 to all Switched Outputs, type:                                                                                                    |
|                               |                                     | swout all 12                                                                                                    |
| SWitchOutPutENable            | <7 24   ALL> [ON   OFF]             | Enables or disables one or all Switched Outputs.                                                                                                    |
|                               |                                     | <b>Example:</b> To enable Switched Output 7, type:                                                                                                    |
|                               |                                     | swopen 7 on                                                                                                    |
|                               |                                     | <b>Example:</b> To disable all Switched Outputs, type:                                                                                                    |
|                               |                                     | swopen all off                                                                                                    |
| SWitchOutPutMODE              | <7 24   ALL><br>[AUTO   HDMI   DVI] | Sets the output mode for one or all Switched Outputs.                                                                                                    |
|                               |                                     | (Refer to AUXOutPutMODE.)                                                                                                    |
|                               |                                     | <b>Example:</b> To force the output mode to DVI on Switched Output 8, type:                                                                                                    |
|                               |                                     | swopmode 8 dvi                                                                                                    |

#### **5.2.7 Preset Commands**

Use the Preset Commands to manage system configuration presets. <u>Table 5-9</u> lists all preset commands, their arguments and detailed descriptions. For more information about presets, refer to <u>Presets</u> in <u>Chapter 6</u>.

**Table 5-8 Preset Commands** 

| Command      | Arguments                                        | Description                                                                                                    |
|--------------|--------------------------------------------------|----------------------------------------------------------------------------------------------------|
| PresetDELete | <160>                                            | Clears the specified preset register.                                                                                                    |
|              |                                                  | Example: To delete preset 21, type:                                                                                                    |
|              |                                                  | pdel 21                                                                                                    |
| PresetFILTER | <aux som=""  =""> &lt;1 4   7 24   ALL&gt;</aux> | Lets you specify which Auxiliary or Switched outputs are affected by a preset when it is loaded.                                                            |
|              | [on   off]                                       | By default, no filtering occurs; that is, all Auxiliary and Switched outputs are affected by a preset when it is loaded.                                    |
|              |                                                  | Examples:                                                                                                    |
|              |                                                  | If you want only Auxiliary output 2 and Switched output 7 to be affected by a preset when it is loaded, use these commands:                                 |
|              |                                                  | pfilter aux 2 on                                                                                                    |
|              |                                                  | pfilter som 7 on                                                                                                    |
|              |                                                  | If you want all Auxiliary and Switched outputs to be affected by a preset when it is loaded (that is, to restore the default behavior), use these commands: |
|              |                                                  | pfilter aux all on                                                                                                    |
|              |                                                  | pfilter som all on                                                                                                    |
| PresetLIST   | [160]                                            | For each preset, lists the preset number, included walls, and preset name. Empty preset entries are not shown.                                              |
|              |                                                  | Omit the argument to list all presets.                                                                                                    |
|              |                                                  | <b>Example:</b> To display details of preset 14, enter the command:                                                                                         |
|              |                                                  | plist 14                                                                                                    |

**Table 5-8** Preset Commands (Continued)

| Command       | Arguments                                                                             | Description                                                                                                    |
|---------------|---------------------------------------------------------------------------------------|----------------------------------------------------------------------------------------------------|
| PresetLOAD    | <160> [ <wall #="">]  <br/>[<wall #=""> <wall #="">]   [0]</wall></wall></wall>       | Loads the specified preset into the <i>MediaWall V</i> .  You can load a preset to one or two walls only, leaving the other walls unchanged.  Examples:  To load preset 23 into all walls, use the command:  pload 23  To load preset 8 into Wall 3 only, use the command:  pload 8 3  Presets also contain state information for Switched and Auxiliary outputs. To load a preset to the Switched and Auxiliary outputs only – leaving all walls unchanged – specify the present number followed by "0".  Example: To load preset 10 to the Auxiliary and Switched outputs only, leaving the wall(s) unchanged, use the command: |
|               |                                                                                       | pload 10 0                                                                                                    |
| PresetNAME    | <160> [name]                                                                          | Sets or reports the name of the specified preset.  The name is a string of up to 23 characters in length and may consist of any readable ASCII character except for spaces. See also <a href="mailto:PresetLIST">PresetLIST</a> .  Example: To name preset 18 "Training_Room," type:  pname 18 Training_Room                                                                                                    |
| PresetPREVIEW | <160>                                                                                 | Lists key preset parameters, such as window sources, enabled state (ON or OFF) and destination rectangle information.                                                                                                    |
|               | 1  On  5  ( 0,<br>2  On  1  ( 1920,<br>3  On  11  ( 1920, 54<br>4  On  5  ( 1920, 216 | DR   Pri Start End Type  00 1920x1080   7   1   1   UHD  01 1920x 540   2   1   1   HD  02 960x 540   3   1   1   HD  03 1920x1080   5   3   3   UHD  04 1920x 540   6   3   3   HD                                                                                                    |
| PresetSAVE    | <160>                                                                                 | Saves the current window source and destination parameters and other characteristics (borders, labels, etc.) for all walls and auxiliary/switched outputs to the specified preset.  Example: To save the current state of all walls and auxiliary/switched outputs to preset 4, type:  psave 4  Note: If the specified preset register is not empty, this command will fail and produce an error message.                                                                                                    |

# 5.2.8 System Commands

Use the System Commands to view or change serial and IP communication parameters, and perform various other tasks. <u>Table 5-9</u> lists all system commands, their arguments and detailed descriptions.

Table 5-9 System Commands

| Command     | Arguments                                  | Description                                                                                                    |
|-------------|--------------------------------------------|----------------------------------------------------------------------------------------------------|
| ADMINENTER  | (none)                                     | Puts the current command-line session in administrator mode. You will be prompted for the administrator password. The default administrator password is RGB (uppercase). To change it, use the ADMINPASSWD command.                                                                                                    |
| ADMINEXIT   | (none)                                     | Puts the current command-line session in user mode. No password is needed.                                                                                                    |
| ADMINPASSWD | (none)                                     | <ol> <li>Changes the administrator password.</li> <li>To do this:</li> <li>Type adminpasswd and press Enter.</li> <li>Type the current password, then press Enter.</li> <li>Type a new password, then press Enter. The new password must be at least six (6) and not more than 64 characters long. The password can contain any combination of alphabetic and numeric characters, as well as the following special characters:         <ul> <li>! " # \$ % &amp; ' () * + , / : ; &lt; = &gt;</li> <li>@ [ \ ] ^ _\ \</li></ul></li></ol> |
| BAUDrate    | <9600   19200   38400  <br>57600   115200> | Sets the serial port baud rate.  Example: To set the baud rate to 38400, enter the command:  baud 38400  Default: 115200  Note: When the MediaWall V is powered on or restarted, the baud rate resets to 115200 (regardless of this setting) and stays there until the system is fully booted. (At that time, the chosen baud rate takes effect.)  As a result, you won't see any console output during this time if you choose a baud rate other than 115200. To prevent this from happening, use the default setting of 115200.         |

Table 5-9 System Commands (Continued)

| Command         | Arguments             | Description                                                                                                    |
|-----------------|-----------------------|----------------------------------------------------------------------------------------------------|
| ECHO            | <on off=""  =""></on> | Turns the serial port echo on/off.                                                                                                    |
|                 |                       | <b>Note:</b> This setting only applies to commands typed and sent to the unit from the serial port. The ECHO setting has no effect on responses issued by the <i>MediaWall V</i> ; responses are always visible, regardless of the echo status. |
|                 |                       | <b>Example:</b> To disable command echo, type:                                                                                                    |
|                 |                       | echo off                                                                                                    |
|                 |                       | Default: ON                                                                                                    |
| <b>FTPP</b> ort | [21, 100065000]       | Changes or reports the port number for FTP communication.                                                                                                    |
|                 |                       | <b>Example:</b> To set the FTP port to 2500, type:                                                                                                    |
|                 |                       | ftpp 2500                                                                                                    |
|                 |                       | Default: 21                                                                                                    |
| GUIPort         | [100065000]           | Changes or reports the port number for communication using the <i>MediaWall V</i> Web Interface.  Default: 8001                                                                                                    |
| Help            | [command]             | Without an argument, lists all commands. With an argument, displays detailed information about that command.                                                                                                    |
|                 |                       | Example: To display help for the command WINdowSouRCeRECTangle, use the command:                                                                                                    |
|                 |                       | h windowsourcerectangle                                                                                                    |
| HOSTNAME        | [name]                | Sets the system host name.                                                                                                    |
|                 |                       | The name can be up to 23 characters in length. Use the underscore character in the place of a space.                                                                                                    |
|                 |                       | <b>Example:</b> To set the <i>MediaWall</i> host name to "Training_Room," use the command:                                                                                                    |
|                 |                       | hostname Training_Room                                                                                                    |
| ID              | (none)                | See <u>SYStemINFO</u> .                                                                                                    |
| IPADDRess       | [ddd.ddd.ddd.ddd]     | Sets the IP address for the <i>MediaWall V 4K/UHD Display Processor</i> .                                                                                                    |
|                 |                       | To determine the current IP address, enter the command without an argument.                                                                                                    |
|                 |                       | <b>Note:</b> The new IP address setting is applied after you issue the IPUPDate command.                                                                                                    |
|                 |                       | <b>Example:</b> To set the IP address to 190.160.35.185, type:                                                                                                    |
|                 |                       | ipaddr 190.160.35.185                                                                                                    |
|                 |                       | Default: 192.168.1.200                                                                                                    |
| IPAddrType      | [STATIC   DYNAMIC]    | Set system network IP address type to STATIC or DYNAMIC.                                                                                                    |
|                 |                       | <b>Note:</b> The new IP address type setting is applied after you issue the IPUPDate command.                                                                                                    |
|                 |                       | Default: STATIC                                                                                                    |

Table 5-9 System Commands (Continued)

| Command                    | Arguments                | Description                                                                                                    |
|----------------------------|--------------------------|----------------------------------------------------------------------------------------------------|
| IPCoMmanDPort              | [100065000]              | Sets or reports the command line interface session port number for Telnet.  Note: The new IP port setting is applied after you issue the IPUPDate command.  Example: To set the port to 9000, use the command:  ipcmdp 9000  Default: 8000                                                                                                    |
| IPCoMmanDTimeOUT           | [065000]                 | Sets or reports the Telnet session inactivity timeout period, in minutes.  Whenever a new Telnet session is requested, the MediaWall V checks for Telnet sessions that have been inactive for longer than this timeout period and closes them.  When IPCoMmanDTimeOUT is 0, no timeout is enforced.  Note: The MediaWall V supports up to 10 Telnet client sessions at a time.  Example: To set the Telnet session inactivity timeout period to 60 minutes, use the command:  ipcmdtout 60  Default: 10 |
| <b>IPG</b> ate <b>W</b> ay | [ddd.ddd.ddd.ddd]        | Sets the IP gateway address.  This setting may need to be changed to suit your network's configuration. To determine the current IP gateway, enter the command without an argument.  Note: The new IP gateway setting is applied after you issue the IPUPDate command.  Example: To set the IP gateway to 190.160.35.1, type:  ipgw 190.160.35.1  Default: 192.168.1.1                                                                                                    |
| IPSubNET                   | (none) [ddd.ddd.ddd.ddd] | Displays IP network connection information.  Sets the IP subnet mask.  This setting may need to be changed to suit your network's configuration. To determine the current IP subnet setting, enter the command without the subnet mask argument.  Note: The new IP subnet mask setting is applied after you issue the IPUPDate command.  Example: To set the IP subnet mask to                                                                                                    |
|                            |                          | 255.255.250, use the command:<br>ipsnet 255.255.255.240<br>Default: 255.255.255.0                                                                                                    |

Table 5-9 System Commands (Continued)

| Command                | Arguments                                                          | Description                                                                                                    |
|------------------------|--------------------------------------------------------------------|----------------------------------------------------------------------------------------------------|
| <b>IPUPD</b> ate       | <address gateway=""  =""  <br="">SubNet   Type   ALL&gt;</address> | This command must be executed for IP setting changes to take effect.                                                                                                    |
|                        |                                                                    | <b>Example:</b> To update the gateway address only, enter the command:                                                                                                    |
|                        |                                                                    | ipupd gw                                                                                                    |
| MACADDRess             | (none)                                                             | Displays the Ethernet MAC address.                                                                                                    |
|                        |                                                                    | Note: This is a read-only command.                                                                                                    |
| NTSIP                  | [IP address1] [IP address2]<br>[IP address3]                       | Sets the IP address of up to three Network Time Servers.                                                                                                    |
|                        |                                                                    | <b>Example:</b> To set the network time server address to 64.90.182.55, enter the command:                                                                                                    |
|                        |                                                                    | ntsip 64.90.182.55                                                                                                    |
| RestoreFactoryDefaults | (none)                                                             | Restores all user settings to their factory default values and restarts the system.                                                                                                    |
| SETTINGSEXPORT         | [filename.db]                                                      | This command provides the ability to store <i>MediaWall V</i> settings and export them to a computer.                                                                                                    |
|                        |                                                                    | This is useful in backing up settings, or providing the ability to configure multiple <i>MediaWall V</i> systems with the same settings.                                                                  |
|                        |                                                                    | To save settings:                                                                                                    |
|                        |                                                                    | Create the file using the SETTINGSEXPORT command.                                                                                                    |
|                        |                                                                    | 2. Log in to the MediaWall V FTP server.                                                                                                    |
|                        |                                                                    | 3. For command-line FTP, type the command get [filename].db to move the file from the MediaWall V to your PC. Alternately, use Windows Explorer to drag and drop the file from the MediaWall V to the PC. |
|                        |                                                                    | <b>Example:</b> To export all settings to a file named <b>export.db</b> , type:                                                                                                    |
|                        |                                                                    | settingsexport                                                                                                    |
|                        |                                                                    | <b>Note:</b> The default filename is <b>export.db</b> . If you are logged in as <b>admin</b> , you can specify your own file name using the optional filename argument.                                   |
|                        |                                                                    | <b>Example:</b> To export all settings to a file called "mw5_backup.db," enter the command:                                                                                                    |
|                        |                                                                    | settingsexport mw5_backup.db                                                                                                    |
|                        |                                                                    | See also <u>SETTINGSIMPORT</u> .                                                                                                    |

Table 5-9 System Commands (Continued)

| Command        | Arguments                                                                                                    | Description                                                                                                    |
|----------------|----------------------------------------------------------------------------------------------------|----------------------------------------------------------------------------------------------------|
| SETTINGSIMPORT | <pre><timinglist all="" edidlist="" fontlist="" presets="" systemstate=""  =""> [filename.db]</timinglist></pre> | This command provides the ability to restore or set system settings (or clone a new system) to match the configuration of a different <i>MediaWall V 4K/UHD Display Processor</i> .  SETTINGSIMPORT accepts the database file created using the SETTINGSEXPORT command.  To import settings from your PC:  1. For command-line FTP, use the command put <filename> to place the file into the <i>MediaWall V</i> memory. (<filename> is the name of the file created using the SETTINGSEXPORT command);  OR -  Use Windows Explorer to transfer the settings database file. Refer to Using FTP on page 145 for more information.  2. From the Telnet or serial port, issue the command settingsimport <settings_group all=""  =""> [filename.db]. You can omit the filename if you used the default filename (export.db) when exporting your settings with SETTINGSEXPORT.  The <i>MediaWall V</i> will reboot and load the imported settings.</settings_group></filename></filename> |
| SYStemINFO     | (none)                                                                                                    | Displays information that uniquely identifies your MediaWall V.  This information includes:  ◆ Product name  ◆ Product identification  ◆ Firmware version number  ◆ FPGA version numbers  ◆ Manufacturing date  ◆ IP address settings  ◆ Serial number                                                                                                    |
| SYStemReSeT    | (none)                                                                                                    | Restarts the <i>MediaWall V 4K/UHD Display Processor</i> . This has the same effect as rebooting from power-off.                                                                                                    |

Table 5-9 System Commands (Continued)

| Command             | Arguments                                                                                                    | Description                                                                                                    |
|---------------------|----------------------------------------------------------------------------------------------------|----------------------------------------------------------------------------------------------------|
| SYStemTIME          | [NTS]  <br>[NTS 301440]  <br>[ <manual> <yyyy> <mm><br/><dd> <hh> <mm> <ss>]</ss></mm></hh></dd></mm></yyyy></manual>                      | Reports the current date and time, sets the internal MediaWall V real-time clock, or sets the NTP server sync interval.  There are three ways to set the system clock:  A one-time sync with a Network Time Server;  Ongoing, periodic syncing with a Network Time Server (the sync period ranges from 30 minutes to 24 hours (1440 minutes)); or  Setting the date and time manually. If you use this method, you must specify Greenwich Mean Time/Universal Coordinated Time (GMT/UTC).  Example: To sync the system clock with a network time server, type:  systime nts  Example: To resync the system clock with a network time server once every four hours, type:  systime nts 240  Default: 120  Example: To set the system time to 2:00 pm, March 18, 2016 (GMT/UTC), enter the command:  systime manual 2016 03 18 14 00 00 |
| <b>TEMP</b> erature | (none)                                                                                                    | Reports temperatures from all temperature sensors in the system.                                                                                                    |
| TestPattern         | <pre><wall #=""> [OFF   VRRAMP   VGRAMP   VBRAMP   VWRAMP   HRRAMP   HGRAMP   HBRAMP   HWRAMP   BARS   ALIGN   MOIRE   TBARS]</wall></pre> | Turns on the selected test pattern on a wall.  Use the <b>OFF</b> argument to turn the current test pattern off. <b>Example:</b> To display a color bar test pattern on Wall 1, enter the command:  tp 1 bars  Default: OFF                                                                                                    |
| TiMingDELete        | <100160>                                                                                                    | Deletes the specified timing set.                                                                                                    |
| TiMingLIST          | [1160]  <br>[1159] [2160]                                                                                                    | Lists either a single timing entry or a range of saved timing entries. Without an argument, displays the entire timing list.                                                                                                    |

Table 5-9 System Commands (Continued)

| Command                                  | Arguments                                                                                                    | Description                                                                                                    |
|------------------------------------------|----------------------------------------------------------------------------------------------------|----------------------------------------------------------------------------------------------------|
| TiMingSAVE                               | <100 160> < [ <input/> <1 36>]   [ <output>]   [<manual> <hfp> <hs> <hbp> <hact> <vfp> <vs> <vbp> <vact> <hfreq> <hpol> <scan> <name>] &gt;</name></scan></hpol></hfreq></vact></vbp></vs></vfp></hact></hbp></hs></hfp></manual></output> | Creates a custom timing list entry.  Use TiMingSAVE to save one of the following to the timing list:  ◆ Timing parameters from an input;  ◆ Output timing parameters currently in effect; or  ◆ Timing parameters that you enter manually.  Refer to Table 5-13 for timing parameter descriptions.  Example: To save Timing List entry 110, with timing parameters currently in use on Input 1, enter the command:  tmsave 110 in 1  Example: To save Timing List entry 110, with output timing parameters currently in use, enter the command:  tmsave 110 out  Example: To name Timing List entry 110  "Command_1," with values for all parameters, enter the command:  tmsave 110 manual 64 192 304 1600 1 3 46  1200 75001 1 1 p Command_1 |
| <b>U</b> pdate <b>F</b> irm <b>W</b> are | (none)                                                                                                    | Loads new firmware into the <i>MediaWall V</i> .  Refer to Chapter 6 for complete instructions for updating firmware.                                                                                                    |
| VERsion                                  | (none)                                                                                                    | Returns firmware and hardware version information.                                                                                                    |

#### 5.2.9 Thumbnail Commands

The *MediaWall V* uses **multicasting** to transmit thumbnail images that it acquires from sources to all MCMS control stations and *VIEW* Controller PCs. Control clients use these images to display sources on a "virtual wall."

Use the thumbnail commands category to view or change settings related to the acquisition, processing, and multicasting of thumbnail images. <u>Table 5-10</u> lists these commands, their arguments and detailed descriptions.

Table 5-10 Thumbnail Commands

| Command                     | Arguments                 | Description                                                                                                    |
|-----------------------------|---------------------------|----------------------------------------------------------------------------------------------------|
| ThumbNAIL                   | [ON   OFF]                | Starts or stops thumbnail processing. Default: ON                                                                                                    |
| ThumbNAILDestinationIPAD DR | [ddd.ddd.ddd.ddd]         | Sets or reports the multicast IP address.  The <i>MediaWall V</i> streams thumbnail images to this address when ThumbNAIL is ON.  Default: 239.1.1.1                                                                                                    |
| ThumbNAILDestinationPOR T   | [1024 65535]              | Sets or reports the multicast TCP port.  The <i>MediaWall V</i> streams thumbnail images on this port when ThumbNAIL is ON.  Default: 1234                                                                                                    |
| ThumbNAILINPUTLIST          | [_1<,  >_2<,  >_3<,  >36] | Sets or reports the input channel list used for processing thumbnails.  The command takes a list of channel numbers. Each channel number must be preceded with the underscore (_) character. Separate each input channel number with either a space or a comma.  Example: To set the input channel list to channels 1, 2, 11, and 12, type:  tnailinputlist _1 _2 _11 _12  OR -  tnailinputlist _1,_2,_11,_12  To view the current input channel list, type the command with no arguments.  Example:  user>tnailinputlist ["ID: 1"] ["1", "2", "11", "12"] |
| ThumbNAILRATE               | [Low   Medium   High]     | Sets or reports the thumbnail processing rate.  Default: Medium                                                                                                    |

# Table 5-10 Thumbnail Commands (Continued)

| Command              | Arguments | Description                                                                                                    |
|----------------------|-----------|----------------------------------------------------------------------------------------------------|
| ThumbNAILSTATUS      | (none)    | Returns status information relating to thumbnail processing.  Example:  user>tnailstatus  sw version = 1.0.2.13  Thumbnail state = ON  IP = 239.1.1.1  port = 1234  ttl = 6  rate = High  src name =                                                                                                    |
|                      |           | input list ID = 1                                                                                                    |
| Thumb <b>NAILTTL</b> | [1255]    | Set the multicast streaming Time-to-Live (TTL).  TTL is a threshold representing the number of networks a multicast IP datagram can traverse before being dropped. The TTL prevents datagrams from being looped endlessly between two networks due to routing errors.  Valid values are from 1 to 255, inclusive. The default setting is 6, which is appropriate for most situations. |

### 5.2.10 Wall Commands

Wall commands provide control over wall configuration and setup.  $\underline{\text{Table 5-11}}$  describes these commands.

Table 5-11 Wall Commands

| Command          | Arguments                                             | Description                                                                            |
|------------------|-------------------------------------------------------|----------------------------------------------------------------------------------------|
| WALLLAYOUT       | (none)                                                | Reports wall number, size, and output origin (top-left cube) for each configured wall. |
|                  | Example:                                              |                                                                                        |
|                  | user>walllayout                                       |                                                                                        |
|                  | Layout: 1                                             |                                                                                        |
|                  | Wall   Row   Col   origi                              | n   4Kp30   4Kp60   MST                                                                |
|                  | +                                                     | +                                                                                      |
|                  | 1   4   6   1                                         | n                                                                                      |
| WALLLAYOUTDELete | <pre><custom #:="" 81100="" layout=""></custom></pre> | Deletes a custom wall layout imported using the WALLLAYOUTIMPORT command.              |
|                  |                                                       | Example: To delete custom wall layout 81, type:                                        |
|                  |                                                       | walllayoutdel 81                                                                       |

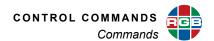

Table 5-11 Wall Commands (Continued)

| Command          | Arguments                                                                                                    | Des                                                | cription           |           |  |
|------------------|----------------------------------------------------------------------------------------------------|----------------------------------------------------|--------------------|-----------|--|
| WALLLAYOUTIMPORT | (none)                                                                                                    | Imports one or more wal custom wall layout file in | ll layouts from ar | uploaded, |  |
|                  | <ol> <li>Contact RGB Spectrum Technical Support to describe your requirements and request a custom wall layout file.</li> <li>When you receive the file, save it to the desktop or other convenient location on your PC. Do not re-name the file.</li> <li>For command-line FTP, use the command put wall_layoutc.txt to place the file into the MediaWall V memory;</li> </ol>                                                                                                    |                                                    |                    |           |  |
|                  |                                                                                                    |                                                    |                    |           |  |
|                  |                                                                                                    |                                                    |                    |           |  |
|                  |                                                                                                    |                                                    |                    |           |  |
|                  | – OR –                                                                                                    |                                                    |                    |           |  |
|                  | Use a graphical FTP client to transfer the wall layout file. Refer to <a href="Using FTP on page 145">Using FTP on page 145</a> for detailed instructions.                                                                                                    |                                                    |                    |           |  |
|                  | 4. From the Telnet or serial port, issue the command walllayoutimport                                                                                                    |                                                    |                    |           |  |
|                  | 5. To confirm that the layout(s) were imported successfully, use the WALLLAY-OUTLIST command. (Custom wall layouts occupy list entries 81 through 100.)                                                                                                    |                                                    |                    |           |  |
|                  | <b>Example:</b> After importing custom layouts into slots 81, 82, and 83:                                                                                                    |                                                    |                    |           |  |
|                  | admin> walllayoutlist<br>NUM   # WALLS   WALL 1                                                                                                    | WALL 2   WALL 3                                    | 4Kp30   4Kp60      | MST       |  |
|                  | 1   1   1x 6 @ 1                                                                                                    | -+                                                 | n   n              | +<br>  1  |  |
|                  | 1   1   1x 6 @ 1<br>2   1   1x 3 @ 1                                                                                                    |                                                    | у   п              |           |  |
|                  | 3   1   1x 1 @ 1                                                                                                    | -  -                                               | У У                |           |  |
|                  |                                                                                                    |                                                    |                    |           |  |
|                  | 81   1   2x11 @ 1                                                                                                    | -  -                                               | n                  | l         |  |
|                  | The state of the state of the s | 1x 8 @13   -                                       | n n                | İ         |  |
|                  |                                                                                                    | 1x 6 @13   1x 4 @19                                |                    | mand to   |  |
|                  | After importing a custom wall load it.                                                                                                    | layout, use the <u>WALLLAY</u>                     | CONTLUAD COM       | imano to  |  |

Table 5-11 Wall Commands (Continued)

| Command        | Arguments                                                                                                  | Description                                                                                                    |  |
|----------------|----------------------------------------------------------------------------------------------------|----------------------------------------------------------------------------------------------------|--|
| WALLLAYOUTLIST | (none)                                                                                                    | Lists all pre-defined and custom wall layouts.                                                                                                    |  |
|                |                                                                                                    | Each layout list entry shows the following information:                                                                                                    |  |
|                |                                                                                                    | ◆ The number of walls defined in that layout;                                                                                                    |  |
|                |                                                                                                    | ◆ The geometry and anchor output number (the                                                                                                    |  |
|                |                                                                                                    | one connected to the top-left display, following the @ symbol) for each wall in the layout; and                                                            |  |
|                | - /                                                                                                    |                                                                                                    |  |
|                |                                                                                                    | ◆ 4K/UHD output timings supported by the layout.                                                                                                    |  |
|                | Example:                                                                                                   |                                                                                                    |  |
|                | admin> walllayoutlist                                                                                      |                                                                                                    |  |
|                | NUM   # WALLS   WALL 1                                                                                     | WALL 2   WALL 3   4Kp30   4Kp60   MST                                                                                                    |  |
|                | 1   1   1x 6 @                                                                                             | 1   -   n   n   1                                                                                                    |  |
|                | 2   1   1x 3 @                                                                                             | 1   -   y   n                                                                                                    |  |
|                | 3   1   1x 1 @                                                                                             | 1   -   y   y                                                                                                    |  |
|                | 4   1   1x 2 @                                                                                             | 1 2 1                                                                                                    |  |
|                | 5   1   1x 4 @                                                                                             |                                                                                                    |  |
|                | 6   1   1x 5 @                                                                                             |                                                                                                    |  |
|                | 7   1   2x 1 @                                                                                             |                                                                                                    |  |
|                | 8   1   2x 2 @                                                                                             |                                                                                                    |  |
|                | 9   1   2x 3 @<br>10   2   1x 3 @                                                                          | 1   -   -   n   n  <br>1   1x 3 @ 4   -   n   n   1 2                                                                                                    |  |
|                | ' '                                                                                                    | 1   1x 2 @ 5   -   n   n   1 2                                                                                                    |  |
|                | ' '                                                                                                    | 1   1x 1 @ 5   1x 1 @ 6   n   n   1 2 3                                                                                                    |  |
|                | ' '                                                                                                    | 1   1x 2 @ 3   1x 2 @ 5   n   n   1 2 3                                                                                                    |  |
| WALLLAYOUTLOAD | <layout #:="" 1100=""> Reboots the MediaWall V and loads a saved wal layout from the layout list.</layout> |                                                                                                    |  |
| WALLMULLIONS   | <wall #=""> [<width: 0400=""><br/><height: 0400="">]</height:></width:></wall>                             | Use this command to compensate for mullions. The horizontal and vertical spacing between displays is expressed in terms of pixels and lines, respectively. |  |
|                |                                                                                                    | <b>Example:</b> To set the mullion width to 24 pixels and mullion height to 15 lines on Wall 1, type:                                                      |  |
|                |                                                                                                    | wallmullion 1 24 15                                                                                                    |  |
|                |                                                                                                    | Default: 0 0                                                                                                    |  |
| WALLOVERLAP    | <wall #=""><br/>[<h-overlap: 01920=""></h-overlap:></wall>                                                 | Sets or reports the image overlap (in pixels) of adjacent outputs.                                                                                         |  |
|                | <v-overlap: 01920="">]</v-overlap:>                                                                        | <b>Example:</b> To set the horizontal overlap to 50 on Wall 1, type:                                                                                       |  |
|                |                                                                                                    | wallov 1 50 0                                                                                                    |  |
|                |                                                                                                    | Default: 0 0                                                                                                    |  |
|                |                                                                                                    | <b>Note:</b> Output overlap is supported only on walls six (6) or fewer columns wide (three (3) or fewer columns wide with 4K/UHD output timing).          |  |

#### **5.2.11 Window Commands**

Window commands cover positioning and visibility functions, and enable you to control the display configuration, zoom and pan operations. <u>Table 5-12</u> describes these commands.

**Table 5-12 Window Commands** 

| Command                                    | Arguments                                                                                                    | Description                                                                                                    |
|--------------------------------------------|----------------------------------------------------------------------------------------------------|----------------------------------------------------------------------------------------------------|
| WINdowALLOCate                             | <pre></pre>                                                                                                    | Creates a new window on a wall, or reports the current window allocation for a wall.  A window can be either global (that is, it can occupy any area of the wall), or local [X] (confined to locale [X] of the wall's displays; refer to What is a "Locale"? on page 65).  Specify the window type as hd, uhd (4K) or a group (grp) of outputs from a multi-headed graphics card.  To see a list of windows allocated to a wall, use the command with the <wall #=""> argument only; for example, winalloc 1.  Example: To create a window of type uhd on Wall 1, numbered Window 1, that can be positioned anywhere on the wall, use the command:  winalloc 1 1 global uhd  Example: To create a window of type hd on Wall 1, numbered Window 3, that is confined to locale 2, use the command:  winalloc 1 3 local2 hd</wall> |
| WINdowBorderCOLOR                          | <wall #=""> <window #="" all=""  =""><br/>[<red> <green> <blue>]  <br/>[WHITE   YELLOW   CYAN  <br/>GREEN   MAGENTA   RED  <br/>BLUE   BLACK]</blue></green></red></window></wall> | See also WINdowFREE.  Sets the color of the border around the specified window.  You can set the color using red, green, and blue values (0255), or a pre-defined color.  Example: To set the border color for all windows on Wall 1 to blue, enter the command:  winbcolor 1 all blue  Example: To set the border color for Wall 1,  Window 4 to cyan, enter the command:  winbcolor 1 4 cyan                                                                                                    |
| <b>WIN</b> dow <b>B</b> order <b>WIDTH</b> | <wall #=""> <window #="" all=""  =""> [0100]</window></wall>                                                                                                    | Sets the border width (in pixels) around the specified window.  To remove a border, set the width to zero.  Example: To set the border width to 6 pixels for all windows on Wall 1, enter the command:  winbwidth 1 all 6  Default: 0                                                                                                    |

Table 5-12 Window Commands (Continued)

| Command                                | Arguments                                                                                                    | Description                                                                                                    |
|----------------------------------------|----------------------------------------------------------------------------------------------------|----------------------------------------------------------------------------------------------------|
| WINdowDESTinationRECTa ngle            | <wall #=""> <window #=""> <x> <y> <width> <height></height></width></y></x></window></wall>                                                         | Sets the position and size of a window's destination rectangle.                                                                                                    |
|                                        |                                                                                                    | ◆ The <x> and <y> arguments represent the wall<br/>coordinates of the rectangle's top left corner, but<br/>hardware limitations may cause the actual<br/>placement to differ slightly from that specified.<br/>(When you read WINDESTRECT for any window,<br/>the numbers given accurately reflect the<br/>hardware state.)</y></x> |
|                                        |                                                                                                    | The <width> and <height> arguments represent<br/>the pixel width and line height of the destination<br/>rectangle.</height></width>                                                                                                    |
|                                        |                                                                                                    | <b>Note:</b> The actual, usable ranges will depend on your wall geometry and the resolution and orientation of each display.                                                                                                    |
|                                        |                                                                                                    | You can position and size the rectangle so that part of it is off-screen. <b>WINDESTRECT</b> is limited to the output resolution of the wall.                                                                                                    |
|                                        |                                                                                                    | <b>Example:</b> On a wall of 1920 × 1080 displays, to set Wall 1, Window 4 to full screen on Output 1, enter the command:                                                                                                    |
|                                        |                                                                                                    | windestrect 1 4 0 0 1919 1079                                                                                                    |
|                                        |                                                                                                    | <b>Example:</b> To set the size of Wall 1, Window 6 to 100 pixels × 100 lines and position its upper-left corner at column 300, line 400 of the wall, enter the command:                                                                                                    |
|                                        |                                                                                                    | windestrect 1 6 300 400 100 100                                                                                                    |
| WINdowDESTinationRECTa<br>ngleRELative | <wall #=""> <window #=""> <x: -1.0024.00=""> <y: -1.008.00=""> <width: 0.024.0=""> <height: 0.08.0=""></height:></width:></y:></x:></window></wall> | Sets the destination rectangle size and position, expressed as fractions or multiples of the output resolution.                                                                                                    |
|                                        |                                                                                                    | Note that the minimum and maximum values for x and y place the window outside the wall boundaries. A value of 0 to 0.99 places the window origin in row or column 1, 1.00 to 1.99 places it in row or column 2, and so on.                                                                                                    |
|                                        |                                                                                                    | <b>Example:</b> If the output timing is 1920 × 1080, this command places Wall 1, Window 7 at 0, 0 (row 1, column 1) and sets the size to 3840 × 2160:                                                                                                    |
|                                        |                                                                                                    | windestrectrel 1 7 0 0 2 2                                                                                                    |
|                                        |                                                                                                    | <b>Example:</b> If the output timing is 3840 × 2160, this command places Wall 1, Window 1 at 960, 540 (in row 1, column 1) and sets the size to 1920 × 1080:                                                                                                    |
|                                        |                                                                                                    | windestrectrel 1 1 0.25 0.25 0.5 0.5                                                                                                    |
| <b>WIN</b> dow <b>EN</b> able          | <wall #=""> <window #="" all=""  =""> [ON   OFF]</window></wall>                                                                                    | Turns the specified window on or off.                                                                                                    |
|                                        |                                                                                                    | Use the argument <b>ALL</b> to turn all windows on or off simultaneously.                                                                                                    |
|                                        |                                                                                                    | Example: To turn all windows off on Wall 1, type:                                                                                                    |
|                                        |                                                                                                    | winen 1 all off                                                                                                    |
|                                        |                                                                                                    | Default: ALL ON                                                                                                    |

Table 5-12 Window Commands (Continued)

| Command                     | Arguments                                                                                       | Description                                                                                                    |
|-----------------------------|-------------------------------------------------------------------------------------------------|----------------------------------------------------------------------------------------------------|
| WINdowFRaMeADJust           | <pre></pre>                                                                                     | Provides for precise alignment of a window source rectangle with its destination rectangle.  You can adjust the source rectangle position, width, and height in one-pixel increments.  Note: WINdowFRaMeADJust is currently supported for 2K/HD and 4K/UHD @30 Hz source windows only. With 4K/UHD sources, the xoffset argument has no effect but must be included.  WINdowFRaMeADJust is useful for precisely aligning output signals from a multi-headed graphics card in a PC.  All arguments are required (unless you are querying the MediaWall V for the current setting, in which case only the wall number and window number are required). Use 0 for parameters that you do not want to change.  Example: To shift the Wall 1, Window 3 source rectangle 2 pixels to the right and 1 pixel down (leaving the width and height unchanged), use the command:  winfrmadj 1 3 2 -1 0 0  Example: To decrease the Wall 1, Window 3 source rectangle width by 2 pixels and increase the height by 4 pixels (without changing the position), use the command:  winfrmadj 1 3 0 0 -2 4 |
| WINdowFREE WINdowFullScreen | <wall #=""> <window #=""> <wall #=""> <window #=""> [output #]</window></wall></window></wall>  | Un-allocates a window resource on a wall.  See also WINdowALLOCate.  Sizes the selected window to fill a single wall output or an entire wall.  Example: To fill Wall 1, Output 2 with Window 5, type:  winfs 1 5 2  Example: To fill the whole of Wall 1 with Window 3, type:  winfs 1 3                                                                                                    |
| WINdowPAN                   | <wall #=""> <window #=""> <i j="" l="" m=""  =""> <repetition></repetition></i></window></wall> | Activates the pan function for the selected window.  Only a zoomed input can be panned. Controls are listed below:  i = pan up m = pan down j = pan left (2K/HD source windows only) I = pan right (2K/HD source windows only)  Example: To pan five increments to the left in Wall 1, Window 6, enter the command:  winpan 1 6 j 5  Use the WindowSETSTEP command to set the increment size (number of pixels and lines).                                                                                                    |

Table 5-12 Window Commands (Continued)

| Command                                      | Arguments                                                                                                    | Description                                                                                                    |
|----------------------------------------------|----------------------------------------------------------------------------------------------------|----------------------------------------------------------------------------------------------------|
| <b>WIN</b> dow <b>POS</b> ition              | <wall #=""> <window #=""> <i j="" l="" m=""  =""> <repetition></repetition></i></window></wall>                                 | Moves the specified window.  Specify the direction of the move as follows:  i = up m = down j = left l = right  The number of increments (1100) is set by the repetition argument.  Example: To move Wall 1, Window 2 down by 10 increments, enter the command:  winpos 1 2 m 10  Use the WINdowSETSTEP command to set the increment size (number of pixels and lines). |
| <b>WIN</b> dow <b>PRI</b> ority <b>L</b> ist | <wall #=""> [window #]</wall>                                                                                                   | Reports the current priority of one or all windows on a wall.  Example: To see the priority of Wall 1, Window 6, type:  winpril 1 6  Example: To see the priority of all windows on Wall 1, type:  winpril 1                                                                                                    |
| WINdowPRIoritySEQ                            | <wall #=""> <starting_priority> <window #=""> <window #=""> <window #=""></window></window></window></starting_priority></wall> | Given a starting priority, apply that priority sequence in the given list of windows. <b>Example:</b> To set the priority of Wall 1, Windows 3, 5, 7, and 9 to priority levels 2, 3, 4, and 5 respectively, type:  winpriseq 1 2 3 5 7 9                                                                                                    |
| WINdowPRIorityTOP                            | <wall #=""> <window #=""> <window #=""> <window #=""> <window #=""></window></window></window></window></wall>                  | Starting from priority 1, apply that priority sequence in the given list of windows. <b>Example:</b> To set the priority of Wall 1, Windows 3, 5, 7, and 9 to priority levels 1, 2, 3, and 4 respectively, type:  winpritop 1 3 5 7 9                                                                                                    |
| WINdowSETSTEP                                | <x-rate> <y-rate></y-rate></x-rate>                                                                                             | Sets the horizontal and vertical increment sizes for the WINdowPAN, WINdowPOSition, WINdowSIZE, and WINdowZooM commands.  Valid values are from 1 to 50 inclusive.  Example: To set the horizontal increment to 10 pixels and the vertical increment to 6 lines, use the command:  winsetstep 10 6  Default: x = 2, y = 2                                               |

Table 5-12 Window Commands (Continued)

| Command                                | Arguments                                                                                                    | Description                                                                                                    |
|----------------------------------------|----------------------------------------------------------------------------------------------------|----------------------------------------------------------------------------------------------------|
| WINdowSIZE                             | <wall #=""> <window #=""> <s i=""  =""> <repetition></repetition></s></window></wall>                                                                | Adjusts the height of the specified destination window.                                                                                                    |
|                                        |                                                                                                    | The width is changed by an amount calculated automatically to maintain the aspect ratio of the window. For example, when a window with an aspect ratio of 4:3 changes by 6 lines, the width changes by 8 pixels.               |
|                                        |                                                                                                    | s = make the window smaller                                                                                                    |
|                                        |                                                                                                    | I = make the window larger                                                                                                    |
|                                        |                                                                                                    | The amount of change in size is set by the variable repetition (1100).                                                                                                    |
|                                        |                                                                                                    | <b>Example:</b> To reduce the size of Wall 1, Window 3 by 5 increments, use the command:                                                                                                    |
|                                        |                                                                                                    | winsize 1 3 s 5                                                                                                    |
|                                        |                                                                                                    | Use the <u>WINdowSETSTEP</u> command to set the increment size ( <y-rate> = number of lines).</y-rate>                                                                                                    |
| <b>WIN</b> dow <b>S</b> ou <b>RC</b> e | <wall #=""> <window #="" all=""  =""> [input #]</window></wall>                                                                                      | Sets or reports the active source (input number) for one or all windows.                                                                                                    |
|                                        |                                                                                                    | <b>Example:</b> To set the source of Wall 1, Window 3 to Input 7, use the command:                                                                                                    |
|                                        |                                                                                                    | winsrc 1 3 7                                                                                                    |
|                                        |                                                                                                    | <b>Example:</b> To display the current source for all windows on Wall 1, enter the command:                                                                                                    |
|                                        |                                                                                                    | winsrc 1 all                                                                                                    |
| WINdowSouRCeRECTangle                  | <pre><wall #=""> <window #=""> [<x: 02048=""> <y: 01440=""> <width: 24096=""> <height: 22160="">]</height:></width:></y:></x:></window></wall></pre> | Defines or reports the portion of a window's source input to be mapped to an output window (destination rectangle).                                                                                                    |
|                                        |                                                                                                    | By default, <b>WINSRCRECT</b> is set to show the entire image.                                                                                                    |
|                                        |                                                                                                    | The <x> and <y> coordinates represent the coordinate screen starting point from which to draw the supplied values of <width> and <height>.</height></width></y></x>                                                            |
|                                        |                                                                                                    | <b>Note:</b> Actual ranges depend on the resolution of the input window.                                                                                                    |
|                                        |                                                                                                    | <b>Example:</b> To zoom in on the upper-left quadrant of Wall 1, Window 5 (whose source image is 800 × 600), <b>WINSRCRECT</b> values are:                                                                                     |
|                                        |                                                                                                    | winsrcrect 1 5 0 0 400 300                                                                                                    |
|                                        |                                                                                                    | <b>Example:</b> To display only the bottom right quadrant, <b>WINSRCRECT</b> values are:                                                                                                    |
|                                        |                                                                                                    | winsrcrect 1 5 400 300 400 300                                                                                                    |
|                                        |                                                                                                    | <b>Example:</b> The full, default source rectangle for this 800 × 600 input is:                                                                                                    |
|                                        |                                                                                                    | winsrcrect 1 5 0 0 800 600                                                                                                    |
|                                        |                                                                                                    | <b>WINSRCRECT</b> resets to the default value whenever the signal is acquired or reacquired. That is, if you remove or replace the input signal, <b>WINSRCRECT</b> resets to the default values for the newly-acquired signal. |

# Table 5-12 Window Commands (Continued)

| Command                           | Arguments                                                                             | Description                                                                                                    |
|-----------------------------------|---------------------------------------------------------------------------------------|----------------------------------------------------------------------------------------------------|
| WINdowSouRCeRECTangleR<br>ELative | <wall #=""> <window #=""> <x: 0.01.0=""></x:></window></wall>                         | Sets the source rectangle for the selected input relative to the full input window size.                                                                                                    |
|                                   | <y: 0.01.0=""><br/><width: 0.01.0=""><br/><height: 0.01.0=""></height:></width:></y:> | Coordinates are expressed in fractions relative to the full input window size. For example, use $x = 1.0$ , $y = 1.0$ to set the window source rectangle to the native size of the input window.                                                                    |
|                                   |                                                                                       | <b>Example:</b> To set the source rectangle for Wall 1, Window 5 to the upper right quarter of the input image, enter the command:                                                                                                    |
|                                   |                                                                                       | winsrcrectrel 1 5 .5 0 .5 .5                                                                                                    |
|                                   |                                                                                       | WINSRCRECTREL resets to the default value whenever the signal is acquired or reacquired. That is, if you remove or replace the input signal, WINSRCRECTREL resets to the default values for the newly-acquired signal.  Default: x = 0.0, y = 0.0, w = 1.0, h = 1.0 |
| WINdowSourceSTATus                | <wall #=""> <window #=""></window></wall>                                             | Reports the signal status (present or not present) for                                                                                                    |
|                                   | 33333                                                                                 | a window. Also displays timing information if a signal is present.                                                                                                    |
|                                   |                                                                                       | <b>Example:</b> To display timing parameters for the input associated with Wall 1, Window 3, type:                                                                                                    |
|                                   |                                                                                       | winsstat 1 3                                                                                                    |

Table 5-12 Window Commands (Continued)

| Command                                     | Arguments                                 | Description                                                                                                    |
|---------------------------------------------|-------------------------------------------|----------------------------------------------------------------------------------------------------|
| <b>WIN</b> dow <b>TEMP</b> late <b>FILE</b> | [DEFAULT   TEMP1   TEMP2<br>  TEMP3]      | Imports a custom window template file.  For each wall layout, the <i>MediaWall V</i> Web Interface presents numerous window templates representing a variety of window arrangements. If none of the available, standard templates suits your needs, you can import and load custom window template files.  To import and load a custom window template file:  1. Create your custom template file. For guidance with this step, contact RGB Spectrum Technical Support. |
|                                             |                                           | 2. Name the file temp1.dat, temp2.dat, or temp3.dat. (Use all lower-case letters.)                                                                                                    |
|                                             |                                           | 3. Open an FTP connection to the <i>MediaWall V</i> .                                                                                                    |
|                                             |                                           | 4. Change to the /myssd directory.                                                                                                    |
|                                             |                                           | 5. For command-line FTP, use the command put<br><template_file_name> to transfer the file to<br/>the MediaWall V;</template_file_name>                                                                                                    |
|                                             |                                           | – OR –                                                                                                    |
|                                             |                                           | Use Windows Explorer to transfer the file. Refer to <a href="Using FTP">Using FTP on page 145</a> for more information.                                                                                                    |
|                                             |                                           | From a Telnet or serial port command window, issue the command                                                                                                    |
|                                             |                                           | <pre>wintempfile [temp1   temp2   temp3] Note: Omit the .dat extension.</pre>                                                                                                    |
|                                             |                                           | <ol> <li>Reboot the MediaWall V using the<br/><u>SYStemReSeT</u> command.</li> </ol>                                                                                                    |
|                                             |                                           | Assuming the new template file contains templates that match the current wall layout, those templates can now be previewed and loaded from the <b>Windows</b> tab on the <i>MediaWall V</i> Web Interface.                                                                                                    |
|                                             |                                           | To allow access to the default window templates using the <i>MediaWall V</i> Web Interface, issue the command                                                                                                    |
| WIND Journal INTO COM                       | and the arise to the                      | wintempfile default                                                                                                    |
| WINdowUNZOOM                                | <wall #=""> <window #=""></window></wall> | Resets the zoom to 100% for the specified window.                                                                                                    |

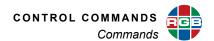

# Table 5-12 Window Commands (Continued)

| Command    | Arguments                                                                             | Description                                                                                                    |
|------------|---------------------------------------------------------------------------------------|----------------------------------------------------------------------------------------------------|
| WINdowZooM | <wall #=""> <window #=""> <i o=""  =""> <repetition></repetition></i></window></wall> | Adjusts the zoom level of the specified window.  WINdowZooM affects the  WINdowSouRCeRECTangle value for the input.  Note: Zoom is currently supported for 2K/HD and 4K/UHD @30 Hz source windows only.  i = zoom in by the amount defined by repetition variable.  o = zoom out  The repetition argument (1100) specifies the number of increments by which to zoom in or out. Use the WINdowSETSTEP command to set the increment size ( <y-rate> = number of lines).  Example: To zoom out Wall 1, Window 3 by 5 increments, use the command:  winzm 1 3 o 5  WINdowZooM resets to an unzoomed state whenever the signal is acquired or reacquired. That is, if you remove or replace the input signal, WINdowZooM resets to the default values for the new signal.</y-rate> |

#### **5.3 Timing Parameters**

If, for example, you type the command winsstat 1 1, the *MediaWall V* responds with the timing parameters for the source feeding Wall 1, Window 1:

<u>Table 5-13</u> describes these timing parameters which, in conjunction with the <u>TiMingSAVE</u> command, you can use to create and modify timing list entries.

**Table 5-13** Definitions and Ranges for Timing Parameters

| Parameter     |                              |                                                                                                    | Valid Range |           |  |
|---------------|------------------------------|----------------------------------------------------------------------------------------------------|-------------|-----------|--|
| Short<br>Name | Full Name                    | Description                                                                                                    | Min.        | Max.      |  |
| HACT          | horizontal active            | The active picture interval (non-blanked portion of the image).                                                     | 16          | 4096      |  |
| VACT          | vertical active              | The number of active lines of picture.                                                                              | 12          | 4096      |  |
| VFREQ         | vertical frequency           | The vertical frequency (in <b>Hz</b> ).                                                                             | 24.00       | 119.99    |  |
| SCAN          | scan method                  | The scan method (always "p" for progressive).                                                                       | _           | _         |  |
| PIXFREQ       | pixel clock frequency        | The speed at which pixels are transmitted.                                                                          | 25175200    | 594000000 |  |
| HFP           | horizontal front porch       | The beginning of the horizontal blanking interval.                                                                  | 0           | 3000      |  |
| HS            | horizontal sync              | The width of the horizontal sync pulse.                                                                             | 16          | 640       |  |
| HBP           | horizontal back porch        | The end of the horizontal blanking interval.                                                                        | 0           | 640       |  |
| НТОТ          | total horizontal pixel count | This parameter is calculated by the MediaWall V 4K/UHD Display Processor, as follows:  HTOT = HFP + HS + HBP + HACT | -           | -         |  |
| VFP           | vertical front porch         | The part of vertical blanking prior to the vertical sync.                                                           | 0.0         | 512.0     |  |
| VS            | vertical sync                | The width of the vertical sync pulse.                                                                               | 1.0         | 32.0      |  |
| VBP           | vertical back porch          | The part of the vertical blanking signal following the vertical sync interval.                                      | 0.0         | 512.0     |  |
| VTOT          | total vertical line count    | This parameter is calculated by the MediaWall V 4K/UHD Display Processor, as follows:  VTOT = VFP + VS + VBP + VACT | -           | -         |  |
| HFREQ         | horizontal frequency         | The horizontal frequency (in <b>Hz</b> ).                                                                           | 12500       | 135000    |  |

**Table 5-13** Definitions and Ranges for Timing Parameters (Continued)

| Parameter     |                          |                                                                                                    | Valid Range |      |  |
|---------------|--------------------------|----------------------------------------------------------------------------------------------------|-------------|------|--|
| Short<br>Name | Full Name                | Description                                                                                                    | Min.        | Max. |  |
| HPOL          | horizontal sync polarity | The value + represents positive sync polarity and                                                                                                    | -           | +    |  |
| VPOL          | vertical sync polarity   | the value - represents negative sync polarity. Typically the horizontal and vertical sync have the same polarity. Note that 3-wire sync is always negative polarity. |             |      |  |

#### 5.4 Factory Timing List

Table 5-14 lists all of the MediaWall V 4K/UHD Display Processor's preset timings that can be used for **Output** timing settings. You can also create custom timing table entries. The MediaWall V 4K/UHD Display Processor uses these settings to match its output to that of your display device. (Table 5-13 provides detailed descriptions of the timing parameters listed here.)

#### Note the following:

- Entries 1 through 78 are factory-defined timings.
- Entries 79 through 99 are reserved for future factory-defined timings.
- Entries 100 through 160 are for user-defined timings.
- Advanced users can modify timing settings and then store them using the <u>TiMingSAVE</u> command.
- Custom settings can also be named using the <u>TiMingSAVE</u> command.

**Table 5-14** Factory Timing List

| NUM | NAME               | HACT | VACT | (VFREQ)  | SCAN | PIXFREQ  |
|-----|--------------------|------|------|----------|------|----------|
| 1   | VESA_640x350_85Hz  | 640  | 350  | (85.08)  | р    | 31500352 |
| 2   | VESA_640x400_85Hz  | 640  | 400  | (85.08)  | p    | 31500352 |
| 3   | VESA_720x400_85Hz  | 720  | 400  | (85.04)  | p    | 35499672 |
| 4   | VESA_640x480_60Hz  | 640  | 480  | (59.94)  | p    | 25175200 |
| 5   | VESA_640x480_72Hz  | 640  | 480  | (72.81)  | p    | 31500352 |
| 6   | VESA_640x480_75Hz  | 640  | 480  | (75)     | p    | 31500000 |
| 7   | VESA_640x480_85Hz  | 640  | 480  | (85.01)  | p    | 35999808 |
| 8   | VESA_800x600_56Hz  | 800  | 600  | (56.25)  | p    | 35999744 |
| 9   | VESA_800x600_60Hz  | 800  | 600  | (60.32)  | p    | 40000224 |
| 10  | VESA_800x600_72Hz  | 800  | 600  | (72.19)  | p    | 50000080 |
| 11  | VESA_800x600_75Hz  | 800  | 600  | (75)     | p    | 49500000 |
| 12  | VESA_800x600_85Hz  | 800  | 600  | (85.06)  | р    | 56250352 |
| 13  | VESA_800x600_120RB | 800  | 600  | (119.97) | p    | 73249920 |

**Table 5-14** Factory Timing List (Continued)

| NUM | NAME                | HACT | VACT | (VFREQ)  | SCAN | PIXFREQ   |
|-----|---------------------|------|------|----------|------|-----------|
| 14  | VESA_848x480_60Hz   | 848  | 480  | (60)     | р    | 33749760  |
| 15  | VESA_1024x768_60Hz  | 1024 | 768  | (60)     | р    | 64999872  |
| 16  | VESA_1024x768_70Hz  | 1024 | 768  | (70.07)  | р    | 75000128  |
| 17  | VESA_1024x768_75Hz  | 1024 | 768  | (75.03)  | р    | 78750176  |
| 18  | VESA_1024x768_85Hz  | 1024 | 768  | (85)     | р    | 94499552  |
| 19  | VESA_1024x768_120RB | 1024 | 768  | (119.99) | р    | 115500384 |
| 20  | VESA_1152x864_75Hz  | 1152 | 864  | (75)     | р    | 108000000 |
| 21  | VESA_1280x768_60RB  | 1280 | 768  | (59.99)  | р    | 68250240  |
| 22  | VESA_1280x768_60Hz  | 1280 | 768  | (59.87)  | р    | 79499264  |
| 23  | VESA_1280x768_75Hz  | 1280 | 768  | (74.89)  | р    | 102250144 |
| 24  | VESA_1280x768_85Hz  | 1280 | 768  | (84.84)  | р    | 117499696 |
| 25  | VESA_1280x768_120RB | 1280 | 768  | (119.80) | р    | 140250240 |
| 26  | VESA_1280x800_60HRB | 1280 | 800  | (59.91)  | р    | 71000640  |
| 27  | VESA_1280x800_60Hz  | 1280 | 800  | (59.81)  | р    | 83499360  |
| 28  | VESA_1280x800_75Hz  | 1280 | 800  | (74.93)  | р    | 106500320 |
| 29  | VESA_1280x800_85Hz  | 1280 | 800  | (84.88)  | р    | 122500448 |
| 30  | VESA_1280x800_120RB | 1280 | 800  | (119.91) | р    | 146250720 |
| 31  | VESA_1280x960_60Hz  | 1280 | 960  | (60.00)  | р    | 108000000 |
| 32  | VESA_1280x960_85Hz  | 1280 | 960  | (85.00)  | р    | 148500864 |
| 33  | VESA_1280x960_100RB | 1280 | 960  | (99.99)  | р    | 144999360 |
| 34  | VESA_1280x1024_60Hz | 1280 | 1024 | (60.02)  | р    | 107999928 |
| 35  | VESA_1280x1024_75Hz | 1280 | 1024 | (75.02)  | p    | 134999488 |
| 36  | VESA_1280x1024_85Hz | 1280 | 1024 | (85.02)  | р    | 157500288 |
| 37  | VESA_1360x768_60Hz  | 1360 | 768  | (60.02)  | р    | 85499904  |
| 38  | VESA_1360x768_120RB | 1360 | 768  | (119.97) | р    | 148250160 |
| 39  | VESA_1366x768_60Hz  | 1366 | 768  | (59.79)  | р    | 85499904  |
| 40  | VESA_1400x1050_60RB | 1400 | 1050 | (59.95)  | р    | 101000640 |
| 41  | VESA_1400x1050_60Hz | 1400 | 1050 | (59.98)  | р    | 121749024 |
| 42  | VESA_1400x1050_75Hz | 1400 | 1050 | (74.87)  | р    | 155999088 |
| 43  | VESA_1440x900_60RB  | 1440 | 900  | (59.90)  | р    | 88750400  |
| 44  | VESA_1440x900_60Hz  | 1440 | 900  | (59.89)  | р    | 106500240 |
| 45  | VESA_1440x900_75Hz  | 1440 | 900  | (74.98)  | р    | 136749360 |
| 46  | VESA_1440x900_85Hz  | 1440 | 900  | (84.84)  | р    | 156999360 |
| 47  | VESA_1600x1200_60Hz | 1600 | 1200 | (60.00)  | р    | 162000000 |
| 48  | VESA_1680x1050_60RB | 1680 | 1050 | (59.88)  | р    | 119000160 |
| 49  | VESA_1680x1050_60Hz | 1680 | 1050 | (59.95)  | р    | 146249600 |
| 50  | VESA_1920x1200_60RB | 1920 | 1200 | (59.95)  | р    | 153999040 |
| 51  | 1280x720,24Hz       | 1280 | 720  | (24.00)  | р    | 74250000  |
|     |                     |      |      |          |      |           |

Table 5-14 Factory Timing List (Continued)

| NUM | NAME                 | HACT | VACT | (VFREQ) | SCAN | PIXFREQ   |
|-----|----------------------|------|------|---------|------|-----------|
| 52  | 1280x720,30Hz        | 1280 | 720  | (30.00) | р    | 74250000  |
| 53  | 1280x720,50Hz        | 1280 | 720  | (50.00) | p    | 74250000  |
| 54  | 1280x720,60Hz        | 1280 | 720  | (60.00) | р    | 74250000  |
| 55  | 1920x1080,24p        | 1920 | 1080 | (24.00) | p    | 74250000  |
| 56  | 1920x1080,30p        | 1920 | 1080 | (30.00) | р    | 74250000  |
| 57  | 1920x1080,60p        | 1920 | 1080 | (60.00) | p    | 148500000 |
| 58  | SonyDCI_2048x1080,60 | 2048 | 1080 | (60.00) | р    | 148500000 |
| 59  | 2048x1152,60p        | 2048 | 1152 | (59.91) | p    | 156750336 |
| 60  | SonyDCI_2048x1080,24 | 2048 | 1080 | (24.00) | р    | 74250000  |
| 61  | 720x480,60p          | 720  | 480  | (60.00) | p    | 27027000  |
| 62  | VESA_1920x1440_60    | 1920 | 1440 | (60.00) | р    | 234000000 |
| 63  | VESA_1920x1440_75    | 1920 | 1440 | (75.00) | p    | 297000000 |
| 64  | VESA_2048x1536_60    | 2048 | 1536 | (59.95) | р    | 267248800 |
| 65  | VESA_2560x1440_60RB  | 2560 | 1440 | (59.95) | p    | 241500640 |
| 66  | VESA_2560x1600_60RB  | 2560 | 1600 | (59.97) | р    | 268499360 |
| 67  | 1920x2160,60Hz       | 1920 | 2160 | (59.99) | p    | 277249440 |
| 68  | 1920x2160,50Hz       | 1920 | 2160 | (49.97) | р    | 293499360 |
| 69  | 3840x2160_30RB       | 3840 | 2160 | (29.98) | р    | 262752000 |
| 70  | 3840x2160,24Hz       | 3840 | 2160 | (24.00) | р    | 297000000 |
| 71  | 3840x2160,25Hz       | 3840 | 2160 | (25.00) | р    | 297000000 |
| 72  | 3840x2160,30Hz       | 3840 | 2160 | (30.00) | р    | 297000000 |
| 73  | 4096x2160,24Hz       | 4096 | 2160 | (24.00) | p    | 297000000 |
| 74  | 4096x2160,25Hz       | 4096 | 2160 | (25.00) | р    | 297000000 |
| 75  | 4096x2160,30Hz       | 4096 | 2160 | (30.00) | р    | 297000000 |
| 76  | 3840x2160,60Hz       | 3840 | 2160 | (60.00) | р    | 594000000 |
| 77  | 3840x2160_60RB_Dell  | 3840 | 2160 | (60.00) | р    | 533248000 |
| 78  | 3840x2160_60RB_CVT   | 3840 | 2160 | (60.00) | р    | 533248000 |

# PARAMETER STORAGE AND FIRMWARE UPDATE

This chapter describes how to save and restore *MediaWall V 4K/UHD Display Processor* system parameters and update the firmware. It is divided into the following sections:

- **■** Parameter Storage
- **■** Firmware Updates

#### 6.1 Parameter Storage

This section describes the categories of settings that are stored in *MediaWall V 4K/UHD Display Processor* and how these settings are stored and retrieved.

#### 6.1.1 Factory Defaults

The *MediaWall V* is shipped from the factory loaded with settings (parameters) known as **Factory Defaults**. As you use the system over time, these default settings are replaced with your new settings. Your new settings are automatically stored by the *MediaWall V 4K/UHD Display Processor* in non-volatile memory so the next time you turn on the unit it will start operating with the same settings you had when you last used the unit.

To restore the factory-default settings, use the **RestoreFactoryDefaults** command. (Your terminal session must be in administrator mode in order to use this command.)

#### 6.1.2 Settings Export/Import

In addition to storing settings internally in non-volatile memory, the *MediaWall V 4K/UHD Display Processor* provides the ability to copy settings to an external device such as a PC. The settings are stored in a database file that can be transferred to or from the external device.

Note

Recalling previously stored parameters will change the operation of your unit. Because there is no undo feature, we recommend that you have a backup copy of your preferred settings.

#### 6.1.3 System State Values

There are several categories of system values (parameters) that are saved:

#### IMAGE CONTROLS

The following parameters are stored for each input:

- Input source
- Color space
- Brightness, contrast, hue, saturation and sharpness
- Window labels

#### **OUTPUT SETTINGS**

The following parameters are stored for the *MediaWall V 4K/UHD Display Processor* outputs:

- Output timing reference
- Background color values

#### **OUTPUT TIMING VALUES**

- Timing preset number
- Timing preset name
- Horizontal front porch, sync width, back porch, and active area (in pixels)
- Vertical front porch, sync height, back porch, and active area (in lines)
- Horizontal and vertical frequencies
- Horizontal and vertical sync polarities
- Output reference mode
- Aspect ratio

#### WINDOW SETTINGS

The following parameters are stored for each window:

- Enable
- Source rectangle dimensions (X, Y, width, height)
- Destination rectangle dimensions (X, Y, width, height)
- Window/source (input) label enable, position, justification, label color, and label background color
- Priority
- Border width, border color

#### **WALL SETTINGS**

- Geometry (rows × columns)
- Mullion width and height, or horizontal and vertical overlap settings
- Output timing
- Wall clock settings
- Wall label settings

#### **CONFIGURATION VALUES**

- ◆ X and Y repeat rates used in window position and pan
- Scale step used in window size and zoom

#### SERIAL PORT SETTINGS

- Baud rate
- ◆ Echo

#### 6.1.4 Presets

The *MediaWall V 4K/UHD Display Processor* is capable of storing up to 60 presets containing the following parameters:

- Preset name
- Window states (enabled or disabled)
- Window types (2K/HD or 4K/UHD)
- Window locales (i.e. which rows each window can occupy)
- Window source selections
- Window destination rectangle dimensions and positions
- Window source rectangle dimensions and positions
- Window and input source label enable, position, justification, label text, font, size, color, and background color
- Window border widths and colors
- Window priorities
- Wall clock enable, position, size, date/time format, color, and time zone
- Wall label enable, position, justification, label text, font, size, color, and background color
- Wall background color
- Input source image properties (brightness, contrast, saturation, hue, and sharpness)

Notes

- Presets do not contain any information about unallocated windows. Refer to the <u>WINdowFREE</u> and <u>WINdowALLOCate</u> command descriptions in <u>Chapter 5</u>.
- 2. Presets created using the <u>PresetSAVE</u> command do not contain source-to-auxiliary (or switched) output routing information. To store this information in a preset, use the <u>MediaWall V Web Interface</u>. Refer to the <u>MediaWall V 4K/UHD Display Processor User's Guide</u> for detailed instructions.

#### 6.2 Firmware Updates

From time to time, RGB Spectrum updates product firmware to add new features or improve product performance.

To determine your current firmware version numbers, use the *MediaWall V 4K/UHD Display Processor* Front-Panel touch screen (**Figure 3-9**) or the command **VERsion** from the command line interface.

To check for firmware updates for your RGB Spectrum product, visit the **Partner Portal** section of our web site (<a href="http://www.rgb.com/partners/">http://www.rgb.com/partners/</a>). (Registration and log-in are required.) Then, select **Product Firmware**.

#### **6.2.1 Downloading New Firmware**

Firmware updates are posted in the **Partner Portal** section of the RGB Spectrum web site. Download the file to the PC that you will be using to communicate with the *MediaWall V*.

Note

The firmware file is in compressed form and will be uncompressed automatically by the *MediaWall V*. Do not uncompress or rename the file.

#### 6.2.2 Using FTP

You can use an FTP client to transfer firmware or exported configuration files to or from the *MediaWall V 4K/UHD Display Processor*, as follows:

#### TRANSFERRING FILES TO THE MediaWall V USING FTP

- **1.** Connect the *MediaWall V* to the PC using the Ethernet port, either directly or via a network.
- 2. Launch your FTP client.
- 3. Connect to the *MediaWall V* FTP server using its IP address.
- **4.** Enter the user name and password when prompted. The default user name is rgb; the default password is spectrum.
- **5.** In your FTP client, set the transfer type to Binary.
- **6.** Use your FTP client to initiate a transfer of the firmware, macro or configuration file from your PC to the *MediaWall V*.
- 7. Disconnect from the MediaWall V FTP server.

#### TRANSFERRING FILES FROM THE MediaWall V USING FTP

- 1. Follow Steps 1 through 5 for <u>Transferring Files to the MediaWall V Using FTP</u>.
- 2. Use your FTP client to initiate a transfer of the firmware, macro or configuration file from the *MediaWall V* to your PC.
- 3. Disconnect from the MediaWall V FTP server.

#### 6.2.3 Saving System Settings

To save current settings to a PC:

- Open a serial port or Telnet command session. Follow the steps for establishing Serial Control on page 44 or Ethernet (Telnet) Control on page 46.
- 2. On the command line, type:

```
settingsexport [filename.db]
```

where **[filename.db]** is the name of the settings file that will contain the *MediaWall V 4K/UHD Display Processor* settings. Then, press Enter.

Your command session must be in administrator mode in order to specify a file name. If you do not specify a file name or your session is in user mode, it will be named **export.db**.

Upper- and lower-case letters and numbers may be used in the file name. Do not use spaces or "/" and "\" characters (use the underscore character instead of a space).

**3.** Follow the steps for <u>Transferring Files from the MediaWall V Using FTP</u> to move the exported settings from the *MediaWall V* to your PC.

#### 6.2.4 Uploading and Installing Firmware

- **1.** Follow the steps for <u>Transferring Files to the MediaWall V Using FTP</u> to transfer the new firmware file from the PC to the *MediaWall V*.
- 2. If you have not already done so, enter administrator mode by typing:

```
adminenter
```

Then, type the administrator password when prompted.

3. On the command line, type:

ufw

If you choose to begin the update, the *MediaWall V 4K/UHD Display Processor* will proceed to load the file. You will see status information in the command window as the update process backs up current firmware, extracts new firmware and shuts down the system.

**Important** 

This process may take several minutes. **DO NOT** turn the *MediaWall V* off or remove AC power until the update is complete.

**4.** If you are updating from firmware version 1.3 or earlier: On the command line, type:

rfd

This command restores all system settings (except for network settings) to their factory-default values and restarts the system.

- **5.** If using Telnet, restart the Telnet command session.
- **6.** To verify that the new firmware is loaded, type the command <u>VERsion</u> from the *MediaWall V* command line.

#### **6.2.5 Restoring Settings**

If you find it necessary to restore your *MediaWall V* configuration settings following a firmware update, proceed as follows:

- 1. Follow the steps for <u>Transferring Files to the MediaWall V Using FTP</u> to move the exported settings back to the *MediaWall V*.
- 2. Open a serial port or Telnet command session.
- 3. Restore the saved settings from the PC using the SETTINGSIMPORT command.

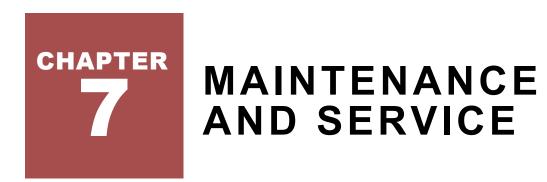

Customer replaceable parts on the *MediaWall V* include the power supply and the foam air filter. They may be ordered from RGB Spectrum by requesting the following part numbers.

Power Supply 510-11376-01Foam Air Filter 980-11374-01

#### 7.1 Air Filter Replacement

A clean air filter is necessary for proper operation of the *MediaWall V*. (The *MediaWall V* Model 550 Series has two (2) air filters.)

A clogged filter may cause the unit to overheat. When operated in a clean environment, the filter(s) should be checked about once a month. Where dust and dirt are an issue, the filter(s) should be inspected more frequently.

To replace an air filter.

- 1. Turn off the AC power switch.
- 2. Remove the air filter cover on the front of the chassis by grasping the left and right edges and pulling the cover toward you.

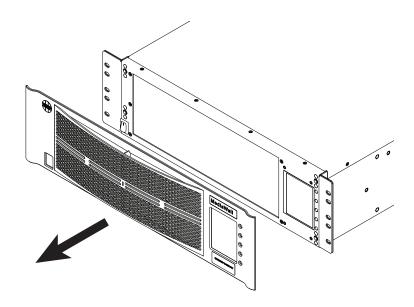

Figure 7-1 Removing the Air Filter Cover

3. Gently remove the foam filter.

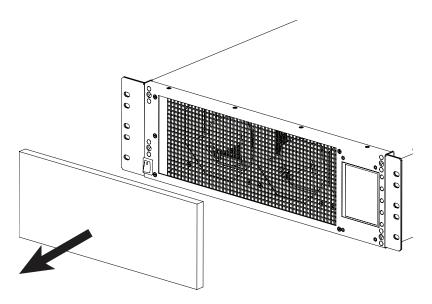

Figure 7-2 Removing the Air Filter

- **4.** Insert the new or cleaned filter. If you are cleaning and reusing the filter, refer to the next section, **Cleaning an Air Filter**.
- **5.** Replace the air filter cover.
- 6. Power the unit on again.

#### 7.2 Cleaning an Air Filter

Filters which are neither torn nor shredded can be washed and reused. To clean the air filter:

- 1. Wash the filter in mild dish detergent. Do not use alcohol or other solvents.
- 2. Rinse in clear water.
- 3. Press it between paper towels to remove excess moisture.
- **4.** Allow the filter to air dry before re-installing it in the *MediaWall V*.

#### 7.3 Power Supply Replacement

The *MediaWall V* may remain powered on while an optional, second power supply is inserted or removed into either chassis. (With the redundant power supply option, the *MediaWall V* Model 500 Series has two power supplies; the *MediaWall V* Model 550 Series has four power supplies.) It is not necessary to disassemble the *MediaWall V* in order to replace a power supply.

To replace a power supply, disconnect the power cord from the supply to be replaced. Then:

- 1. Push the gray release lever up.
- 2. While holding the gray release lever in the up position, grasp the power supply handle and pull the supply out of the chassis.

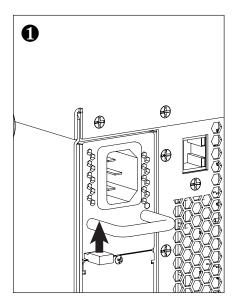

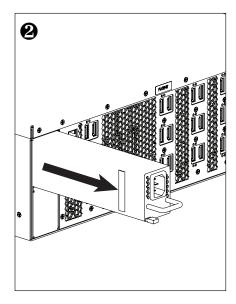

Figure 7-3 Removing a Power Supply

- 3. Slide the new power supply into place until it clicks, locking into the chassis.
- 4. Replace the power cord.

### 7.4 Adding a Power Supply (MediaWall V Model 500 Series only)

You can add a second power supply to a *MediaWall V* Model 500 Series to provide redundancy. You can do this without taking the system out of service. Proceed as follows:

Remove the two screws that secure the cover plate over the power supply bay. See <u>Figure 7-</u>
 4.

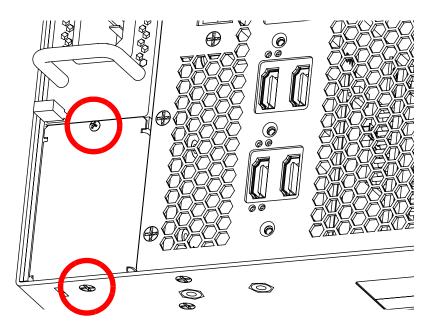

Figure 7-4 Power Supply Cover Plate

- 2. Remove the plate.
- 3. Slide the power supply in until it locks into position.

Save the cover plate and screws. The plate must be re-installed if the second power supply is removed.

# TECHNICAL SPECIFICATIONS

This chapter provides detailed technical specifications for the *MediaWall V 4K/UHD Display Processor*. All specifications are subject to change at any time without notice.

- Wall Specifications
- **Input Specifications**
- Output Specifications
- Window Display Specifications
- **Control Specifications**
- Power and Physical Specifications
- **■** Environmental Specifications

## 8.1 Wall Specifications

**Table 8-1 Wall Specifications** 

| Parameter             | Specification                                                                                            |  |  |  |
|-----------------------|----------------------------------------------------------------------------------------------------|--|--|--|
| Layouts               | Up to 100                                                                                                |  |  |  |
| Mullion Compensation  | Up to 400 pixels (width) and/or 400 lines (height)                                                       |  |  |  |
| Output Overlap        | Up to 1920 pixels of horizontal and/or vertical overlap                                                  |  |  |  |
| Label Display Options | ◆ Characters per label: up to 64                                                                         |  |  |  |
|                       | Position: Anywhere on output space                                                                       |  |  |  |
|                       | ◆ Font Styles: 50                                                                                        |  |  |  |
|                       | ◆ Font Sizes: 4                                                                                          |  |  |  |
|                       | ◆ Text/Background Color Depth: 24-bit                                                                    |  |  |  |
| Clock Display Options | ◆ Number of clocks per wall: up to 6                                                                     |  |  |  |
|                       | Position: Anywhere on output space                                                                       |  |  |  |
|                       | ◆ Font Sizes: 3                                                                                          |  |  |  |
|                       | ◆ Time Format: 12- or 24-hour, HH:MM or HH:MM:SS                                                         |  |  |  |
|                       | <ul> <li>Date Format: U.S. (mm-dd-yyyy) or ISO 8601 (yyyy-mm-dd),</li> <li>2- or 4-digit year</li> </ul> |  |  |  |
|                       | ◆ Text Color Depth: 24-bit                                                                               |  |  |  |

# 8.2 Input Specifications

**Table 8-2** Input Specifications

| Parameter              | Specification                                                                                             |
|------------------------|----------------------------------------------------------------------------------------------------|
| Input Count (max)      | ◆ Model 500 Series: 18                                                                                    |
|                        | ◆ Model 550 Series: 36                                                                                    |
| Resolution             | 640 × 480 @ 85Hz to Ultra HD (UHD) 3840 × 2160 @ 30Hz and 4096 × 2160 @ 24Hz                              |
| Connector Type         | HDMI 1.4b                                                                                                 |
| Pixel Clock Rate       | Up to 297 MHz                                                                                             |
| Color Depth            | 24-bit                                                                                                    |
| Color Space            | ◆ Standard-definition sources: RGB or YCbCr (BT.601)                                                      |
|                        | ◆ 2K/HD sources: RGB or YCbCr (BT.709)                                                                    |
|                        | ◆ 4K/UHD sources: RGB                                                                                     |
| Source Routing         | Any 2K/HD (or lower-resolution) source input to any window (4K/UHD sources must be routed to UHD windows) |
| Label Text Options     | ◆ Characters per label: up to 64                                                                          |
|                        | ◆ Font Styles: 50                                                                                         |
|                        | ◆ Font Sizes: 4                                                                                           |
|                        | ◆ Text/Background Color Depth: 24-bit                                                                     |
| Label Position Options | Outside/inside border                                                                                     |
|                        | Outside/inside window                                                                                     |
|                        | ◆ Top or bottom                                                                                           |
|                        | ◆ Centered, left- or right-aligned                                                                        |

# 8.3 Output Specifications

**Table 8-3** Output Specifications

| Parameter                            | Specification                                                                                                    |
|--------------------------------------|----------------------------------------------------------------------------------------------------|
| Output Count (max)                   | <ul> <li>Model 500 Series:</li> <li>12 @ 2K/HD, plus 2 Auxiliary Outputs</li> <li>6 @ 4K/UHD, plus 2 Auxiliary Outputs</li> </ul>  |
|                                      | <ul> <li>Model 550 Series:</li> <li>24 @ 2K/HD, plus 4 Auxiliary Outputs</li> <li>12 @ 4K/UHD, plus 4 Auxiliary Outputs</li> </ul> |
| Wall Output Resolution               | <b>HDMI</b> : Up to 3840 × 2160 @ 30Hz and 4096 × 2160 @ 24Hz                                                                      |
|                                      | <b>DisplayPort:</b> 3840 × 2160 @ 24Hz, 25Hz, 30Hz, or 60Hz                                                                        |
| Auxiliary/Switched Output Resolution | Dependent on source input resolution                                                                                               |
| Connector Type                       | HDMI 1.4b or DisplayPort 1.2                                                                                                    |

# 8.4 Window Display Specifications

Table 8-4 Window Display Specifications

| Parameter              | Specification                |
|------------------------|------------------------------|
| Number                 | ♦ Model 500 Series: Up to 32 |
|                        | ♦ Model 550 Series: Up to 64 |
| Border Options         | ◆ Color Depth: 24-bit        |
|                        | ◆ Width: Up to 100 pixels    |
| Label Text Options     | Refer to Table 8-2           |
| Label Position Options | Refer to Table 8-2           |

# 8.5 Control Specifications

**Table 8-5** Control Specifications

| Parameter                 | Specification                                                                           |
|---------------------------|-----------------------------------------------------------------------------------------|
| Control Options           | ◆ MediaWall V Web Interface                                                             |
|                           | <ul> <li>Multipoint Control Room Management System™ (MCMS) v3.2 or<br/>later</li> </ul> |
|                           | <ul> <li>VIEW™ Controller v3.2 or later</li> </ul>                                      |
|                           | ◆ Command-line Interface via RS-232 serial or Telnet connection                         |
|                           | Support for third-party control systems                                                 |
| Ethernet (100/1000Base-T) | ◆ Interface Type: Automatic Medium-Dependent Interface Crossover<br>(Auto MDI-X)*       |
|                           | ◆ Connector Type: 8-pin, RJ45                                                           |
|                           | Transfer Mode: Full-duplex                                                              |
| RS-232 Port               | ◆ Interface Type: Data Circuit-terminating Equipment (DCE)                              |
|                           | Transfer Mode: Full-duplex                                                              |
|                           | ◆ Character Formatting: Asynchronous (start-stop)                                       |
|                           | ◆ Baud Rate: 115200 (default), 57600, 38400, 19200, or 9600                             |
|                           | ◆ Connector Type: 9-pin, sub-miniature D connector                                      |
|                           | dard Ethernet cable. A crossover cable is not necessary.                                |

# 8.6 Power and Physical Specifications

Table 8-6 Power and Physical Specifications

| Parameter         | Specification                                                                                                    |
|-------------------|----------------------------------------------------------------------------------------------------|
| Power Supply      | <ul> <li>Model 500 Series:</li> <li>850 W capacity, hot-swappable</li> <li>(Redundant, second power supply optional)</li> </ul> |
|                   | <ul> <li>Model 550 Series:</li> <li>2 × 850 W capacity, hot-swappable</li> <li>(Redundant power supplies optional)</li> </ul>   |
| Input Voltage     | 100-240 VAC @ 50-60 Hz, auto-ranging                                                                                            |
| Power Consumption | ◆ Model 500 Series: 450 W maximum                                                                                               |
|                   | ◆ Model 550 Series: 900 W maximum                                                                                               |
| AC Power Cord     | NEMA5-15P/IEC 60320-C13, 15A, 8 ft. (2.44 m), UL/CSA                                                                            |
| Dimensions        | ♦ Model 500 Series: See Figure 8-1                                                                                              |
|                   | ♦ Model 550 Series: See Figure 8-2                                                                                              |
|                   | (dimensions are in [millimeters] and inches)                                                                                    |
| Weight            | ♦ Model 500 Series: 40 lbs. (18.14 kg), fully loaded                                                                            |
|                   | ♦ Model 550 Series: 82 lbs. (37.20 kg), fully loaded                                                                            |
| Cable Management  | Strain Relief Bar                                                                                                    |

# 8.7 Environmental Specifications

**Table 8-7** Environmental Specifications

| Parameter         | Specification                                        |
|-------------------|------------------------------------------------------|
| Temperature       | Operating (nominal): 41 °F to 104 °F (5 °C to 40 °C) |
|                   | Non-Operating: -4 °F to 158 °F (-20 °C to 70 °C)     |
| Relative Humidity | Operating: 5% to 90% non-condensing                  |
| Altitude          | Operating: Up to 13,123 ft (4 km)                    |

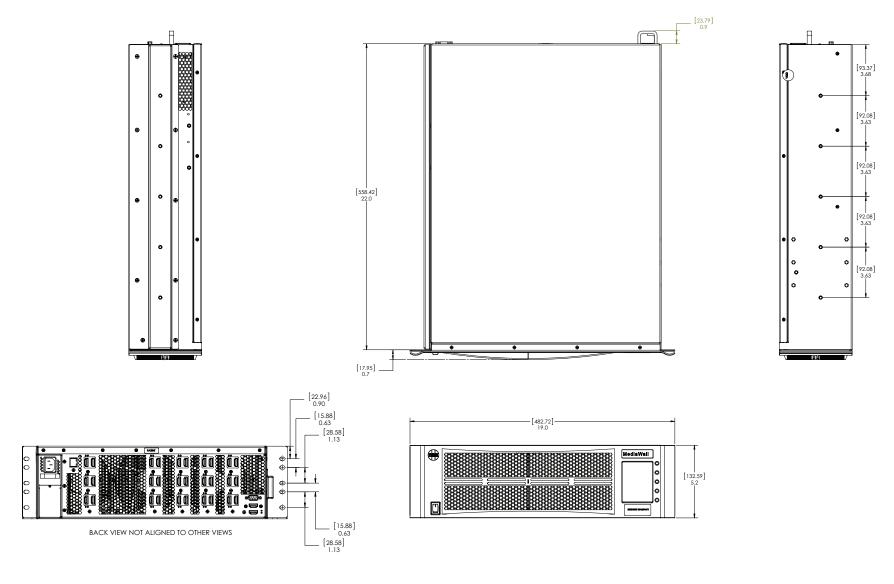

Figure 8-1 MediaWall V Model 500 Series Overall Dimensions

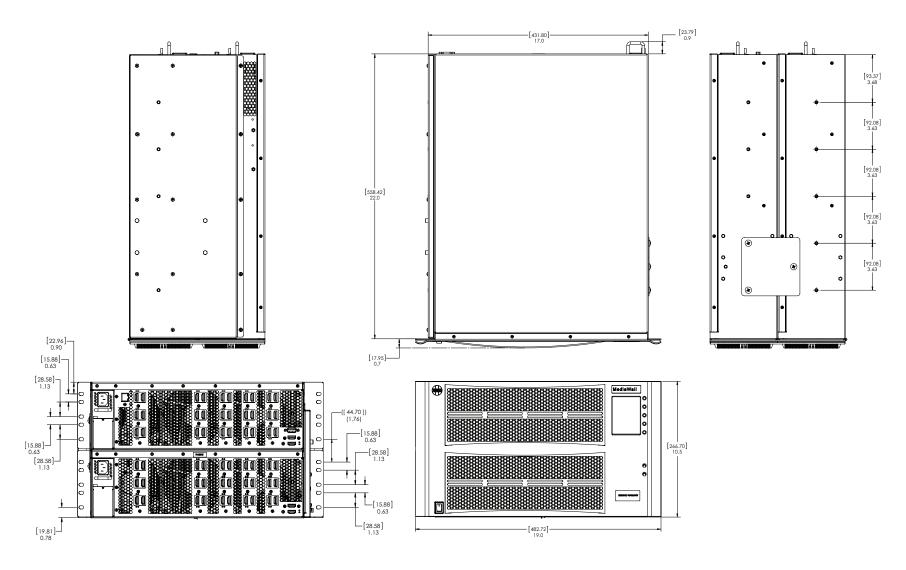

Figure 8-2 MediaWall V Model 550 Series Overall Dimensions

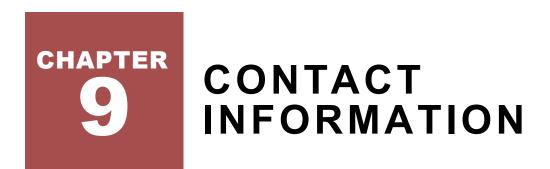

#### 9.1 Corporate Headquarters

#### **RGB Spectrum**

950 Marina Village Parkway Alameda, CA 94501

Phone: +1-510-814-7000

Fax: +1-510-814-7026

Web: <a href="http://www.rgb.com">http://www.rgb.com</a>

#### 9.2 Sales and Product Information

Web: <a href="http://www.rgb.com/contact">http://www.rgb.com/contact</a>

Phone: +1-510-814-7000, option 3

#### 9.3 Technical Support

Email: tech@rgb.com

Phone: +1-510-814-7000, option 1

Web: http://www.rgb.com/support